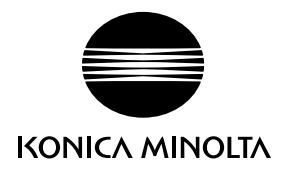

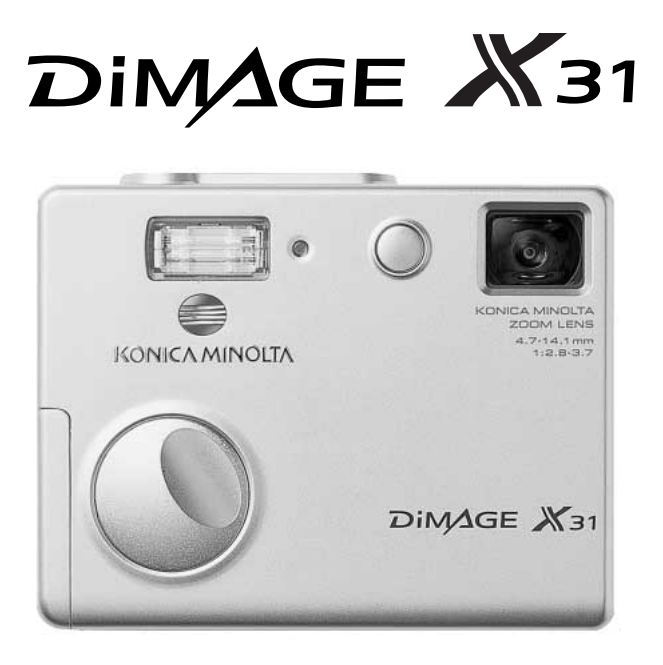

I |LIBRETTO DI ISTRUZIONI

9222-2742-16 NI-A404/0404/109678

#### PRIMA DI USARE L'APPARECCHIO

Vi ringraziamo per aver acquistato questa fotocamera digitale Konica Minolta. Vi consigliamo di leggere questo libretto di istruzioni per potervi divertire con tutte le funzioni offerte dalla vostra nuova fotocamera.

Controllate che la confezione contenga gli articoli qui di seguito elencati. Nel caso si riscontrassero mancanze, rivolgetevi al vostro negoziante di fiducia.

Fotocamera digitale Konica Minolta DiMAGE X31 Batterie alcaline tipo AA Cinghia a polso HS-DG 120 Scheda di memoria SD Cavo USB USB-500 CD-ROM contenente libretti di istruzioni DiMAGE Guida di riferimento rapido Tagliando di garanzia internazionale CD-ROM contenente software DiMAGE Viewer

Pur avendo compiuto tutti gli sofrzi possibili affinchè le imformazioni fossero accurate, Konica Minolta non si assume alcuna responsabilità per eventuali errori od omissioni presenti in questo libretto di siitruzioni.

Konica Minolta è marchio registrato o di proprietà di Konica Minolta Holdings, Inc. DiMAGE è marchio registrato o di proprietà di Konica Minolta Photo Imaging, Inc.

Apple, Macintosh e Mac OS sono marchi registrati o di proprietà di Apple Computer Inc. Microsoft e Windows sono marchi registrati o di proprietà di Microsoft Corporation. Il nome depositato di Windows è Microsoft Windows Operating System. Pentium è marchio registrato o di proprietà di Intel Corporation. QuickTime è marchio depositato utilizzabile su licenza. Gli altri prodotti o marchi citati sono di proprietà dei rispettivi depositari.

## PER UN IMPIEGO CORRETTO E SICURO

Leggete le avvertenze ed i consigli riportati in questo libretto prima di usare il prodotto.

## A AVVERTENZE

Se non vengono utilizzate in modo corretto, le batterie possono perdere l'acido, surriscaldarsi e persino esplodere con rischio di danni a persone e cose. Attenetevi scrupolosamente alle norme seguenti.

- Usate solo batterie del tipo indicato in questo libretto di istruzioni.
- Non inserite le batterie con le polarità (+/-) invertite.
- Non utilizzate batterie che presentano segni di deterioramento.
- Proteggete le batterie dal fuoco e dalle alte temperature come pure dall'acqua e dall'umidità.
- Non cercate mai di ricaricare, mettere in corto circuito o smontare le batterie.
- Non riponete le batterie vicino o all'interno di contenitori metallici.
- Non usate batterie di tipo, marca, data di scadenza o livello di carica diversi fra loro.
- Non ricaricate le batterie al litio.
- Per ripristinare la carica di batterie ricaricabili, utilizzate solo l'unità di ricarica specifica.
- Non usate batterie con segni di screpolature. Se l'acido contenuto dovesse fuoriuscire e venire a contatto con gli occhi lavateli subito con acqua corrente e contattate un medico. Se l'acido venisse a contatto con la pelle o con gli abiti, lavate subito la parte con acqua corrente.
- Proteggete i contatti delle batterie al litio con nastro adesivo prima di eliminarle; attenetevi scrupolosamente alle norme vigenti nel vostro paese sullo smaltimento delle batterie.
- Usate solo l'adattatore CA dedicato con il voltaggio specificato sull'adattatore stesso. L'uso di un adattatore non compatibile o di un voltaggio non corretto può essere causa di danni, scosse elettriche e addirittura di incendio.
- Utilizzate l'adattatore CA con il cavo idoneo per l'alimentazione del paese in cui viene commercializzato. Un'alimentazione non corretta può causare danni, scosse elettriche e addirittura incendio.
- Non smontate mai l'apparecchio. Toccando il circuito ad alto voltaggio al suo interno, potreste prendere la scossa.
- Estraete subito le batterie, disinserite l'adattatore CA e interrompete l'uso della fotocamera se, in seguito a caduta o per altri motivi, le parti interne dell'apparecchio o del flash dovessero risultare esposte. Il flash contiene un circuito ad alto voltaggio che può essere causa di pericolose scosse elettriche. L'uso di apparecchiature anche in parte danneggiate può essere causa di danni o incendi.
- Non lasciate batterie o altri oggetti di piccole dimensioni alla portata di bambini, perché potrebbero ingoiarli. Se ciò dovesse malauguratamente verificarsi, consultate immediatamente un medico.
- Riponete questo apparecchio lontano dalla portata di bambini e fate attenzione quando lo utilizzate in loro presenza perché potrebbero farsi male.
- Non fate scattare il flash direttamente negli occhi del soggetto perché potreste danneggiarne la vista.
- Non puntate il flash su una persona alla guida di un veicolo perché, oltre a distrarlo, potreste causarne il momentaneo accecamento con rischio di incidenti.
- Non osservate nello schermo della fotocamera mentre state guidando o camminando per scongiurare il rischio di danni o incidenti.
- Non usate l'apparecchio in ambienti molto umidi e fate attenzione a non toccarlo con le mani bagnate. Se all'interno dell'apparecchio dovesse penetrare del liquido, estraete subito le batterie o disconnettete l'adattatore CA ed interrompetene l'uso. In caso contrario potreste danneggiare gravemente l'apparecchio o addirittura correre il rischio di ferirvi o di prendere una scossa elettrica.
- Non utilizzate l'apparecchio vicino a prodotti infiammabili (come gas liquido, benzina, gasolio, vernici). Non pulitelo con prodotti infiammabili: l'uso di solventi o liquidi infiammabili (come l'alcol) potrebbe causare esplosioni o incendi.
- Non tirate il cavo dell'adattatore CA per estrarlo dall'attacco. Sorreggete sempre la spina quando estraete il cavo dalla presa.
- Non torcete, non modificate, non riscaldate e non appesantite il cavo dell'adattatore CA. Un cavo danneggiato può causare scosse elettriche e può incendiarsi.
- Se l'apparecchio dovesse emettere uno strano odore, calore o fumo, interrompetene subito l'uso. Estraete immediatamente le batterie facendo attenzione a non bruciarvi perché le batterie possono essere surriscaldate.
- L'uso di apparecchiature anche in parte danneggiate può essere causa di rischi.
- Per eventuali riparazioni, rivolgetevi a un Centro specializzato Konica Minolta.

## A PRECAUZIONI

- Non usate o riponete l'apparecchio in ambienti molto caldi o umidi, come il bagagliaio di un'auto, perché potrebbero danneggiarsi sia l'apparecchio che le batterie con rischi di incendio, esplosione o perdita di acido.
- Se le batterie presentano screpolature, interrompete l'uso dell'apparecchio.
- L'obiettivo si ritrae nel corpo macchina quando la fotocamera viene spenta. Fate attenzione a non ostacolare il movimento del barilotto per evitare il rischio di ferirvi.
- Una prolungata sessione di lavoro può surriscaldare la fotocamera. Fate attenzione al rischio di ustioni.
- Se le batterie e la scheda di memoria vengono rimosse immediatamente dopo una prolungata sessione di lavoro, potreste rimanere ustionati. Attendete sempre che le batterie e la scheda di memoria si raffreddino.
- Non fate scattare il flash se siete a contatto di persone o cose, perché l'apparecchio genera un'altissima carica di energia che potrebbe causare ustioni.
- Evitate di esercitare pressioni sullo schermo LCD. Uno schermo danneggiato può essere causa di danni e il liquido che potrebbe fuoriuscirne è infiammabile. Se il liquido che fuoriesce dallo schermo venisse a contatto con la pelle, lavate subito la parte con acqua corrente; se dovesse entrare in contatto con gli occhi, lavateli immediatamente con acqua corrente e consultate un medico.
- Utilizzando l'adattatore CA, assicuratevi che la spina sia correttamente inserita nella presa elettrica.
- Non utilizzate trasformatori elettronici o adattatori da viaggio per evitare il rischio di danneggiare il prodotto o addirittura di incendiarlo.
- Non usate un cavo adattatore CA che presenti segni di deterioramento.
- Non coprite l'adattatore CA per evitare il rischio di surriscaldamento e di incendi.
- Assicuratevi che l'adattatore CA sia facilmente raggiungibile per poterlo disinserire velocemente in caso di emergenza.
- Disinserite l'adattatore CA quando pulite l'apparecchio o quando l'apparecchio non è in uso.
- Il soggetto deve rimanere ad una distanza non inferiore ad 1m quando si scattano ritratti con il flash per evitare danni alla vista.

Sulla fotocamera sono apposti i marchi seguenti.

# $\epsilon$

Questo marchio garantisce che l'apparecchio è rispondente ai requisiti delle norme EU (Unione europea) sulle apparecchiature che possono generare interferenze. La sigla CE significa Conformité Européenne (European Conformity).

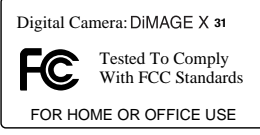

Dichiarazione di conformità ai requisiti FCC Parte responsabile: Konica Minolta Photo Imaging U.S.A. Inc. Indirizzo: 725 Darlington Avenue, Mahwah, NJ 07430 Questa apparecchiatura risponde alle norme indicate nel Regolamento FCC, Sezione 15. Le operazioni dell'apparecchio devono rispondere alle seguenti due condizioni: 1) l'apparecchio non deve produrre inter-

ferenze dannose alle radiocomunicazioni e 2) l'apparecchio deve accettare qualsiasi interferenza anche quelle che potrebbero causare operazioni indesiderate. Cambiamenti o modifiche non approvati dalla parte responsabile dell'osservanza potrebbero rendere nullo il diritto dell'utente ad utilizzare l'apparecchiatura. Questa apparecchiatura è stata testata e riscontrata conforme ai requisiti previsti per le apparecchiature digitali di classe B e risponde alle norme indicate nel Regolamento FCC, Sezione 15. Questi limiti sono stati stabiliti al fine di garantire una ragionevole protezione contro la generazione di interferenze dannose in edifici di tipo residenziale. L'apparecchio genera, usa e può irradiare energia in radiofrequenza e, se installato e utilizzato in modo difforme da quanto indicato nelle istruzioni, potrebbe produrre interferenze dannose alle radiocomunicazioni. Tuttavia, non sussiste alcuna garanzia che tali interferenze non vengano comunque prodotte in particolari installazioni. Se questo apparecchio dovesse produrre interferenze dannose a ricezioni radio e televisive, cosa che può essere facilmente verificata spegnendo e riaccendendo l'apparecchio, l'utente è invitato a cercare di ovviare all'inconveniente adottando uno dei seguenti provvedimenti:

- orientare diversamente o modificare la posizione dell'antenna ricevente;
- aumentare la distanza tra apparecchio e ricevitore;
- collegare l'apparecchio con una presa di corrente di un circuito diverso da quello a cui è collegato il ricevitore.

• Per ulteriori informazioni consultate il vostro negoziante di fiducia o un tecnico radio/TV esperto. Non rimuovete la parte interna in ferrite dei cavi.

#### **INDICE**

Le pagine da 14 a 21 spiegano come preparare la fotocamera all'uso e contengono informazioni importanti sull'alimentazione e sulle schede di memoria. Le operazioni base di questa fotocamera comprendono la registrazione (pp. 22-31) e visualizzazione di immagini (pp. 32-35). Prima di collegare la fotocamera al computer o alla stampante, leggete con attenzione il paragrafo relativo al trasferimento dei dati.

La maggior parte dei comandi e delle funzioni di questa fotocamera è controllata tramite menu. Le sezioni relative alla navigazione nei vari menu descrivono in maniera concisa come modificare le impostazioni; subito dopo troverete la descrizione delle varie impostazioni.

L'Appendice contiene una guida per la soluzione rapida di possibili problemi creati dalla fotocamera. Nella parte finale del libretto troverete consigli per la cura e la manutenzione della fotocamera e dei suoi accessori. Vi consigliamo di conservare con cura questo libretto.

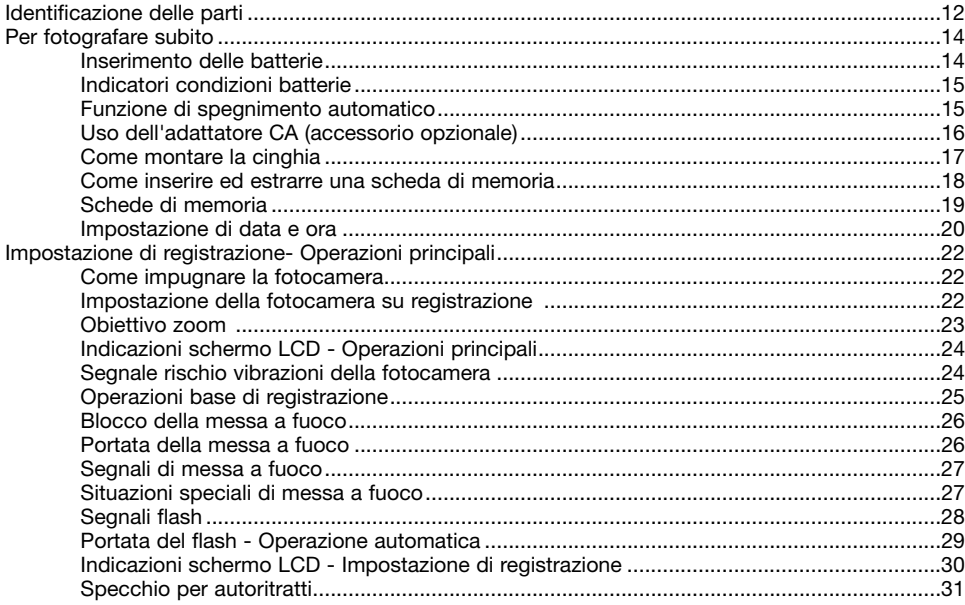

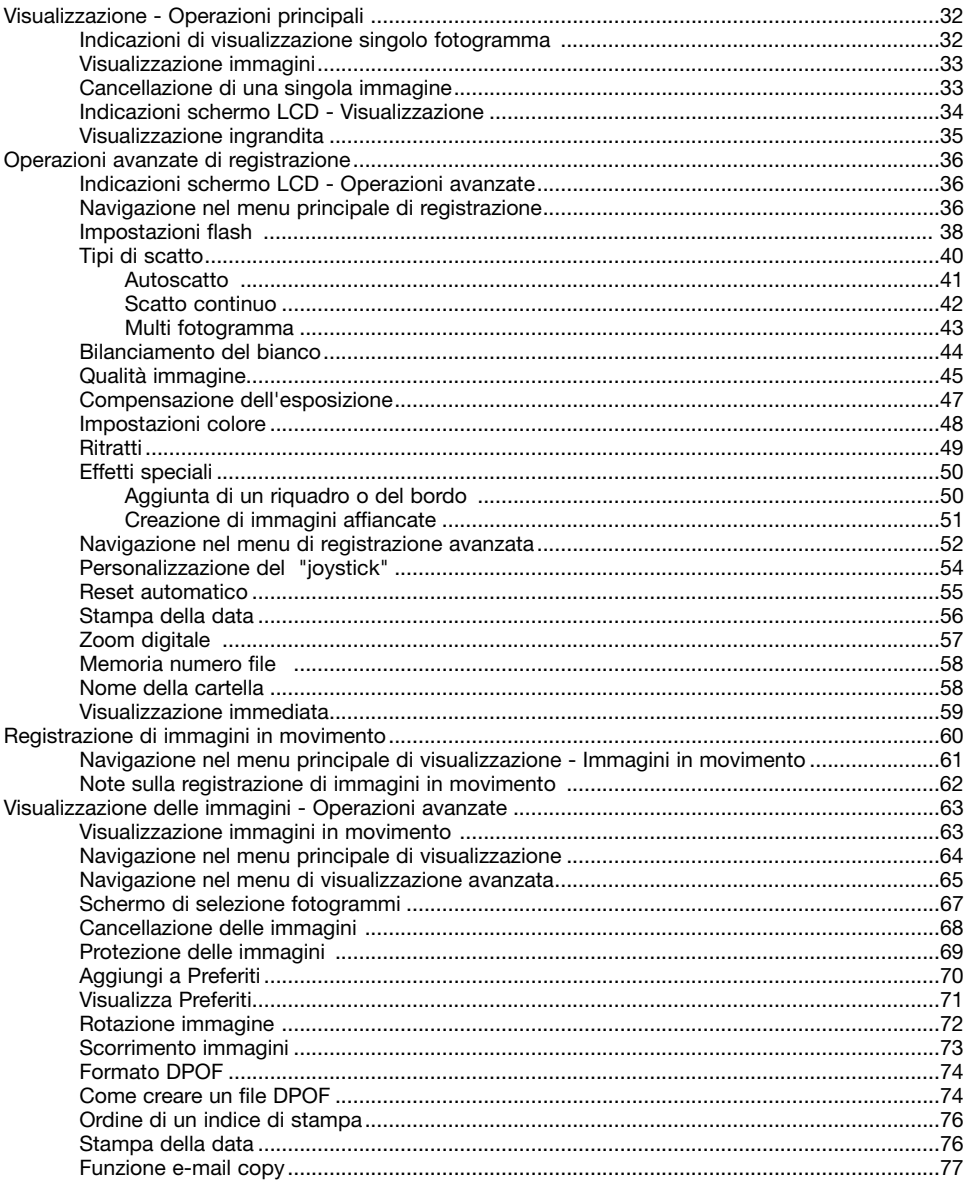

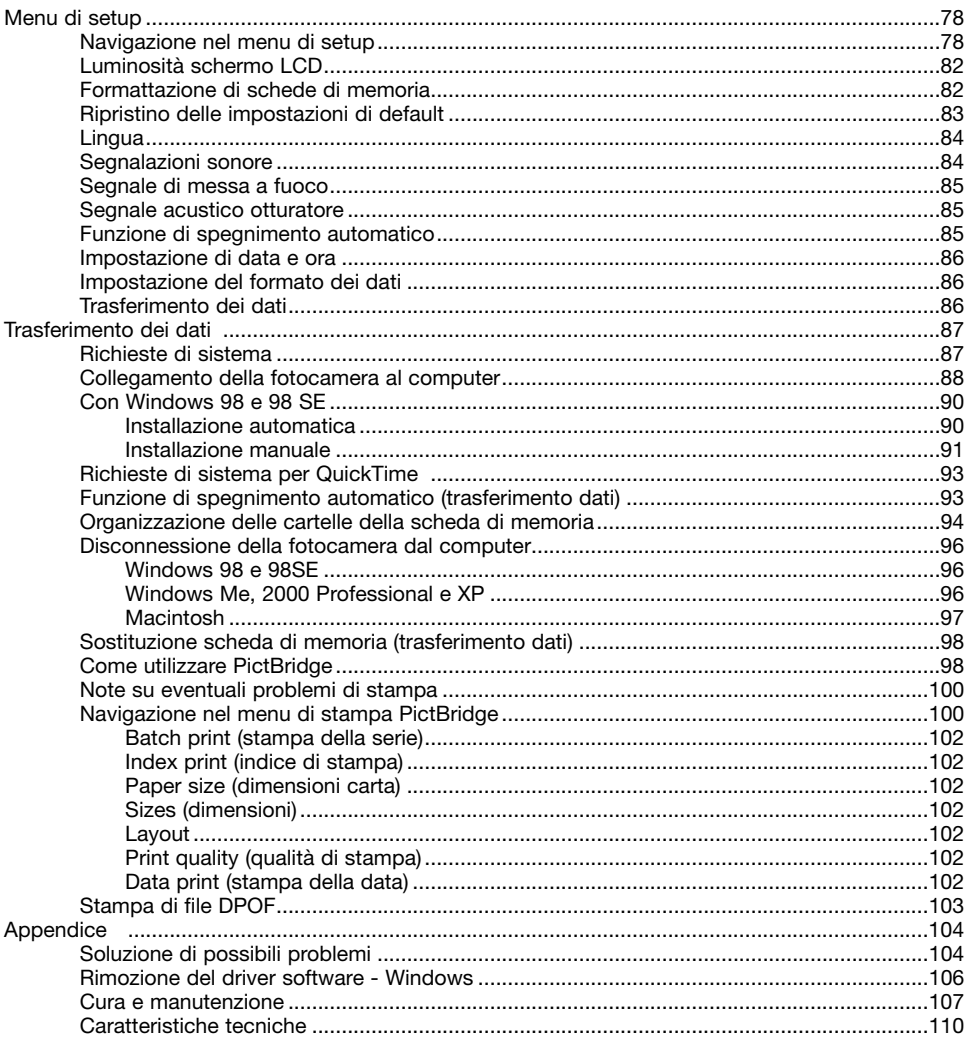

#### <span id="page-11-0"></span>IDENTIFICAZIONE DELLE PARTI

\* La vostra nuova fotocamera è uno strumento ottico sofisticato. Fate attenzione a mantenere pulite queste superfici. Vi invitiamo a leggere il paragrafo relativo alla cura e manutenzione dell'apparecchio (p. 107).

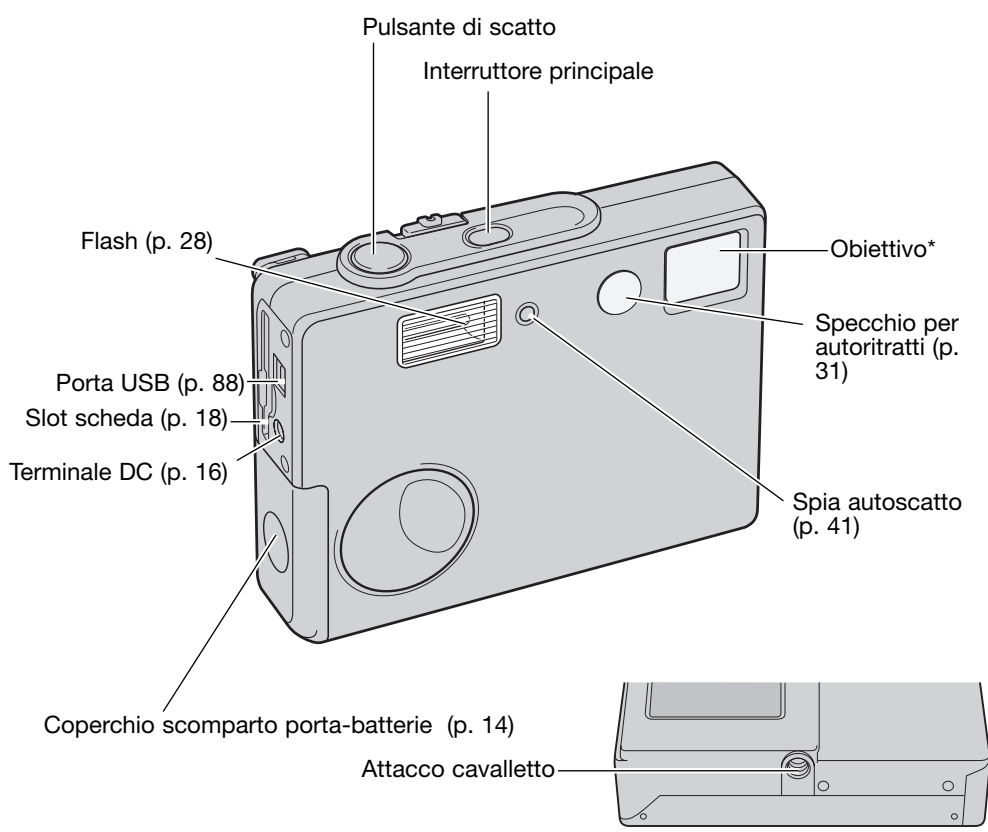

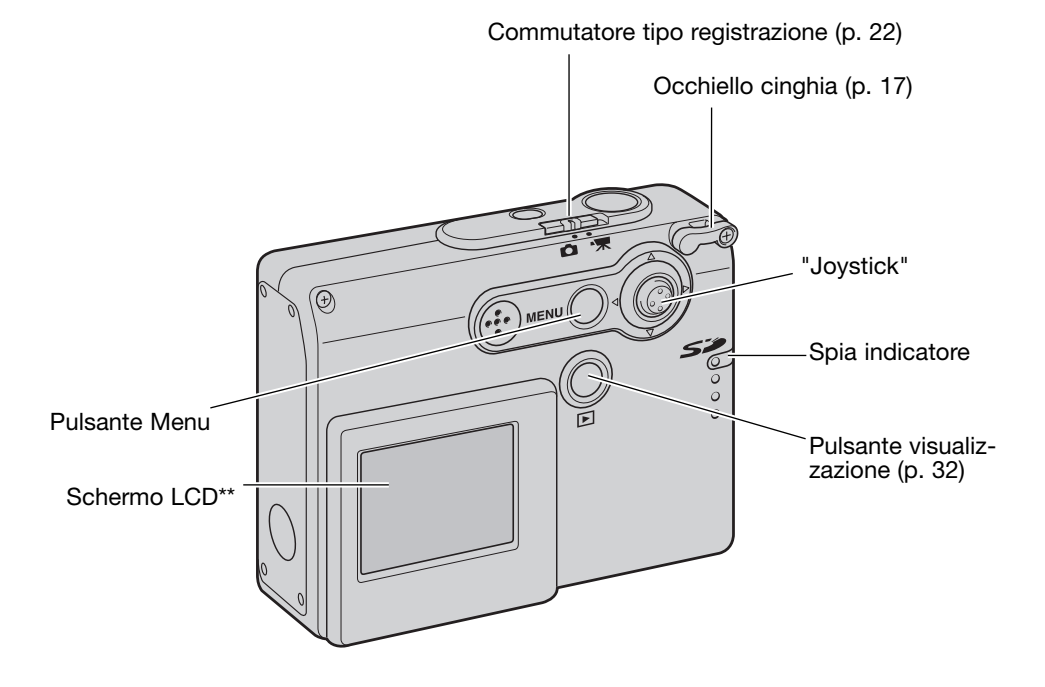

13

## <span id="page-13-0"></span>PER FOTOGRAFARE SUBITO INSERIMENTO DELLE BATTERIE

Questa fotocamera digitale è alimentata da 4 batterie alcaline o al Ni-MH tipo AA. Vi consigliamo di usare batterie Ni-MH perché garantiscono prestazioni migliori. Non usate batterie diverse da quelle indicate per non danneggiare l'apparecchio. Se utilizzate batterie Ni-MH, ricaricatele sempre con un'unità idonea. Vi consigliamo di rivolgervi al vostro negoziante di fiducia per la scelta di un'unità di ricarica compatibile. Prima di sostituire le batterie, controllate che la fotocamera sia spenta.

Aprite il coperchio dello scomparto porta-batterie facendolo scorrere verso il lato anteriore della fotocamera per sbloccare il dispositivo di sicurezza (1). Sollevate il coperchio.

Inserite le batterie AA come illustrato. Assicuratevi che le polarità positiva e negativa siano orientate correttamente (2).

Richiudete il coperchio dello scomparto porta-batterie facendolo scorrere verso il dorso della fotocamera per riattivare il dispositivo di sicurezza.

Dopo aver installato le batterie, sullo schermo LCD compare un messaggio di impostazione di data/ora. Seguite la procedura spiegata a p. 20. L'orologio e il calendario possono essere impostati anche tramite la sezione 3 del menu di setup. Se dopo aver rimosso le batterie la fotocamera resta inattiva per parecchie ore, le impostazioni di data, ora e la memoria saranno perdute.

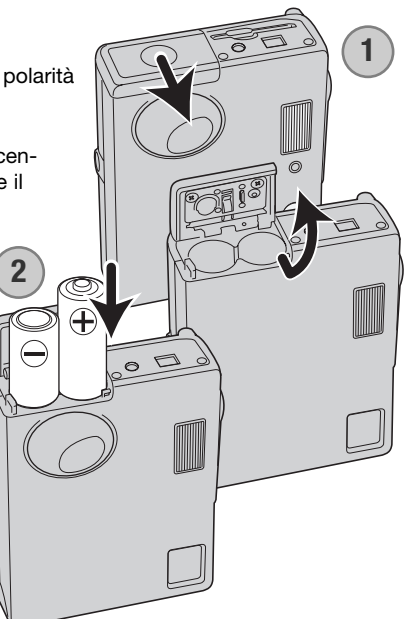

#### <span id="page-14-0"></span>INDICATORI CONDIZIONI BATTERIE

Questa fotocamera dispone di un indicatore automatico del livello di carica delle batterie. L'indicatore si modifica da bianco a rosso quando la carica delle batterie è bassa.

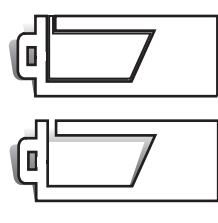

Indicatore batteria carica - la batteria è a piena carica. Questo indicatore compare per alcuni istanti.

Indicatore batteria in esaurimento - la carica della batteria si sta esaurendo. Sostituite le batterie non appena possibile. Questo indicatore resta visualizzato sullo schermo LCD.

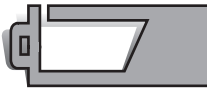

Segnalazione batteria in esaurimento - La carica delle batterie è molto bassa. Sostituite subito le batterie. Lo schermo LCD si spegne durante la ricarica del flash. Questa segnalazione compare automaticamente e resta visualizzata finché le batterie non vengono sostituite. Se la carica scende oltre questo livello mentre la fotocamera è accesa, il messaggio di batteria esaurita compare immediatamente prima dello spegnimento della fotocamera.

Se la carica delle batterie non è sufficiente ad alimentare le operazioni della fotocamera, lo schermo LCD si disattiva e l'otturatore non scatta. Sostituite subito le batterie.

#### FUNZIONE DI SPEGNIMENTO AUTOMATICO

Per prevenire un inutile consumo delle batterie, la fotocamera disattiva le indicazioni e le funzioni non necessarie se non viene usata per più di tre minuti. Per ripristinare l'alimentazione, premete l'interruttore principale. La durata dell'attesa per l'attivazione dello spegnimento automatico può essere modificata tramite la sezione 2 del menu di setup (p. 85). Quando la fotocamera è collegata al computer la durata dell'attesa per l'attivazione dello spegnimento automatico è impostata su 10 minuti e non può essere modificata.

#### <span id="page-15-0"></span>USO DELL'ADATTATORE CA (ACCESSORIO OPZIONALE)

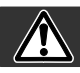

Non modificate mai il tipo di alimentazione con la fotocamera accesa.

L'adattatore CA (accessorio opzionale) mod. AC consente di alimentare la fotocamera con normale corrente di rete. L'uso dell'adattatore CA è consigliato quando la fotocamera viene collegata al computer o in caso di una prolungata sessione di lavoro.

Alimentatore CA modello AC-12U idoneo per l'uso in Nord America e Taiwan, AC-12GB nel Regno Unito e HongKong, AC-12 in Giappone, AC-12C in Cina e modello AC-12E per l'uso in tutti gli altri paesi.

Non collegate mai la fotocamera all'adattatore quando è accesa.

Noted the Contract of the

Inserite il cavo nell'adattatore CA.

Inserite saldamente il cavo dell'adattatore CA nella presa elettrica.

Inserite saldamente lo spinotto del cavo dell'adattatore CA nel terminale DC.

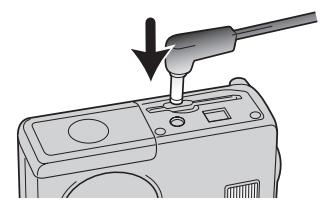

#### <span id="page-16-0"></span>COME MONTARE LA CINGHIA

Tenete sempre la cinghia intorno al polso per evitare il rischio di caduta accidentale della fotocamera.

Fate passare l'estremità della cinghia attraverso l'apposito occhiello sul corpo macchina.

Fate passare l'altra estremità della cinghia nell'occhiello già inserito e tirate per stringerla.

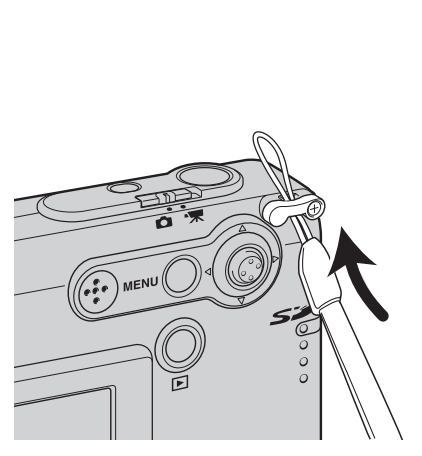

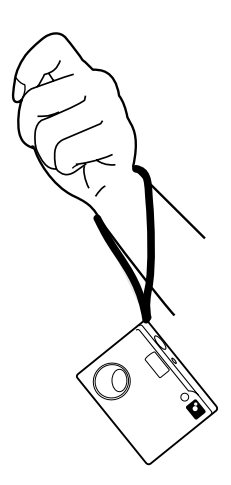

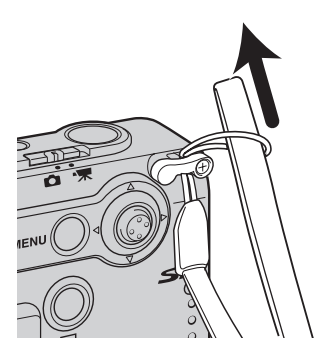

#### <span id="page-17-0"></span>COME INSERIRE ED ESTRARRE UNA SCHEDA DI MEMORIA

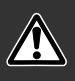

Prima di sostituire la scheda di memoria, controllate che la fotocamera sia spenta e che la spia indicatore non sia accesa, per non rischiare di perdere dati memorizzati o danneggiare la scheda.

Per utilizzare la fotocamera è necessario inserire una scheda di memoria SD (Secure Digital) o MultiMedia. In caso contrario, sullo schermo LCD compare un avviso di scheda mancante. L'otturatore può scattare ma l'immagine non sarà registrata.

Inserite la scheda di memoria spingendola a fondo nello slot e rilasciatela. La scheda è ora alloggiata nello slot.

Inserite la scheda in modo che il lato anteriore sia rivolto verso la parte anteriore della fotocamera. La scheda va inserita ben diritta, mai inclinata. Non forzate mai l'inserimento della scheda: nel caso che la scheda opponesse resistenza controllate di averla inserita nella giusta direzione.

Per estrarre una scheda di memoria, premete sulla scheda contenuta nello slot e rilasciatela. La scheda può essere estratta.

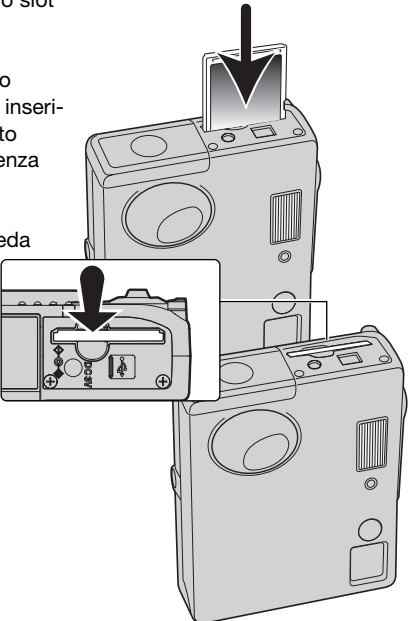

#### <span id="page-18-0"></span>SCHEDE DI MEMORIA

Una scheda MultiMedia ha un tempo di risposta più lungo durante le operazioni di registrazione e di visualizzazione, rispetto a una scheda di memoria SD. Non si tratta di un difetto, ma di una caratteristica della scheda stessa. Con schede di memoria di maggiore capacità alcune operazioni della fotocamera, come ad esempio la cancellazione, si allungano.

La scheda di memoria SD ha un dispositivo di protezione da scrittura che previene il rischio di cancellazione accidentale dei dati contenuti. Spostando il dispositivo verso la base della scheda i dati saranno protetti. Tenete presente che una scheda protetta da scrittura non consente la registrazione di nuove immagini. Se cercate di registrare o cancellare un'immagine su una scheda protetta da scrittura, sulla fotocamera compare un messaggio di avviso che la scheda è bloccata e la spia allo slot della scheda pulsa rapidamente e diventa rossa. Per informazioni sulla cura e manutenzione della scheda di memoria, fate riferimento alla p. 108.

Se nella fotocamera viene inserita una scheda non formattata, compare un messaggio per avvisare che la fotocamera non è in grado di usare la scheda. Se la scheda di memoria è stata utilizzata con una diversa fotocamera, dovrete formattare la scheda prima di usarla. Per formattare una scheda, utilizzate i comandi della sezione 1 del menu di setup (p. 82). Con la formattazione, tutti i dati memorizzati sulla scheda sono cancellati definitivamente.

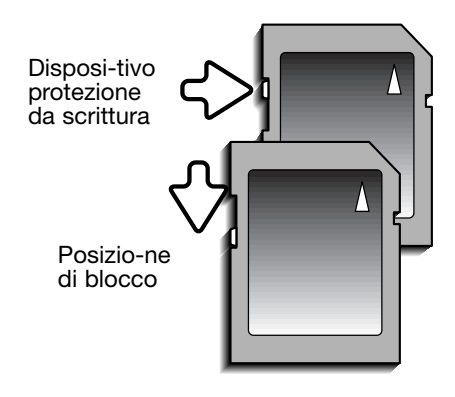

#### <span id="page-19-0"></span>IMPOSTAZIONE DI DATA E ORA

Dopo aver inserito per la prima volta una scheda di memoria o aver ricaricato la batteria, dovrete impostare l'orologio e il calendario. Nella registrazione delle immagini è possibile memorizzare la data e l'ora dello scatto. Anche dopo la sostituzione delle batterie potrebbe essere necessario impostare l'orologio e il calendario. E' possibile anche impostare la lingua di visualizzazione dei menu (per modificare la lingua, vedi le note sulla fotocamera alla pagina seguente).

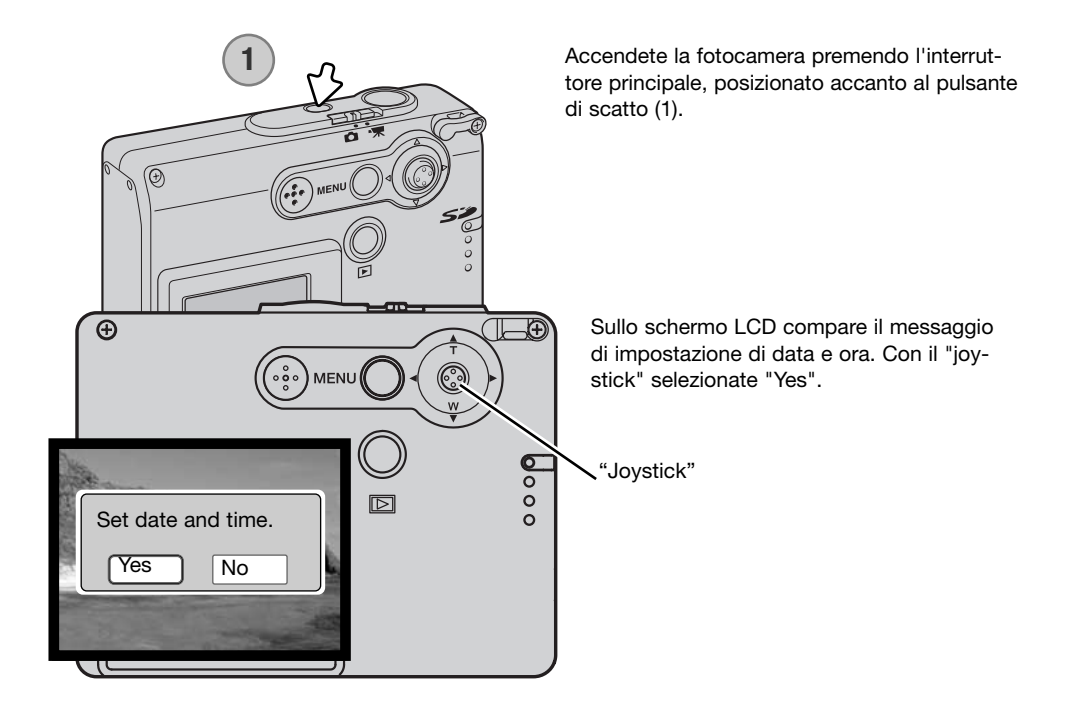

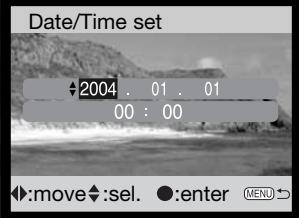

Si apre la finestra di impostazione di data/ora. Per impostare i dati usate il "joystick" sul dorso della fotocamera.

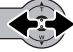

Spostate il "joystick" a destra/sinistra per selezionare il dato da modificare.

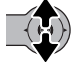

Spostate il "joystick" in alto/basso per regolare il dato.

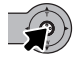

Premete il "joystick" per impostare l'orologio e il calendario.

La data e l'ora possono essere impostate anche tramite la sezione 3 del menu di setup. Vedi alla p. 78 le istruzioni per accedere al menu di setup.

#### **Note sulla fotocamera**

E' possibile modificare la lingua di visualizzazione dei menu. Evidenziate l'opzione "Lingua" nella sezione 1 del menu di setup (p. 78). Spostate a destra il "joystick" per visualizzare le impostazioni della lingua. Spostate il "joystick in alto/basso per evidenziare la lingua desiderata. Premete il "joystick" per impostare la lingua evidenziata; il menu di setup viene visualizzato nella lingua scelta.

#### <span id="page-21-0"></span>IMPOSTAZIONE DI REGISTRAZIONE- OPERAZIONI PRINCIPALI

Questa sezione illustra le funzioni base di registrazione. Per preparare la fotocamera all'uso, leggete le pp. 14-21.

#### COME IMPUGNARE LA FOTOCAMERA

Mentre usate lo schermo LCD, impugnate saldamente la fotocamera con la mano destra e sostenete il corpo macchina con il palmo della mano sinistra. Tenete i gomiti aderenti al corpo e le gambe leggermente divaricate per avere una buona stabilità.

Se fotografate in posizione verticale, ricordatevi che il flash deve essere rivolto verso l'alto. Fate attenzione a non coprire l'obiettivo con le dita o con la cinghia.

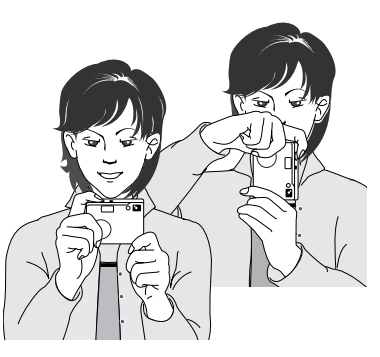

#### IMPOSTAZIONE DELLA FOTOCAMERA SU REGISTRAZIONE

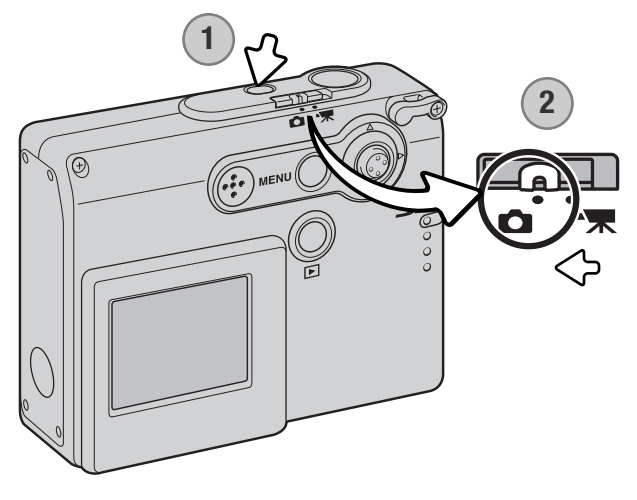

Accendete la fotocamera premendo l'interruttore principale (1), posizionato accanto al pulsante di scatto.

Portate il commutatore del tipo di registrazione sulla posizione di registrazione (2). Questa è l'impostazione di default.

#### <span id="page-22-0"></span>OBIETTIVO ZOOM

Questa fotocamera è dotata di un esclusivo obiettivo zoom 4,7-14,1mm che equivale ad un obiettivo 36-108mm del formato 35mm. L'obiettivo è controllato dal "joystick" posizionato sul dorso della fotocamera. Durante la zoomata, nello schermo LCD è visibile la scala zoom.

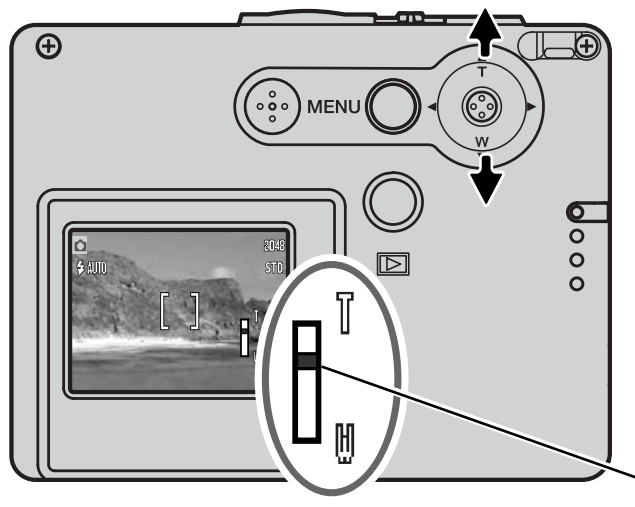

Per zoomare in avanti e avvicinare il soggetto, spostate il "joystick" in alto (T).

Per zoomare indietro, spostate il "joystick" in basso (W).

La funzione zoom digitale aumenta la potenza dell'obiettivo. Lo zoom digitale è attivato tramite la sezione 2 del menu di registrazione avanzata (p. 57).

Posizione zoom

#### **Consigli fotografici**

L'obiettivo zoom non controlla solo la quantità della scena fotografica che viene ripresa nella fotografia, ma anche la profondità di campo e la prospettiva. La profondità di campo è l'area a fuoco davanti e dietro il soggetto. Lo zoom in avanti (posizione tele) comporta una profondità di campo ridotta, con risultati di maggior risalto del soggetto dallo sfondo; per ritratti più belli è consigliabile un teleobiettivo. Lo zoom indietro (posizione grandangolare) consente di mantenere perfettamente nitidi sia il soggetto in primo piano che lo sfondo. Generalmente le riprese di paesaggi risultano più emozionanti con una grande profondità di campo e uso di obiettivi grandangolari. Gli obiettivi grandangolari accentuano la prospettiva per dare un'ampia profondità all'immagine. I teleobiettivi comprimono lo spazio tra il soggetto e lo sfondo con risultati di una prospettiva ridotta.

#### <span id="page-23-0"></span>INDICAZIONI SCHERMO LCD - OPERAZIONI PRINCIPALI

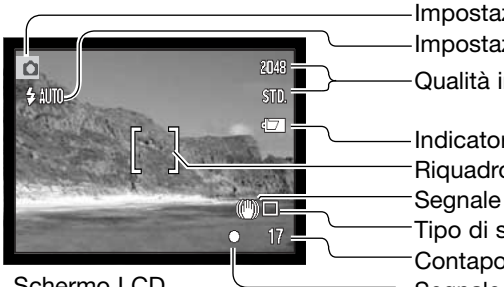

Qualità immagine (p. 45) Tipo di scatto (p. 40) Contapose (p. 46) Segnale messa a fuoco (p. 27) Impostazione di registrazione Impostazione flash (p. 38) Segnale rischio vibrazioni (p. 24) Riquadro messa a fuoco Indicatore condizioni batterie (p. 15)

Schermo LCD

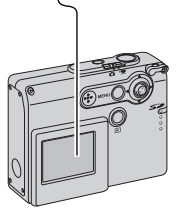

#### SEGNALE RISCHIO VIBRAZIONI DELLA FOTOCAMERA

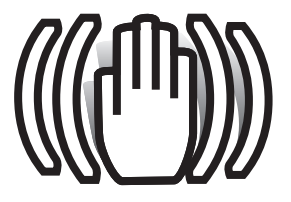

Se il tempo di scatto si allunga oltre il limite di sicurezza per fotografare con la fotocamera impugnata, nello schermo LCD compare un segnale di rischio vibrazioni e la spia indicatore accanto al mirino diventa verde e pulsa lentamente. Per vibrazioni della fotocamera si intende un effetto di tremolio, che pregiudica la nitidezza dell'immagine, dovuto al movimento della mano e che è più pronunciato sulle impostazioni tele rispetto a quelle grandangolari. L'otturatore scatta anche se compare questa segnalazione. Quando la fotocamera seg-

nala questo rischio, montate la fotocamera su un cavalletto o usate il flash incorporato.

<span id="page-24-0"></span>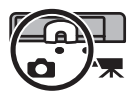

**2**

#### OPERAZIONI BASE DI REGISTRAZIONE

Accendete la fotocamera e spostate il commutatore del tipo di registrazione sulla posizione di registrazione.

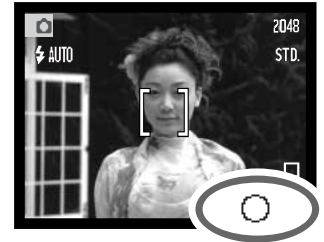

**1**

Inquadrate il soggetto nel riquadro di messa a fuoco dello schermo LCD.

• Con soggetti in posizione decentrata usate il blocco della messa a fuoco (p. 26).

Premete parzialmente il pulsante di scatto (1) per bloccare la messa a fuoco e l'esposizione.

- I segnali di messa a fuoco (p. 27) sullo schermo LCD confermano la corretta messa a fuoco. Se il segnale di messa a fuoco è rosso, la fotocamera non può mettere a fuoco il soggetto. Ripetete le operazioni sopra descritte finché il segnale non diventa bianco.
- Se la carica delle batterie è molto scarsa, lo schermo LCD si spegne durante la ricarica del flash.

Premete a fondo il pulsante di scatto (2) per fotografare.

- Dopo lo scatto, la spia indicatore accanto allo slot della scheda diventa rossa e pulsa per segnalare che la fotocamera sta memorizzando i dati dell'immagine fotografata sulla scheda di memoria. Non estraete mai la scheda di memoria durante la scrittura dei dati.
- L'immagine può essere osservata in anteprima subito dopo lo scatto mantenendo premuto il pulsante di scatto (p. 59).

### <span id="page-25-0"></span>BLOCCO DELLA MESSA A FUOCO

La funzione di blocco della messa a fuoco deve essere usata quando il soggetto da fotografare è in posizione decentrata ed esterno al riquadro di messa a fuoco. Il blocco della messa a fuoco può essere usato anche in situazioni speciali per aiutare la fotocamera a mettere correttamente a fuoco soggetti di difficile lettura. Questa funzione è controllata tramite il pulsante di scatto.

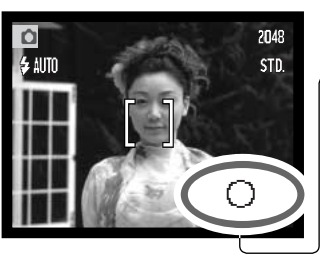

Inquadrate il soggetto scelto nel riquadro di messa a fuoco dello schermo LCD. Premete e mantenete parzialmente premuto il pulsante di scatto per bloccare la messa a fuoco.

• Il segnale di messa a fuoco sullo schermo avverte se la messa a fuoco è bloccata.

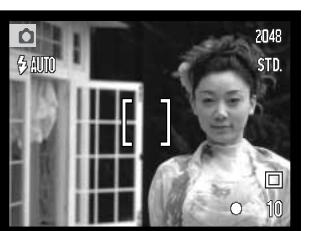

Senza sollevare il dito dal pulsante di scatto, ricomponete l'inquadratura nel riquadro di messa a fuoco. Premete quindi a fondo il pulsante di scatto per fotografare.

#### PORTATA DELLA MESSA A FUOCO

La portata della messa a fuoco si stende da 10 all'infinito.

#### <span id="page-26-0"></span>SEGNALI DI MESSA A FUOCO

Questa fotocamera digitale è dotata di un sistema di autofocus di alta precisione e rapida risposta. Il segnale di messa a fuoco che compare nell'angolo in basso a destra dello schermo LCD segnala lo stato della messa a fuoco. L'otturatore scatta anche se il soggetto non è a fuoco.

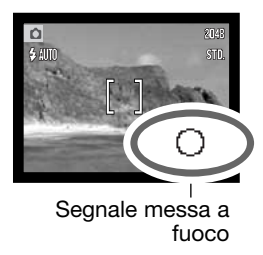

**Messa a fuoco confermata** - il segnale di messa a fuoco nello schermo LCD è bianco. La messa a fuoco è bloccata.

**Messa a fuoco non possibile** - il segnale di messa a fuoco nello schermo LCD è rosso.

#### SITUAZIONI SPECIALI DI MESSA A FUOCO

In situazioni particolari, come quelle qui descritte, la fotocamera non è in grado di mettere accuratamente a fuoco. In questi casi, usate il blocco della messa a fuoco (p. 26) per mettere a fuoco un diverso oggetto posizionato alla stessa distanza del soggetto da riprendere, quindi ricomponete l'inquadratura e fotografate.

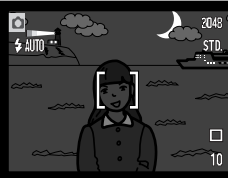

Il soggetto è troppo scuro.

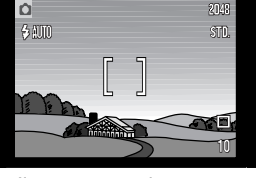

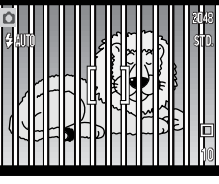

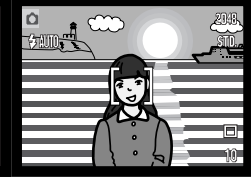

Il soggetto nel riquadro di messa a fuoco è scarsamente contrastato.

Due soggetti situati a distanze diverse si sovrappongono nel riquadro di messa a fuoco.

Il soggetto è vicino ad un oggetto o ad un'area molto luminosa.

#### <span id="page-27-0"></span>SEGNALI FLASH

Premendo parzialmente il pulsante di scatto, l'indicatore flash nello schermo LCD segnala lo stato del flash. Se il flash si sta caricando l'otturatore non scatta.

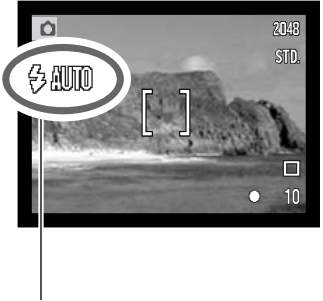

**Ricarica del flash** - L'indicatore flash è rosso. L'otturatore non scatta.

**Flash pronto** - L'indicatore flash è bianco.

Indicatore impostazione flash

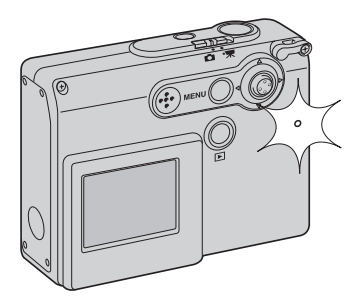

Se la carica delle batterie è molto scarsa, lo schermo LCD si spegne durante la ricarica del flash.

La spia indicatore accanto allo slot della scheda diventa arancione e pulsa rapidamente durante la ricarica del flash.

#### <span id="page-28-0"></span>PORTATA DEL FLASH - OPERAZIONE AUTOMATICA

La fotocamera controlla automaticamente l'intensità del flash. Per una corretta esposizione, controllate che il soggetto rientri nell'ambito della portata del flash. La configurazione del sistema ottico fa sì che la portata del flash sia diversa da grandangolare a tele.

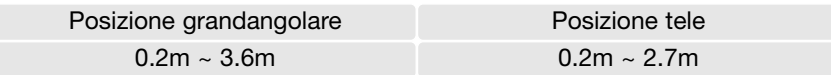

Quando fotografate soggetti a distanza ravvicinata fino a 20cm, escludete il flash (p. 39).

#### <span id="page-29-0"></span>INDICAZIONI SCHERMO LCD - IMPOSTAZIONE DI REGISTRAZIONE

Premendo e mantenendo premuto il "joystick", le informazioni visualizzate sullo schermo LCD si modificano tra indicazioni complete e sola immagine inquadrata.

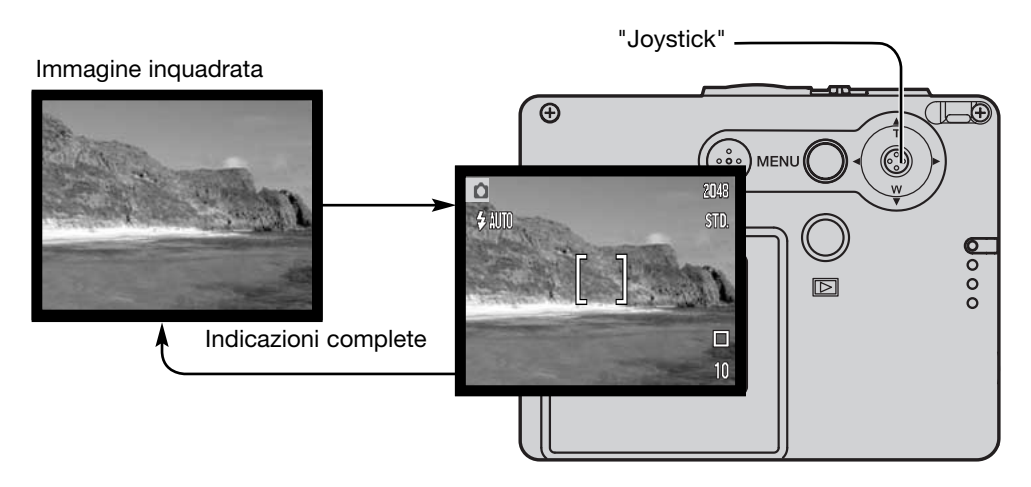

Scegliendo l'impostazione di sola immagine inquadrata, sullo schermo compaiono comunque gli indicatori dello stato di carica delle batterie, della stampa della data e della ricarica flash. Se è attiva la funzione di reset automatico, spegnendo la fotocamera vengono reimpostate le indicazioni complete.

#### <span id="page-30-0"></span>SPECCHIO PER AUTORITRATTI

Questo speciale specchietto permette di scattare autoritratti senza la necessità dell'autoscatto e di un cavalletto.

Con la fotocamera impugnata, allungate le braccia e inquadrate voi stessi nello specchio accanto all'obiettivo per posizionare correttamente la fotocamera.

Premete parzialmente il pulsante di scatto per bloccare la messa a fuoco (1). Se è attivo (p. 85), il segnale acustico della messa a fuoco emette un bip di conferma.

Premete a fondo il pulsante di scatto per fotografare (2).

Lo specchio è un strumento direzionale adatto anche per fotografare su posizioni grandangolari. L'effettiva inquadratura dell'immagine dipende dalla distanza tra la fotocamera e il soggetto e la posizione zoom. Eseguite un'immagine di prova per controllare la posizione dello zoom e della fotocamera.

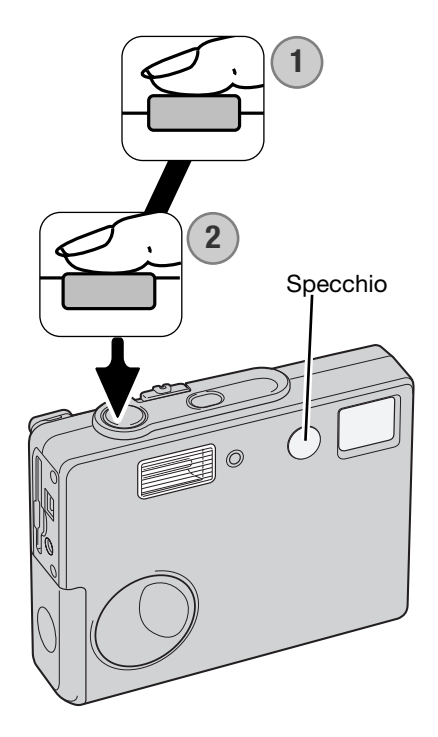

#### <span id="page-31-0"></span>VISUALIZZAZIONE - OPERAZIONI PRINCIPALI

Questa sezione del libretto spiega le operazioni principali di visualizzazione. L'impostazione di visualizzazione dispone di numerose funzioni (vedi p. 64).

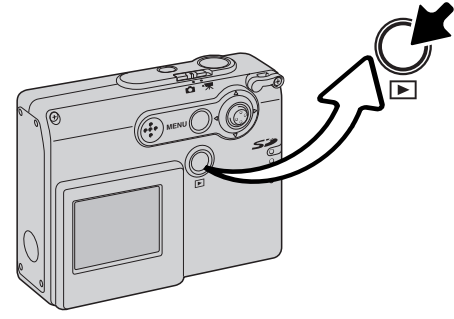

Per richiamare le immagini, premete il pulsante di visualizzazione.

Per ritornare sull'impostazione di registrazione, ripremete il pulsante di visualizzazione. Anche la modifica della posizione del commutatore del tipo di registrazione annulla la visualizzazione.

#### INDICAZIONI DI VISUALIZZAZIONE SINGOLO FOTOGRAMMA

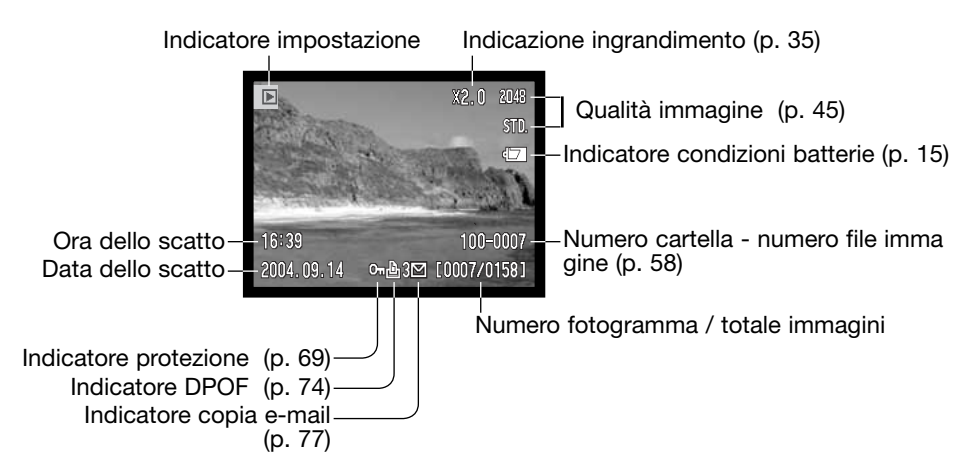

<span id="page-32-0"></span>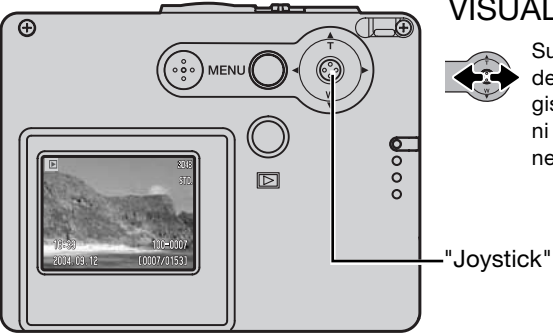

#### VISUALIZZAZIONE IMMAGINI

Su visualizzazione, spostate il "joystick" a destra/sinistra per scorrere le immagini registrate sulla scheda di memoria. Le immagini possono scorrere più rapidamente mantenendo premuto il "joystick" a destra/sinistra.

#### CANCELLAZIONE DI UNA SINGOLA IMMAGINE

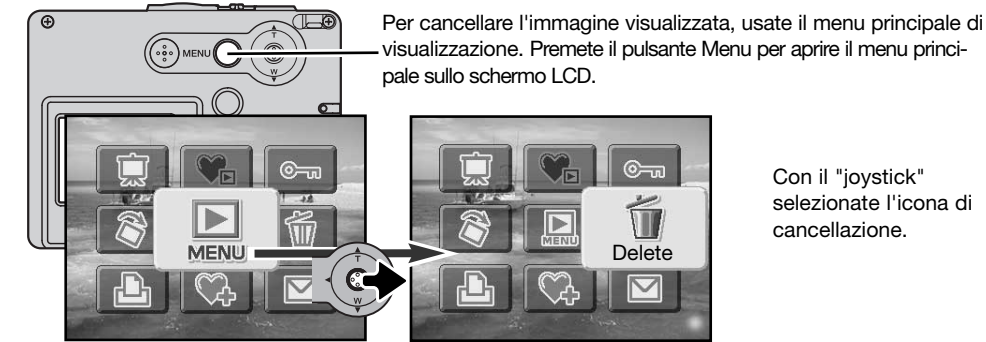

Con il "joystick" selezionate l'icona di cancellazione.

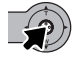

Premete il "joystick": compare una richiesta di conferma.

Spostate il "joystick" a destra/sinistra per evidenziare la conferma "YES". Con "NO" si annulla l'operazione.

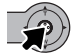

Premete il "joystick" per cancellare l'immagine.

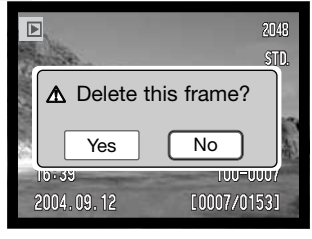

#### <span id="page-33-0"></span>INDICAZIONI SCHERMO LCD - VISUALIZZAZIONE

Premendo e mantenendo premuto il "joystick", le informazioni visualizzate sullo schermo LCD si modificano tra indicazioni complete e sola immagine inquadrata.

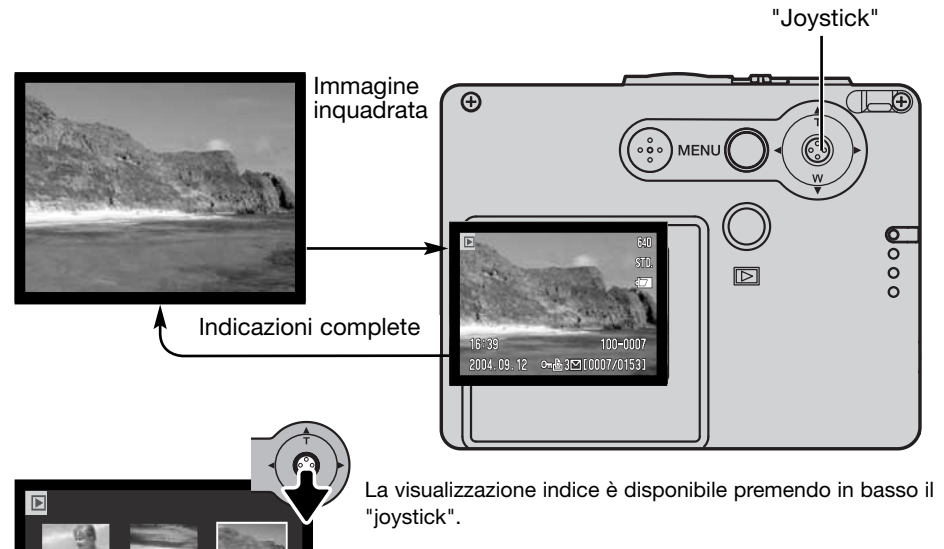

Sulla visualizzazione indice, muovendo il "joystick" a sinistra/destra si sposta il bordo giallo di evidenziazione che circonda l'immagine miniaturizzata. Le immagini indice possono scorrere più rapidamente mantenendo premuto il "joystick" a destra/sinistra. Quando l'immagine è evidenziata dal bordo, alla base dello schermo vengono visualizzati la data dello scatto, il simbolo di protezione, lo stato di stampa, l'indicatore copia email e il numero di fotogramma. Muovendo in alto il "joystick" l'immagine evidenziata viene visualizzata come fotogramma singolo.

Visualizzazione

om h3m [0007/0153]

indice

2004.03.12

#### <span id="page-34-0"></span>VISUALIZZAZIONE INGRANDITA

Su visualizzazione a fotogramma singolo, un'immagine statica può essere ingrandita in 6 fasi con incrementi progressivi.

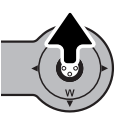

Richiamate l'immagine da ingrandire, spostate in alto il "joystick" per attivare l'impostazione di ingrandimento. Il rapporto di ingrandimento viene indicato nello schermo LCD.

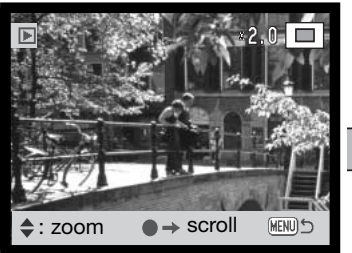

Muovete in alto il "joystick" per aumentare l'ingrandimento. Muovete in basso il "joystick" per diminuirlo.

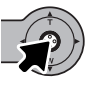

Premendo e mantenendo premuto il "joystick", è possibile passare dalla visualizzazione delle indicazioni complete alla visualizzazione della sola immagine.

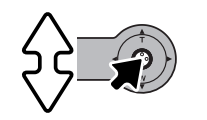

 $\rightarrow$  zoom

**HENU** 

scroll

Per scorrere un'immagine ingrandita premete il "joystick". Premendo il "joystick" si passa dalla visualizzazione ingrandita agli schemi di scorrimento.

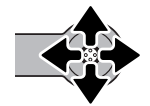

Usate il "joystick" per visualizzare l'immagine ingrandita.

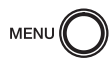

Per uscire dalla visualizzazione ingrandita, premete il pulsante Menu.

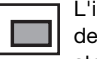

L'indicatore di posizione, nell'angolo in alto a destra dello schermo, mostra l'area dell'immagine che è stata osservata.

## <span id="page-35-0"></span>INDICAZIONI SCHERMO LCD - OPERAZIONI AVANZATE OPERAZIONI AVANZATE DI REGISTRAZIONE

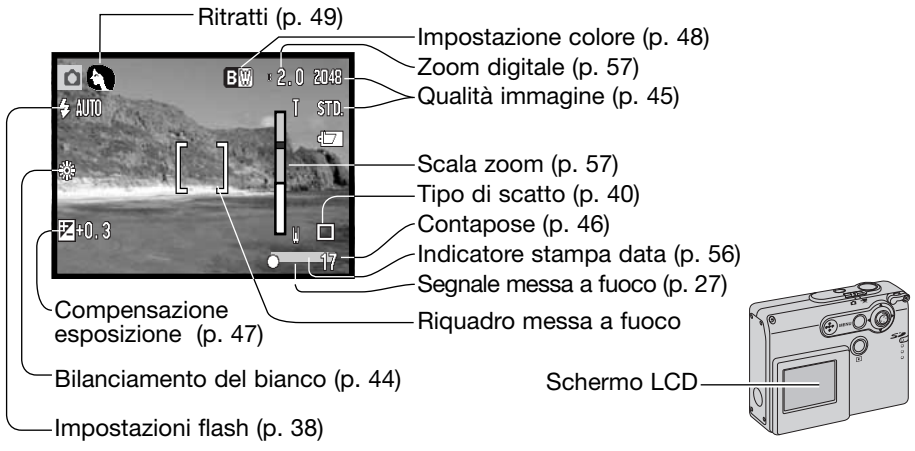

#### NAVIGAZIONE NEL MENU PRINCIPALE DI REGISTRAZIONE

Premete il pulsante menu per attivare sullo schermo LCD il menu principale di registrazione e utilizzare le varie opzioni di menu. Nel menu principale di registrazione sono disponibili le seguenti nove opzioni di menu.

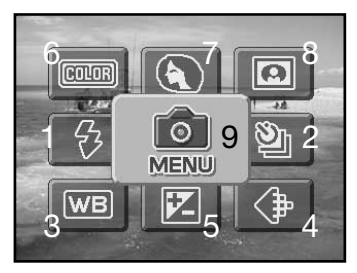

- 1. Impostazione flash (p. 38)
- 2. Tipo di scatto (p. 40)
- 3. Bilanciamento del bianco (p. 44)
- 4. Qualità immagine (p. 45)
- 5. Compensazione esposizione (p. 47)
- 6. Impostazione colore (p. 48)
- 7. Ritratti (p. 49)
- 8. Effetti speciali (p. 50)
- 9. Menu per accedere alle funzioni avanzate di registraizone (p. 52).
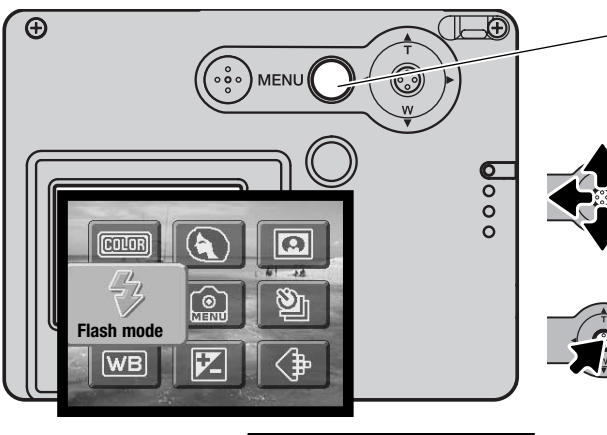

Premete il pulsante menu per attivare il menu principale di registrazione.

Spostate il "joystick" nella direzione necessaria per evidenziare l'opzione di menu desiderata. Se l'icona del menu è disattiva, la funzione non è disponibile.

Spostate il "joystick" in alto/basso

Premete il "joystick" per completare l'operazione e applicare la

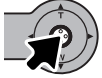

Premete il "joystick" per selezionare l'opzione.

per scegliere la nuova impostazione o il nuovo valore..

nuova impostazione.

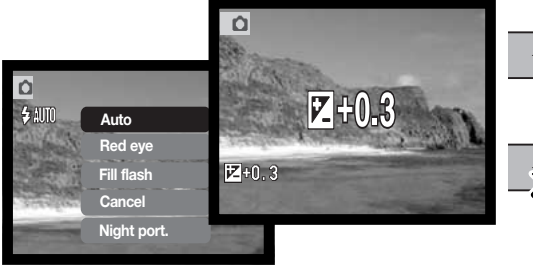

L'icona di menu selezionata nel menu principale viene visualizzata nel menu di registrazione avanzata dove sono disponibili altre opzioni. Per navigare in questo menu, vedi p. 52.

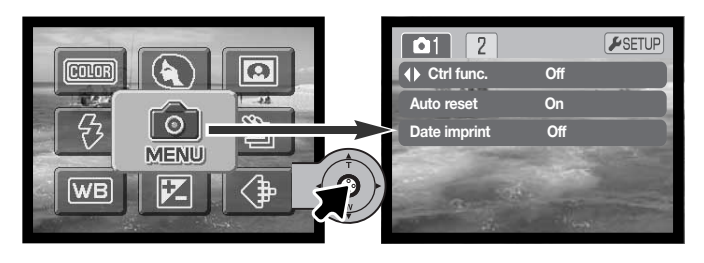

## IMPOSTAZIONI FI ASH

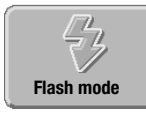

 $\overline{\Omega}$ 

 $4m$ 

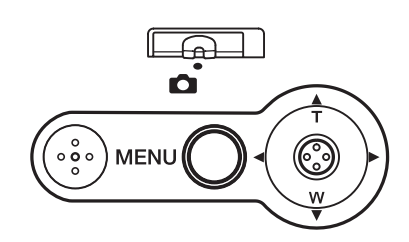

Il flash può essere usato per fotografare immagini statiche. Per impostare il flash, usate il menu principale di registrazione (p. 36). L'indicatore dell'impostazione flash in uso compare nell'angolo in alto a sinistra dello schermo LCD. Per scegliere l'impostazione potrete usare anche il "joystick" tramite la funzione di personalizzazione del "joystick" (p. 54).

Dopo aver spento la fotocamera se è

attiva la funzione di reset automatico (p. 55), l'impostazione flash viene reimpostata su flash automatico o su flash automatico con funzione anti-occhi rossi in base all'ultima impostazione in uso. Mentre il flash si sta ricaricando, l'indicatore di impostazione flash si colora di rosso e l'otturatore non scatta.

Fotografando un soggetto ad una distanza ravvicinata fino a 20cm, impostate l'esclusione del flash (p. 39).

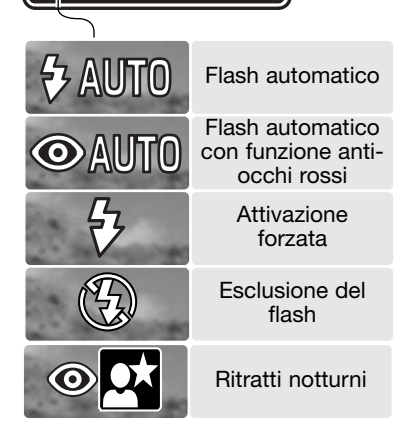

2049

STD.

Flash automatico - Con poca luce o con soggetti in controluce, il flash scatta automaticamente.

Funzione anti-occhi rossi - Il flash emette alcuni lampi prima di quello principale per causare la contrazione delle pupille del soggetto e ridurre lo sgradevole effetto degli occhi rossi. Usate questa impostazione per fotografare persone o animali con poca luce.

Attivazione forzata - Il flash si attiva ad ogni esposizione indipendentemente dai livelli di luce. Scegliete questa impostazione per ammorbidire le ombre più marcate causate da un'illuminazione diretta o da una luce crepuscolare.

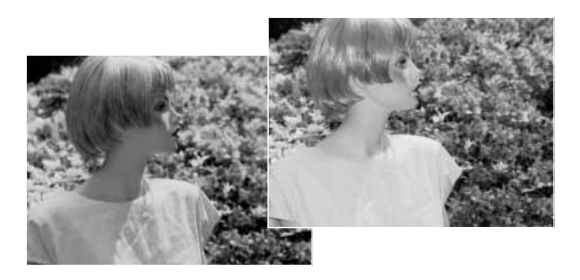

Esclusione del flash - Il flash non scatta mai. Questa impostazione è adatta per fotografare nei luoghi in cui è proibito l'uso del flash, se si desidera mantenere l'effetto della luce naturale o se il soggetto non rientra nella portata del flash. Con questa impostazione può comparire l'avvertenza di rischio di vibrazioni della fotocamera (p. 24).

Ritratti notturni - E' ideale per riprendere suggestivi ritratti con luci notturne, perché la fotocamera bilancia automaticamente la luce del flash con l'illuminazione ambiente. Raccomandate al soggetto di non muoversi subito dopo il lampo perché l'otturatore resta aperto per l'esposizione dello sfondo. Con questa impostazione è possibile usare la funzione anti-occhi rossi. Con questa impostazione può comparire l'avvertenza di rischio di vibrazioni della fotocamera (p. 24).

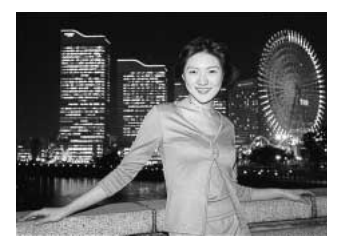

#### TIPI DI SCATTO

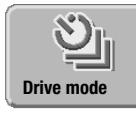

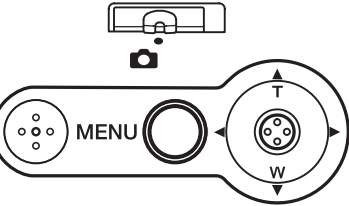

L'impostazione del tipo di scatto controlla il rapporto e il metodo di ripresa delle immagini. Gli indicatori relativi al tipo di scatto scelto sono visualizzabili sullo schermo LCD. Il tipo di scatto viene selezionato tramite il menu principale di registrazione (p. 36). Se è attiva la funzione di reset automati-

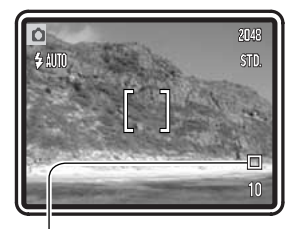

co (p. 55), allo spegnimento della fotocamera il tipo di scatto si reimposta sullo scatto singolo. Per scegliere l'impostazione potrete usare anche il "joystick" tramite la funzione di personalizzazione del "joystick" (p. 54).

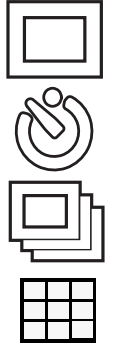

**Scatto singolo** - permette di registrare un'immagine ogni volta che viene premuto a fondo il pulsante di scatto. E' l'impostazione di default della fotocamera.

**Autoscatto** - Per ritardare lo scatto dell'otturatore (p. 41). Ideale per gli autoritratti.

**Scatto continuo** - permette di riprendere una serie continua di immagini finché si mantiene premuto il pulsante di scatto (p. 42).

**Multi fotogramma** - permette di creare un'immagine composta da nove fotogrammi premendo una sola volta il pulsante di scatto (p. 43).

#### Autoscatto

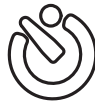

Questa impostazione è ideale per riprendere autoritratti perché l'otturatore scatta dopo circa 10 secondi che è stato premuto il pulsante di scatto. L'autoscatto viene impostato tramite il menu principale di registrazione (p. 36).

Con la fotocamera montata su un cavalletto, componete l'inquadratura come descritto a p. 25. Per fotografare soggetti in posizione decentrata è possibile usare il blocco della messa a fuoco (p. 26). Premete parzialmente il pulsante di scatto per bloccare l'esposizione e la messa a fuoco (1). Premete a fondo il pulsante di scatto per attivare il conteggio alla rovescia (2). La messa a fuoco e l'esposizione vengono determinate nel momento in cui è premuto il pulsante di scatto, per questo motivo occorre fare attenzione a non attivare il pulsante di scatto stando davanti alla fotocamera. Controllate che la messa a fuoco sia confermata dall'apposito segnale prima di rilasciare il pulsante di scatto (p. 27).

Il conteggio alla rovescia compare sullo schermo LCD. Durante il conteggio alla rovescia la spia dell'autoscatto sul lato anteriore della fotocamera (3) inizia a pulsare accompagnata da una segnalazione acustica. Pochi secondi prima dell'esposizione, l'intermittenza diventa più rapida. La spia resta accesa imme-diatamente prima dello scatto.

Per interrompere il conteggio alla rovescia. spostate in alto/basso il "joystick" o premete il pulsante Menu. Dopo l'esposizione, la fotocamera reimposta automaticamente lo scatto singolo. La segnalazione acustica può essere disattivata tramite la sezione 2 del menu di setup (p. 84).

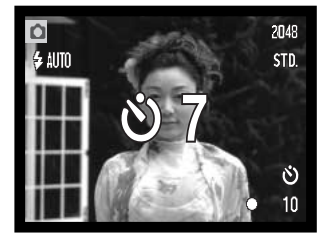

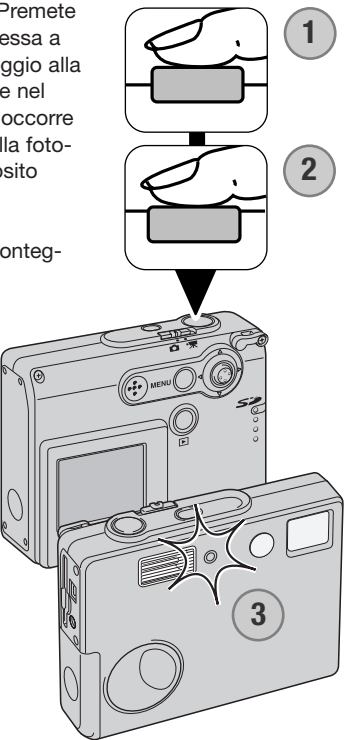

#### Scatto continuo

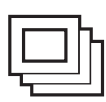

Questa impostazione permette di riprendere una serie continua di immagini finché si mantiene premuto il pulsante di scatto. Il numero di immagini che possono essere catturate e la velocità di ripresa dipendono dalla qualità immagine impostata. La massima velocità di ripresa possibile è di 0,8 fot./sec. Lo scatto continuo può essere selezionato tramite il menu principale di registrazione (p. 36).

L'immagine deve essere inquadrata normalmente, come descritto a p. 25. Premete parzialmente il pulsante di scatto per bloccare l'esposizione e la messa a fuoco della serie di immagini da riprendere (1). Premete a fondo e mantenete premuto il pulsante di scatto (2) per avviare la sessione di ripresa.

Premendo e mantenendo premuto il pulsante di scatto, la fotocamera è in grado di riprendere immagini finché non viene raggiunto il numero massimo di immagini possibile o finché non viene rilasciato il pulsante di scatto. E' possibile usare il flash incorporato, ma la velocità di ripresa viene rallentata perché il flash deve avere il tempo di ricaricarsi. Anche la funzione di stampa della data (p. 56) rallenta la velocità di ripresa.

Il numero massimo di immagini che possono essere riprese con l'impostazione di scatto continuo in base alla diversa qualità immagine è il seguente:

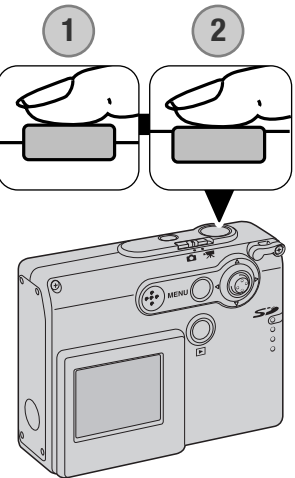

2048 X 1536 Fine: 3 2048 X 1536 Standard: 4 1600 X 1200 Standard: 6 1280 X 960 Standard: 8 640 X 480 Standard: 17

#### Multi fotogramma

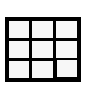

Questa impostazione permette di riprendere una serie di nove immagini consecutive e di organizzarle in un unico fotogramma. Questo tipo di scatto viene selezionato tramite il menu principale di registrazione (p. 36).

L'immagine deve essere inquadrata normalmente, come descritto a p. 25. Premete parzialmente il pulsante di scatto per bloccare l'esposizione e la messa a fuoco della serie di immagini da riprendere (1). Premete a fondo e mantenete premuto il pulsante di scatto (2) per avviare la sessione di ripresa dei 9 fotogrammi. Dopo aver avviato la ripresa, il pulsante di scatto può essere rilasciato: la fotocamera continuerà a riprendere fino ad aver scattato tutti e nove i fotogrammi.

Il flash non può essere usato e viene disattivato automaticamente. Con poca luce, le immagini rischiano di risultare sotto esposte a causa dei limiti di velocità di scatto. Lo zoom digitale non è attivo. Le dimensioni pixel impostate con l'opzione di menu di qualità immagine si riferiscono all'area totale delle nove immagini e non a quella individuale di ciascun fotogramma miniaturizzato.

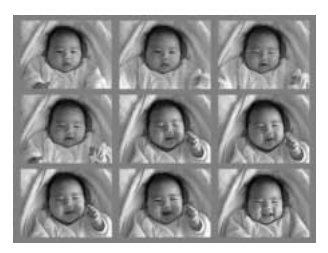

## BILANCIAMENTO DEL BIANCO

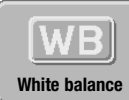

Il bilanciamento del bianco permette alla fotocamera di leggere come luce neutra diversi tipi di luce. L'effetto è simile a quello che si ottiene con una fotocamera tradizionale selezionando luce diurna o tungsteno, oppure usando filtri di compensazione colore. Sulla registrazione di immagini statiche o in movimento, sono

disponibili una funzione automatica e quattro funzioni pre-impostate. Il bilanciamento del bianco viene impostato tramite il menu principale di registrazione (p. 36) o il menu di registrazione immagini in movimento (p. 61). Se è attiva la funzione di reset automatico (p. 55), riaccendendo la fotocamera il bilanciamento del bianco viene reimpostato su automatico. Per scegliere l'impostazione potrete usare anche il "joystick" tramite la funzione di personalizzazione del "joystick" (p. 54). Il bilanciamento automatico del bianco compensa la temperatura colore della scena. Nella maggior parte dei casi, l'impostazione automatica è adatta a bilanciare la luce ambiente per ottenere belle immagini, anche in presenza di condizioni miste di luce. Con uso del flash incorporato, questa impostazione compensa la temperatura colore dell'emissione flash. Il bilanciamento del bianco pre-impostato

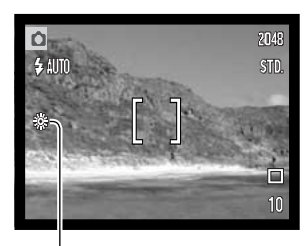

deve essere selezionato prima di fotografare il soggetto. Quando viene selezionata una funzione pre-impostata di bilanciamento del bianco, un indicatore viene visualizzato sullo schermo LCD per segnalarne l'attivazione. Gli effetti sono visibili in tempo reale nello schermo LCD. Se volete mantenere la luce ambiente, impostate l'esclusione del flash (p. 39). Il flash incorporato può essere usato con tutti i tipi di bilanciamento del bianco pre-impostato, ma con luce fluorescente o tungsteno c'è il rischio di ottenere tonalità tendenti al rosa o al blu. Il flash è bilanciato in base alla luce diurna e garantisce perciò eccellenti risultati con le pre-impostazioni luce diurna e cielo coperto.

**Luce diurna** - per fotografare in esterni o per soggetti fortemente illuminati

**Cielo coperto** - per fotografare in esterni in giornate nuvolose

**Tungsteno** - per illuminazione incandescente, tipo una normale lampadina

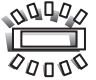

**Fluorescente** - per illuminazione fluorescente, tipo luci al neon

# QUALITÀ IMMAGINE

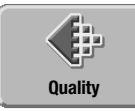

La qualità immagine deve essere scelta prima dello scatto. Sono disponibili 5 impostazioni di qualità immagine: 2048 X 1536 Fine (Qualità), 2048 X 1536 Standard, 1600 X 1200 Standard, 1280 X 960

Standard e 640 X 480 Standard. La qualità imma-gine controlla due fattori: le dimensioni immagine e il rapporto di compressione. Le modifiche compaiono sullo schermo LCD. La qualità immagine viene impostata tramite il menu principale di registrazione (p. 36).

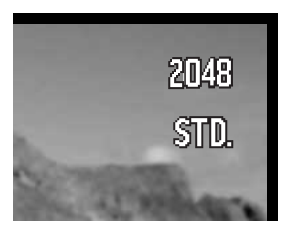

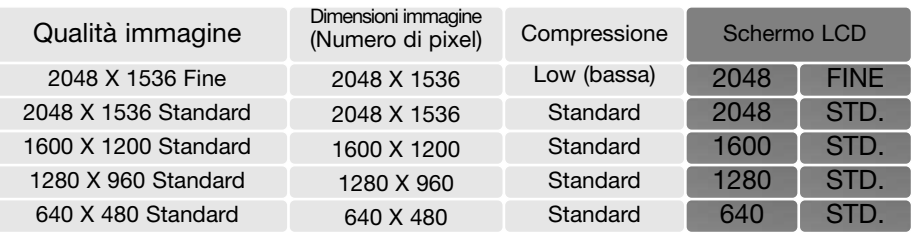

Il numero presente nell'opzione di qualità immagine si riferisce alle dimensioni in pixel orizzontali e verticali dell'immagine. Maggiore è il numero di pixel, maggiori sono le dimensioni del file. Nella scelta delle dimensioni valutate l'uso finale dell'immagine ripresa: le immagini di minori dimensioni sono più adatte per pagine web, mentre le immagini di maggiori dimensioni garantiscono una migliore qualità di stampa.

Tutte le immagini vengono compresse e salvate con formato JPEG. Il rapporto di compressione viene indicato da FINE e STD (standard); la qualità Fine ha un più basso rapporto di compressione e dimensioni di file superiori. La qualità standard è adatta alla maggior parte delle necessità.

Quando viene modificata la qualità immagine, il contapose mostra il numero approssimativo di immagini che possono essere registrate sulla scheda di memoria in uso sulla fotocamera con la qualità scelta. Su una scheda di memoria possono essere registrate immagini con diversa qualità. Il numero di immagini che possono essere registrate sulla scheda di memoria dipende dalla capacità della scheda e dalle dimensioni dei file. Le dimensioni effettive del file sono determinate dalla scena ripresa; alcuni soggetti sono più adatti ad essere compressi.

### Contapose e capacità della scheda di memoria

Il contapose segnala il numero approssimativo di immagini che possono essere registrate su una scheda di memoria con la qualità immagine impostata sulla fotocamera. Se questa impostazione viene cambiata, anche il contapose si modifica di conseguenza. La fotocamera effettua il calcolo basandosi su una dimensione media di file, per questo motivo quando si registra un'immagine il contapose può non modificarsi o modificarsi in misura maggiore di uno. Se il contapose indica zero, significa che lo spazio per la registrazione è esaurito; tuttavia la modifica della qualità immagine potrebbe permettere il salvataggio di alcune altre immagini.

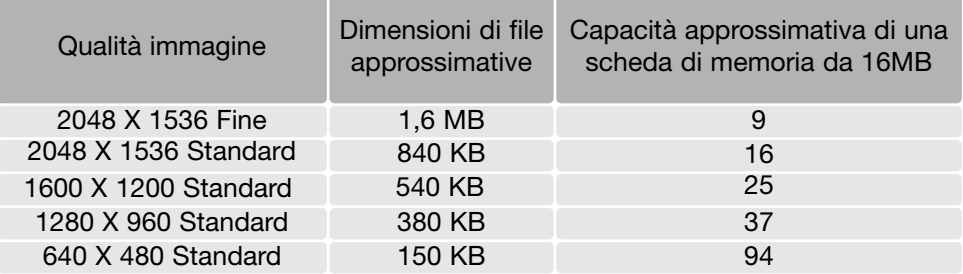

# COMPENSAZIONE DELL'ESPOSIZIONE

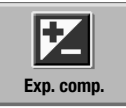

L'esposizione può essere regolata prima di riprendere l'immagine per far sì che la fotografia risulti più chiara o più scura di +/-2EV con incrementi di 1/3EV, sia per immagini statiche che per immagini in movimento. Se è attiva la funzione di reset automatico (p. 55), riaccendendo la fotocamera la compensazione dell'esposizione

viene riportata su +/-0EV. La compensazione dell'esposizione può essere impostata tramite il menu principale di registrazione (p. 36) o di registrazione immagini in movimento (p. 61). La funzione può essere controllata anche dal "joystick" con la funzione di personalizzazione del "joystick", p. 54.

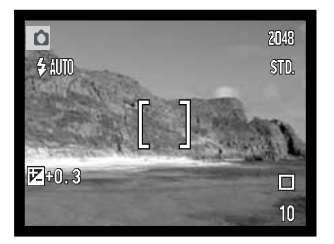

La compensazione dell'esposizione deve essere impostata prima dello scatto e viene visualizzata sullo schermo LCD tramite un indicatore affiancato dal valore impostato. Se l'esposizione è impostata su un valore diverso da 0.0, l'indicatore resta visualizzato sullo schermo LCD come avvertenza.

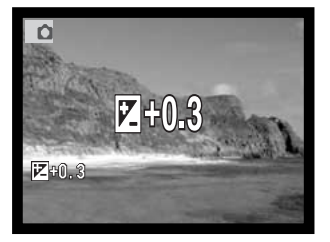

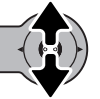

Spostate il "joystick" in alto/basso per regolare il valore di compensazione.

Lo schermo LCD mostra l'indicatore e il valore di compensazione dell'esposizione. Le modifiche apportate sono visibili sull'immagine inquadrata nello schermo LCD.

### IMPOSTAZIONI COLORE

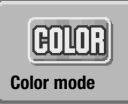

Sono disponibili le seguenti impostazioni: a colori, bianco e nero, seppia, "posterization" e messa a fuoco morbida. Questa funzione viene attivata tramite il menu principale di registrazione (p. 36) o di registrazione immagini in movimento (p. 61).

L'opzione di messa a fuoco morbida non può essere selezionata con immagini in movimento né può essere usata con gli effetti speciali, lo scatto continuo o lo scatto Multi fotogramma.

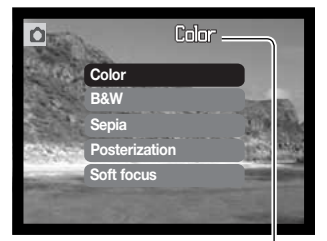

L'impostazione a colori deve essere impostata prima dello scatto. L'immagine inquadrata mostra la selezione colore scelta con l'opzione a colori, bianco e nero, seppia e "posterization". Ad eccezione dell'impostazione a colori, tutte le altre modalità sono segnalate sullo schermo LCD da un apposito indicatore.

Se è attivo l'auto reset (p. 55), riaccendendo la fotocamera viene reimpostata l'impostazione a colori.

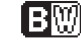

**Bianco e nero** - vengono riprodotte immagini monocromatiche

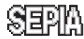

**Seppia** - dona calde tonalità alle immagini monocromatiche

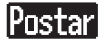

**Posterization** - enfatizza immagini ad alto contrasto

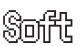

**Messa a fuoco morbida** - crea morbidi effetti di fuori fuoco delle aree luminose

### RITRATTI

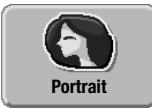

La fotocamera ottimizza le impostazioni per dare risalto alla carnagione del soggetto con tonalità morbide e definite e per riprendere lo sfondo con leggeri effetti di fuori fuoco. Questa impostazione viene selezionata tramite il menu principale di registrazione (p. 36).

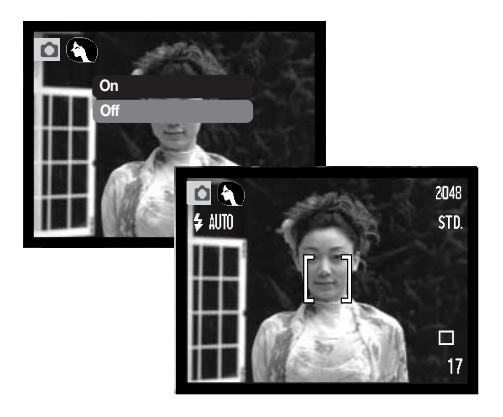

Nello schermo LCD compare un indicatore per segnalare che l'impostazione Ritratti è attiva.

Se è attivo l'auto reset (p. 55), riaccendendo la fotocamera l'impostazione viene cancellata.

# EFFETTI SPECIALI

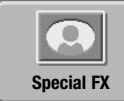

L'opzione effetti speciali del menu principale permette di aggiungere riquadri e bordi alle immagini o di abbinare due immagini affiancate. Le funzioni di menu necessarie devono essere impostate prima di selezionare l'icona degli effetti speciali nel menu. Una volta iniziata la procedura degli effetti speciali, le funzioni di

menu non possono essere modificate fino al termine delle operazioni. Lo scatto continuo e lo scatto Multi fotogramma sono temporaneamente impostati sullo scatto singolo.

## Aggiunta di un riquadro o del bordo

Un'immagine può essere ripresa con uno speciale riquadro o un bordo utilizzando l'opzione effetti speciali del menu principale di registrazione (p. 36).

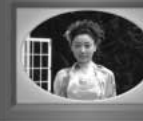

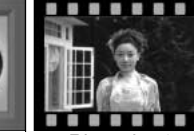

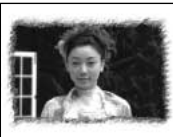

Riquadro 1 Riquadro 2 Bordo

**2**

**1**

Dopo aver selezionato l'icona effetti speciali, si apre un menu con le varie opzioni. Spostate il "joystick" in alto/basso per selezionare l'opzione desiderata (1). Non appena l'opzione è evidenziata si modifica il riquadro o il bordo. Premete il "joystick" per impostare l'opzione evidenziata (2). Premete il pulsante Menu per annullare l'operazione e visualizzare solo l'immagine inquadrata.

Componete il soggetto nel riquadro o nel bordo scelto. Fotografate normalmente come descritto alla p. 25.

L'elaborazione inizia dopo aver premuto il pulsante di scatto. La durata dell'elaborazione dipende dalla qualità immagine impostata. Al termine dell'elaborazione ricompare solo l'immagine inquadrata.

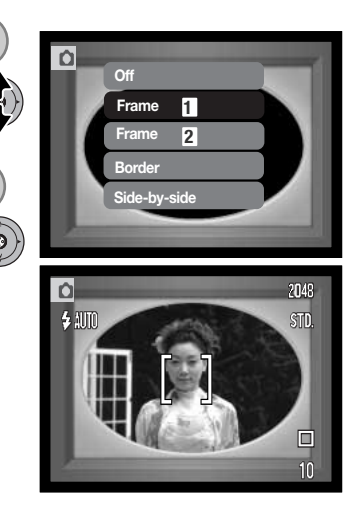

#### Creazione di immagini affiancate

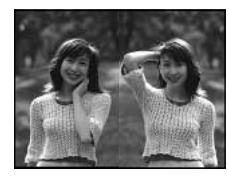

Potrete riprendere due immagini affiancate utilizzando l'opzione degli effetti speciali del menu principale di registrazione (p. 36).

Dopo aver selezionato l'icona effetti speciali, si apre un menu con le varie opzioni. Spostate il "joystick" in alto/basso per selezionare l'opzione Creazione di immagini affiancate (1). Premete il "joystick" per impostare l'opzione evidenziata (2). Premete il pulsante menu per annullare l'operazione e visualizzare solo l'immagine inquadrata.

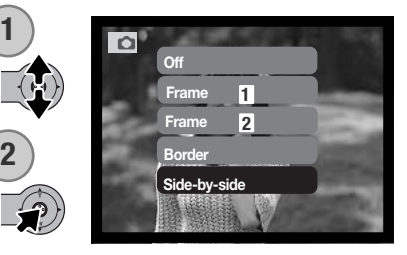

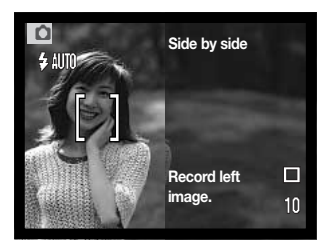

Componete l'immagine nella metà sinistra dell'inquadratura. Posizionate il soggetto nel riquadro di messa a fuoco, quindi fotografate normalmente come descritto alla p. 25.

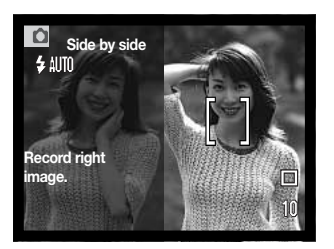

La prima immagine ripresa compare nella parte sinistra dello schermo, mentre l'immagine inquadrata in quella destra. Posizionate il soggetto nel riquadro di messa a fuoco, quindi fotografate normalmente come descritto alla p. 25 per completare l'operazione.

L'elaborazione inizia dopo aver premuto il pulsante di scatto. Al termine dell'elaborazione ricompare solo l'immagine inquadrata.

### NAVIGAZIONE NEL MENU DI REGISTRAZIONE AVANZATA

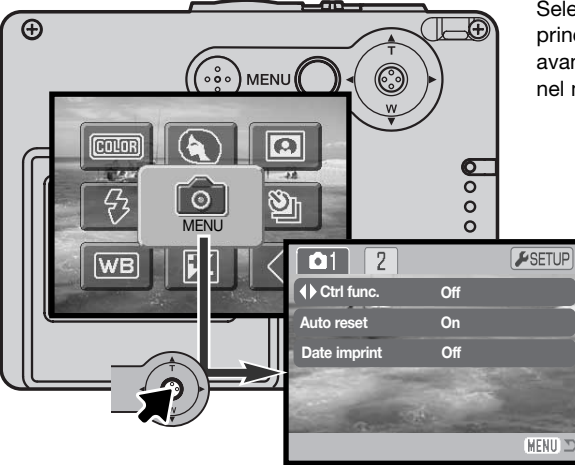

Selezionando l'icona menu nel menu principale, si apre il menu di registrazione avanzata. Vedi p. 36 per la navigazione nel menu principale.

> La navigazione nel menu di registrazione avanzata è semplice. Muovete il "joystick" nella direzione necessaria per spostare il cursore e modificare le impostazioni del menu. Premete il "joystick" per selezionare le opzioni di menu e impostare le modifiche.

MENU<sup>(</sup>

Premete il pulsante Menu per attivare il menu principale di registrazione.

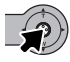

Dopo aver selezionato l'icona Menu, premete il "joystick" per aprire il menu di registrazione avanzata.

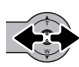

Dopo aver evidenziato l'etichetta "1" nella sezione superiore del menu, spostate il "joystick a sinistra/destra per evidenziare l'etichetta del menu che volete utilizzare. I menu cambiano in base all'etichetta evidenziata.

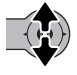

Dopo aver richiamato la sezione di menu desiderata, spostate il "joystick" in alto/basso per scorrere le opzioni del menu. Evidenziate l'opzione dell'impostazione che volete modificare.

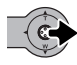

Dopo aver selezionato l'opzione dell'impostazione da modificare, spostate il "joystick" a destra: vengono visualizzate le impostazioni e quelle in uso sono evidenziate. Per ritornare alle opzioni di menu, spostate il "joystick" a sinistra.

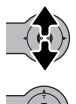

Spostate il "joystick" in alto/basso per evidenziare le nuove impostazioni.

Premete il "joystick" per selezionare l'impostazione evidenziata.

Dopo aver selezionato l'impostazione, il cursore ritorna sulle opzioni di menu e viene visualizzata la nuova impostazione. E' possibile continuare ad effettuare modifiche. Per tornare sull'impostazione di registrazione, premete il pulsante Menu.

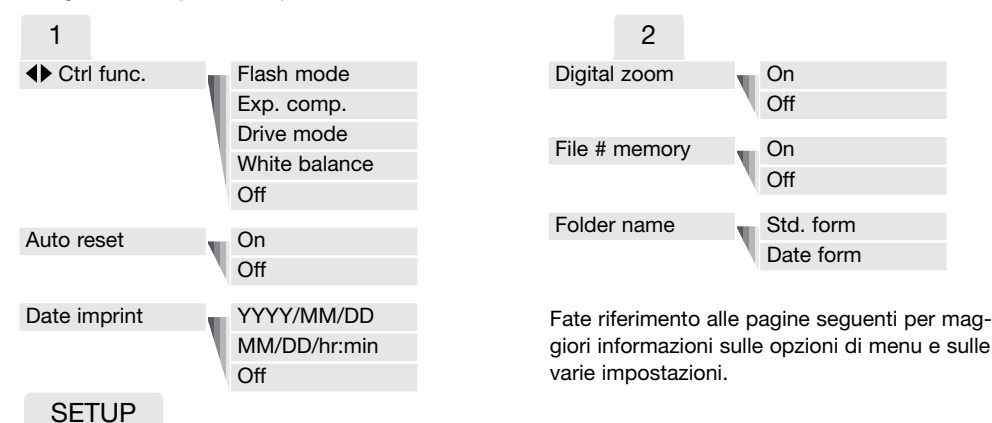

Se è selezionata la sezione setup, premendo il "joystick" viene aperto il menu di setup (p. 78).

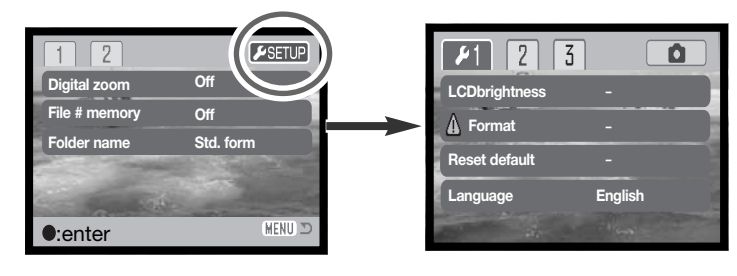

## PERSONALIZZAZIONE DEL "JOYSTICK"

Con il "joystick" è possibile modificare il bilanciamento del bianco, il tipo di scatto, la compensazione dell'esposizione e l'impostazione del flash. La funzione assegnata al "joystick" è selezionata tramite la sezione 1 del menu di registrazione avanzata (p. 52). All'acquisto, la fotocamera non ha funzioni asse-gnate al "joystick". Il bilanciamento del bianco, la compensazione dell'esposizione e l'opzione di disattivazione hanno effetti sulla registrazione di immagini in movimento.

Selezionate l'opzione Control func. (controllo funzione) nella sezione 1 del menu di registrazione avanzata. Selezionate la funzione da assegnare al "joystick" (1). Premete il "joystick" per confermare la funzione (2).

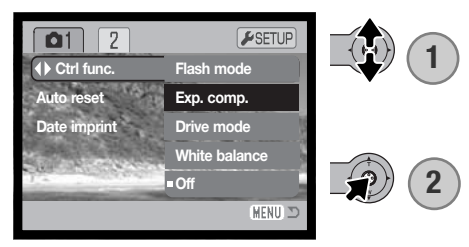

Nel menu di registrazione, la funzione selezionata può essere modificata muovendo il "joystick" a destra/sinistra. Le modifiche sono impostate automaticamente dopo 5 secondi o premendo un diverso pulsante della fotocamera.

Fate riferimento al paragrafo specifico per maggiori informazioni su tipo di scatto (p. 40), bilanciamento del bianco (p. 44), impostazione flash (p. 38) e compensazione dell'esposizione (p. 47).

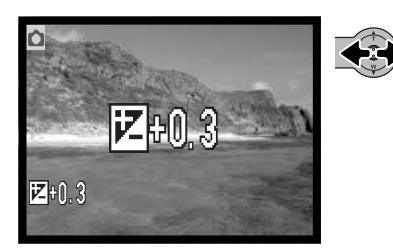

### RESET AUTOMATICO

Quando è attivo il Reset automatico, le seguenti funzioni tornano sull'impostazione di default dopo aver spento la fotocamera. La funzione di reset automatico può essere disattivata tramite la sezione 1 del menu di registrazione avanzata (p. 52).

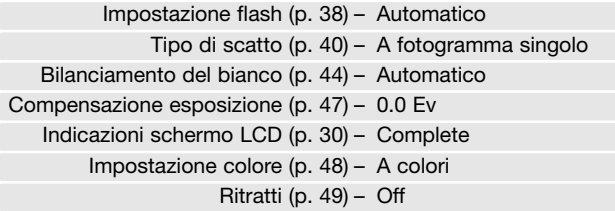

L'impostazione flash viene reimpostata su flash automatico o su flash automatico con funzione anti-occhi rossi in base all'ultima impostazione in uso. L'esposizione, il bilanciamento del bianco, le indicazioni schermo LCD e l'impostazione colore possono essere resettati anche sulla registrazione di immagini in movimento.

# STAMPA DELLA DATA

La data e l'ora dello scatto possono essere stampate direttamente sull'immagine. Questa funzione, che deve essere attivata prima dello scatto, resta attiva finché non viene resettata; sullo schermo LCD viene visualizzata una barra gialla dietro il contapose per segnalare che è impostata la funzione di stampa della data e dell'ora.

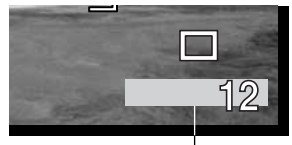

Indicatore stampa della data

Questa impostazione si attiva tramite la sezione 1 del menu di regi-

strazione avanzata (p. 52). Sono disponibili due opzioni: YYYY/MM/DD (anno/mese/giorno) o MM/DD/hr.min (mese, giorno e ora dello scatto).

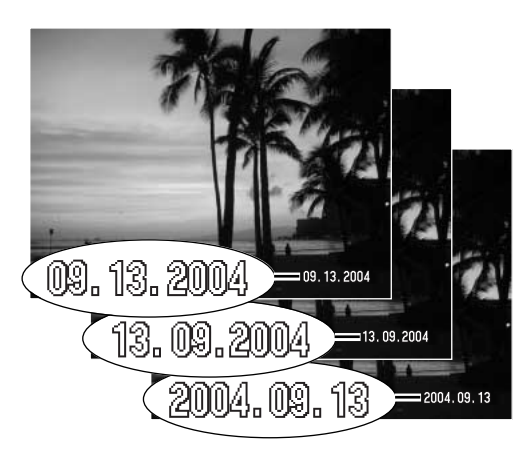

La data viene stampata nell'angolo in basso a destra dell'immagine ripresa in orizzontale direttamente sull'immagine, sovrascrivendo l'informazione immagine. Sono disponibili tre formati di stampa: anno/mese/giorno, mese/ giorno / anno, giorno/mese/anno. La data e il formato della data possono essere cambiati tramite la sezione 3 del menu di setup (p. 86).

#### **Note sulla fotocamera**

Dopo aver fotografato un'immagine statica, nel file immagine viene registrata una etichetta Exif che contiene la data, l'ora dello scatto e altre informazioni fotografiche. Tutte queste informazioni possono essere visualizzate con la fotocamera impostata su visualizzazione o con un computer, utilizzando il software DiMAGE Viewer.

# ZOOM DIGITALE

Lo zoom digitale si attiva tramite la sezione 2 del menu di registrazione avanzata (p. 52). Lo zoom digitale potenzia la posizione tele dell'obiettivo ottico fino a 4X con incrementi progressivi. Con lo zoom digitale attivo, la scala zoom include sia la portata zoom ottica che quella digitale. Anche se le immagini registrate con lo zoom digitale sono interpolate per produrre la qualità immagine impostata, la qualità delle immagini non potrà essere uguale a quella ottenuta senza uso dello zoom digitale; maggiore è la potenza dello zoom digitale, minore è la qualità dell'immagine.

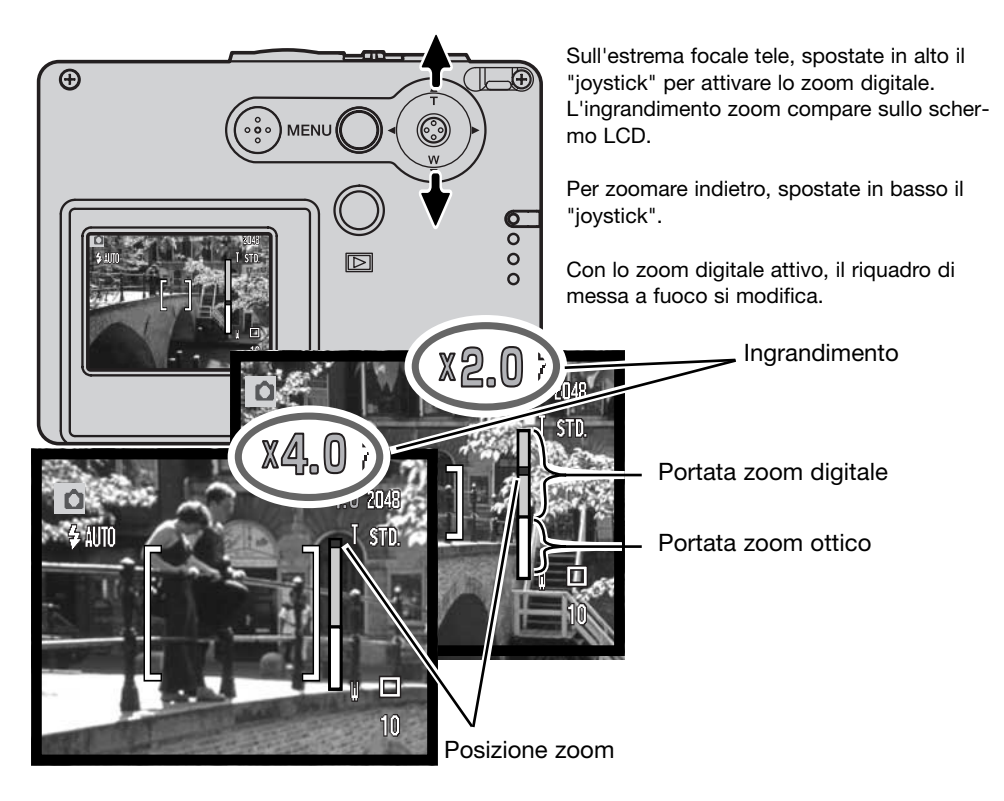

## MEMORIA NUMERO FII F

Quando viene creata una nuova cartella, con la memoria del numero di file attiva, al primo file immagine memorizzato nella nuova cartella verrà assegnato un numero maggiore di una unità rispetto all'ultimo file salvato. Se questa funzione è disattiva, il nome del file immagine avrà il numero 0001. Usate la sezione 2 del menu di registrazione avanzata per attivare la memoria del numero di file (p. 52).

Se è attiva la memoria del numero di file e viene sostituita la scheda di memoria, il primo file registrato nella nuova scheda avrà una numerazione maggiore di uno rispetto all'ultimo file immagine memorizzato nella scheda precedente a meno che nella nuova scheda non siano presenti file immagine con un numero superiore. In questo caso il numero file della nuova immagine sarà superiore di uno rispetto al numero file più alto presente in quella scheda.

## NOME DELLA CARTELLA

Tutte le immagini registrate vengono memorizzate in cartelle all'interno della scheda di memoria. I nomi delle cartelle hanno due formati: standard e data. Usate la sezione 2 del menu di registrazione avanzata per attivare la funzione di nome della cartella (p. 52).

Le cartelle standard hanno un nome formato da otto caratteri. La cartella iniziale è denominata 100KM015. Le prime tre cifre indicano il numero di serie delle cartelle, che aumenta di una unità ogni volta che viene creata una nuova cartella; le successive due lettere indicano Konica Minolta e le ultime tre cifre identificano la fotocamera usata (015 significa DiMAGE X31).

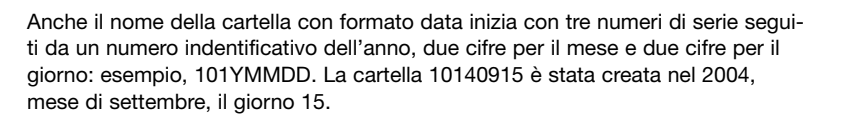

Se è selezionato il formato data della cartella, quando viene registrata un'immagine viene creata anche una nuova cartella relativa al giorno della registrazione. Tutte le immagini fotografate in quella giornata saranno registrate in quella cartella. Le immagini riprese in un giorno diverso saranno salvate in una nuova cartella relativa a quel giorno. Se la funzione di memoria del numero file è disattiva, quando viene creata una nuova cartella, il numero di serie contenuto nel nome del file immagine si reimposta su 0001. Se la funzione è attiva, il numero file della nuova immagine avrà una numerazione maggiore di uno rispetto all'ultimo file immagine memorizzato. Per maggiori informazioni sull'organizzazione delle cartelle e sul nome del file, vedi p. 94.

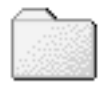

100KM015 (Standard)

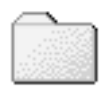

10140915 (Data)

# VISUALIZZAZIONE IMMEDIATA

Non appena un'immagine statica è stata ripresa, può essere visualizzata sullo schermo LCD mantenendo premuto il pulsante di scatto. Rilasciate il pulsante di scatto per terminare la visualizzazione.

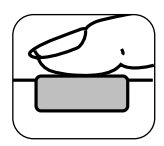

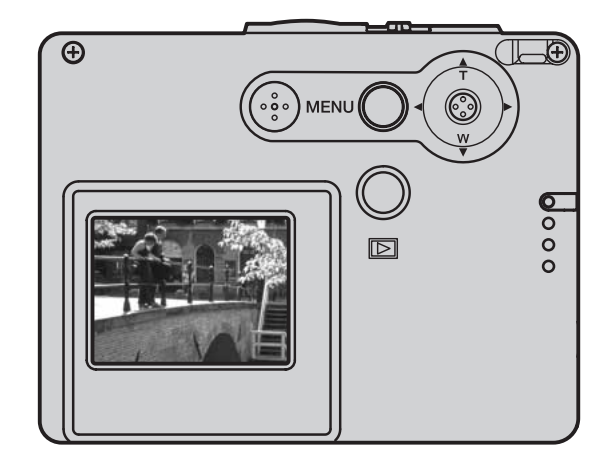

# REGISTRAZIONE DI IMMAGINI IN MOVIMENTO

Questa fotocamera permette di effettuare la registrazione di un video digitale senza commento sonoro. Il tempo di registrazione totale varia in base alle dimensioni dell'immagine e alla capacità della scheda di memoria (vedi la navigazione nel menu principale di registrazione di immagini in movimento alla p. 61). Sulla registrazione di immagini in movimento, alcune impostazioni sono disponibili, altre sono fisse, altre ancora non sono utilizzabili (vedi p. 62).

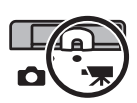

Spostate il commutatore del tipo registrazione sulla registrazione di immagini in movimento.

Prima della registrazione, il contapose mostra in secondi la durata massima di registrazione disponibile.

Inquadrate il soggetto e premete parzialmente il pulsante di scatto per bloccare la messa a fuoco e l'esposizione (1); quindi premete a fondo il pulsante di scatto e rilasciatelo per dare inizio alla registrazione (2).

La fotocamera continua a registrare fino all'esaurimento del tempo disponibile o finché non viene ripremuto il pulsante di scatto.

Durante la registrazione la messa a fuoco è bloccata e lo zoom ottico è disattivo; tuttavia potrete regolare lo zoom digitale 4X muovendo in alto/basso il "joystick".

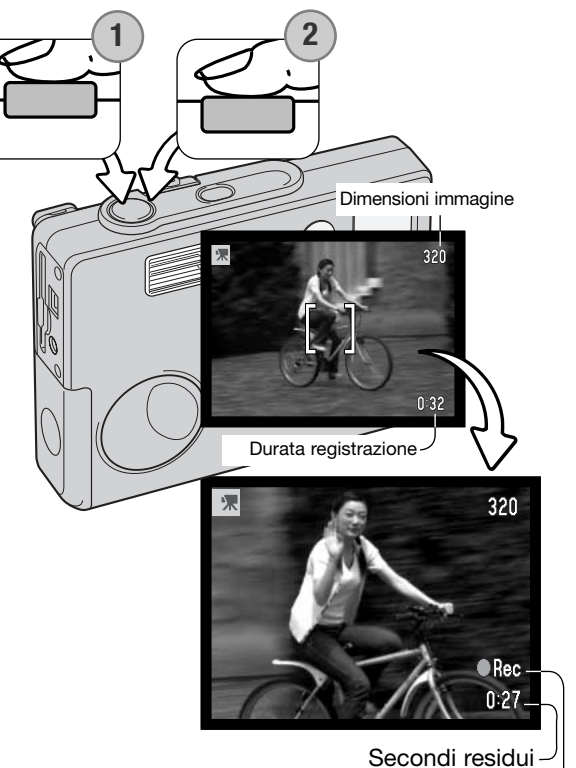

Indicatore di registrazione

#### NAVIGAZIONE NEL MENU PRINCIPALE - IMMAGINI IN MOVI-**MENTO**

Premendo il pulsante Menu, sullo schermo LCD compare il menu principale di registrazione immagini in movimento. Sono disponibili le seguenti quattro opzioni:

1.Risoluzione immagine (320X240 / 160X120)

2.Compensazione dell'esposizione

- 3.Bilanciamento del bianco
- 4.Impostazione colore

Selezionate l'icona Setup al centro del menu principale per aprire il menu di setup.

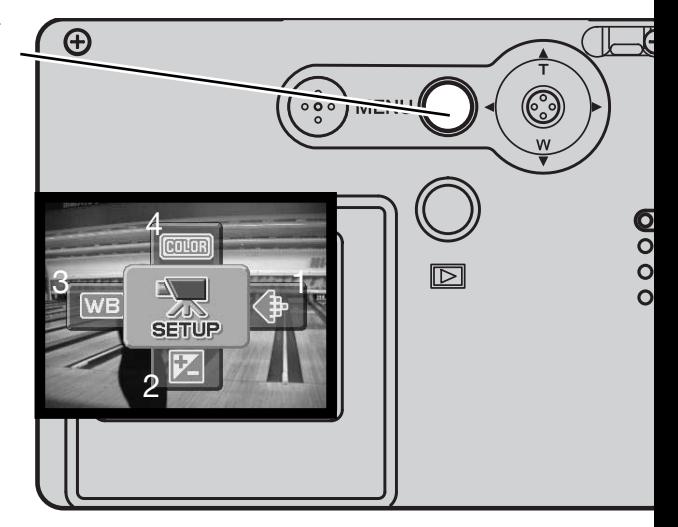

Sono disponibili due impostazioni di dimensioni immagine: 320 X 240 e 160 X 120. La dimensione immagine ha effetti non solo sulla risoluzione del video digitale, ma anche sulla sua durata. La durata della registrazione è limitata solo dalla capacità della scheda di memoria. Una scheda di memoria da 16 MB permette la registrazione di un video digitale della durata di 47 secondi circa con risoluzione 320 X 240 o di 189 secondi circa a 160 X 120.

Per maggiori dettagli sul bilanciamento del bianco (p. 44), sull'impostazione colore (p. 48) e sulla compensazione dell'esposizione (p. 47), vedi i paragrafi relativi. Fatta eccezione per le dimensioni immagine, le modifiche apportate si riflettono anche sull'impostazione di registrazione.

Premete il pulsante Menu per attivare il menu principale di immagini in movimento.

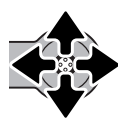

Spostate il "joystick" nella direzione necessaria per evidenziare l'opzione di menu desiderata.

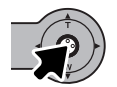

Premete il "joystick" per visualizzare le varie impostazioni.

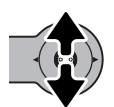

Muovete il "joystick" in alto/basso per selezionare l'impostazione desiderata.

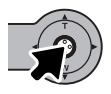

Premete il "joystick" per confermare l'impostazione scelta.

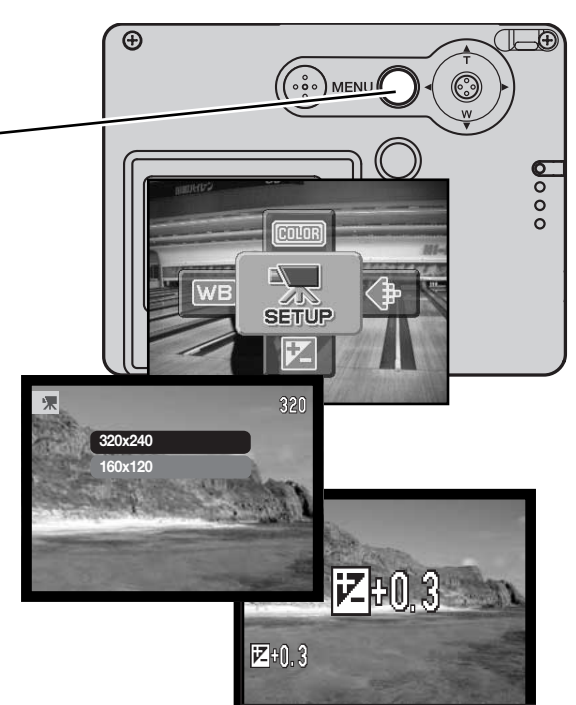

# NOTE SULLA REGISTRAZIONE DI IMMAGINI IN MOVIMENTO

Sulla registrazione di immagini in movimento, alcune impostazioni sono disponibili, altre sono fisse, altre ancora non sono utilizzabili. Nel menu di registrazione di immagini in movimento potrete selezionare l'esposizione, le dimensioni immagine, il bilanciamento del bianco e l'impostazione colore; non è disponibile la messa a fuoco morbida. Lo zoom ottico e lo zoom digitale sono attivi. Premete e mantenete premuto il "joystick" per passare dalla visualizzazione con tutte le indicazioni alla sola immagine. Il flash non è utilizzabile. Le immagini in movimento non possono essere registrate se compare l'indicatore rosso di batterie in esaurimento.

La velocità di scrittura della scheda di memoria in uso può causare un'anticipata fine della registrazione del video digitale.

# VISUALIZZAZIONE DELLE IMMAGINI - OPERAZIONI AVANZATE

Le funzioni principali offerte da questa impostazione sono state già descritte alle pp. 32-35. Questa sezione illustra come visualizzare video digitali e le varie funzioni avanzate di visualizzazione disponibili.

#### VISUALIZZAZIONE IMMAGINI IN MOVIMENTO

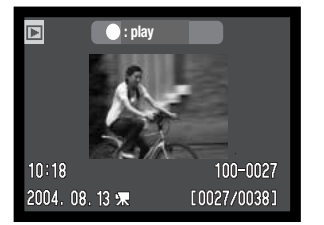

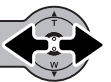

Spostate a sinistra/destra il "joystick" per richiamare il video digitale.

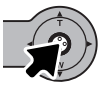

Premete il "joystick" per avviare il video digitale.

Immagini in movimento

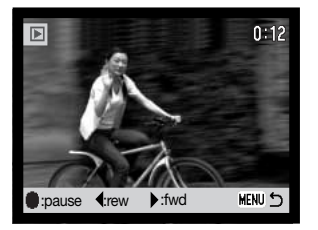

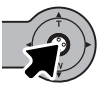

Premete il "joystick" per arrestare lo scorrimento; ripremete il "joystick" per riavviare l'operazione.

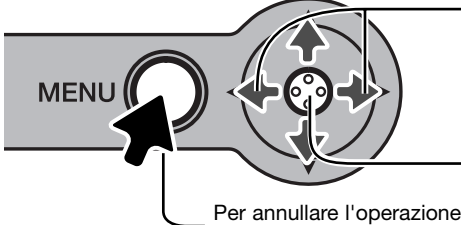

Durante la visualizzazione, spostate a sinistra/destra il "joystick" per tornare indietro o far avanzare il video digitale.

Premete e mantenete premuto il "joystick" per visualizzare le immagini in movimento con/senza la barra di guida.

Per annullare l'operazione, premete il pulsante Menu.

### NAVIGAZIONE NEL MENU PRINCIPALE DI VISUALIZZAZIONE

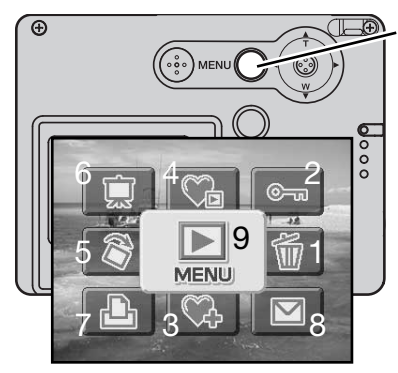

Con la visualizzazione attiva, premete il pulsante Menu per aprire il menu principale di visualizzazione. Sono disponibili le seguenti nove opzioni.

- **1. Cancellazione**  cancella l'immagine visualizzata (p. 68).
- **2. Protezione**  protegge l'immagine visualizzata (p. 69).
- **3. Aggiungi a Preferiti**  aggiunge l'immagine alla cartella "Preferiti" della memoria fotocamera (p. 70).
- **4. Visualizza Preferiti** per visualizzare le immagini memorizzate in "Preferiti" (p. 71).
- **5. Rotazione** ruota l'immagine visualizzata (p. 72).
- **6. Scorrimento immagini** avvia automaticamente lo scorrimento immagini (p. 73).
- **7. DPOF**  crea un file DPOF per l'immagine visualizzata (p. 74).
- **8. Copia e-mail** copia l'immagine visualizzata con risoluzione adatta per e-mail (p. 77).
- **9. Menu** per accedere alle funzioni avanzate di visualizzazione (p. 65).

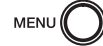

Premete il pulsante Menu per accedere al menu principale di visualizzazione.

Spostate il "joystick" nella direzione necessaria per evidenziare l'opzione di menu desiderata. Se l'icona è disattivata la funzione non è disponibile.

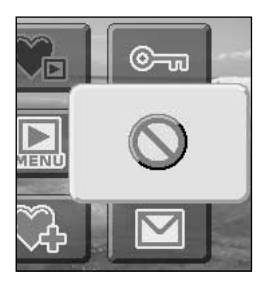

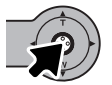

Premete il "joystick" per selezionare l'opzione.

Fate riferimento ai paragrafi seguenti per maggiori informazioni sulle opzioni di menu e sulle varie impostazioni.

## NAVIGAZIONE NEL MENU DI VISUALIZZAZIONE AVANZATA

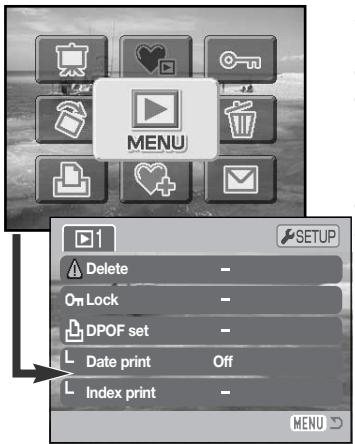

Selezionate l'icona menu nel menu principale per entrare nel menu di visualizzazione avanzata nel quale sono disponibili le opzioni di menu avanzate (vedi alla pagina seguente le opzioni di menu).

La navigazione nel menu è estremamente semplice. Spostate il "joystick" nelle varie direzioni per muovere il cursore e modificare le impostazioni del menu. Premete il "joystick" per selezionare le opzioni del menu e confermare le modifiche.

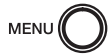

Premete il pulsante Menu per attivare il menu principale di visualizzazione.

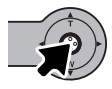

Con l'icona menu selezionata, premete il "joystick" per aprire il menu sullo schermo LCD.

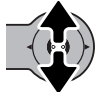

Muovete il "joystick" in alto/basso per scorrere le varie opzioni. Evidenziate l'opzione dell'impostazione che volete modificare.

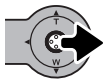

Quando l'opzione da modificare è evidenziata, spostate a destra il "joystick": verranno visualizzate ed evidenziate le impostazioni in uso. Per ritornare sulle opzioni di menu, spostate il "joystick" a sinistra.

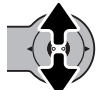

Muovete il "joystick" in alto/basso per evidenziare la nuova impostazione.

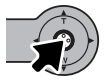

Premete il "joystick" per selezionare l'impostazione evidenziata.

Dopo aver selezionato un'impostazione, il cursore ritorna sulle opzioni di menu e viene visualizzata la nuova impostazione. E' possibile effettuare ulteriori modifiche. Per tornare alla visualizzazione, premete il pulsante Menu.

#### Opzioni di menu su Visualizzazione

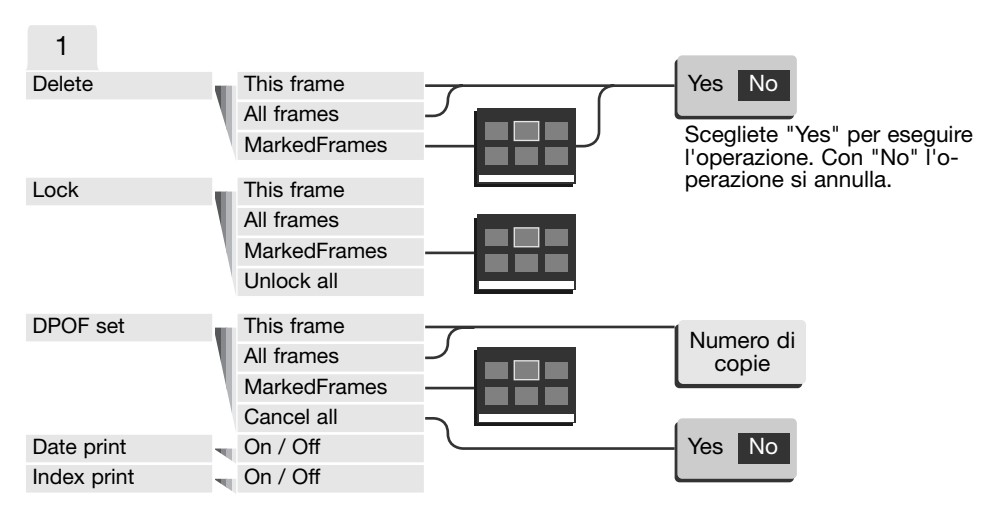

Fate riferimento alle pagine seguenti per la descrizione delle varie opzioni di menu e le loro impostazioni.

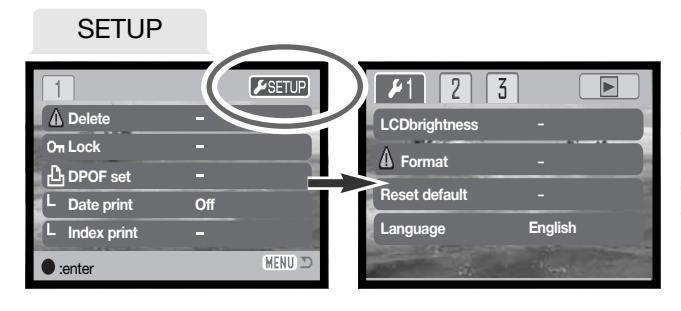

Dopo aver evidenziato la sezione setup nella parte superiore del menu, spostate il "joystick" per aprire il menu di setup (p. 78).

## SCHERMO DI SELEZIONE FOTOGRAMMI

Scegliendo l'impostazione di contrassegno fotogrammi nel menu, si apre lo schermo per la selezione dei fotogrammi. Questo schermo permette di scegliere più file immagine.

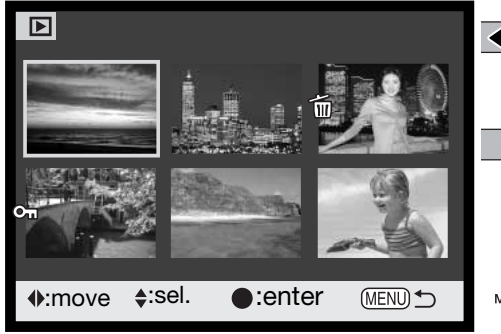

Muovete a sinistra/destra il "joystick" per spostare il bordo giallo di selezione dell'immagine.

Spostate in alto il "joystick" per selezionare il fotogramma. Il fotogramma selezionato è contrassegnato da un indicatore. Spostate in basso il "joystick" per rimuovere la selezione del fotogramma.

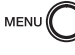

<u>ଲେ</u>

Il pulsante Menu annulla lo schermo e tutte le operazioni in esso svolte.

L'indicatore chiave segnala che l'immagine è protetta o selezionata per la protezione.

L'indicatore cestino segnala che l'immagine **III** è selezionata per la cancellazione.

L'indicatore stampa segnala che l'immagine è selezionata per la stampa DPOF. Il numero di copie compare a destra.

Premete il "joystick" per confermare l'operazione.

Gli indicatori che compaiono alla destra di ogni immagine indice segnalano se si tratta di file immagini in movimento (movie), o file per copie e-mail.

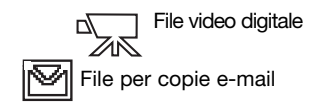

### CANCELLAZIONE IMMAGINI

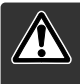

La funzione di cancellazione elimina i file per sempre. Un file cancellato non può essere recuperato. Fate attenzione quando eseguite questa operazione.

Prima della cancellazione compare una richiesta di conferma: scegliendo "Yes", si procede alla cancellazione, con "No", si annulla l'operazione.

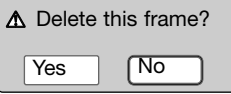

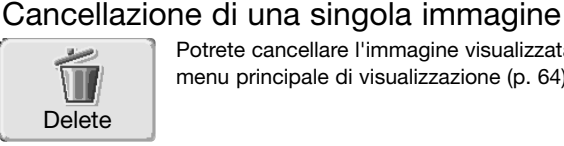

Potrete cancellare l'immagine visualizzata o evidenziata sullo schermo tramite il menu principale di visualizzazione (p. 64).

### Cancellazione di più immagini o tutte le immagini

Più file, tutti i file o uno solo dei file contenuti in una scheda di memoria possono essere cancellati tramite il menu avanzato di visualizzazione (p. 65). L'opzione di cancellazione nel menu di visualizzazione avanzata consente tre diverse scelte.

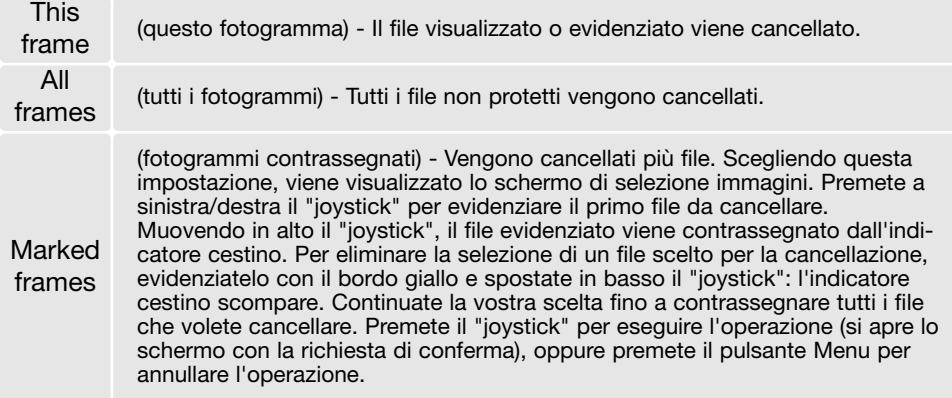

La funzione di cancellazione ha effetto solo sui file non protetti. Se volete cancellare un file protetto dovete prima rimuovere la protezione.

## PROTEZIONE DELLE IMMAGINI

Le immagini possono essere protette per impedirne la cancellazione con il menu avanzato di visualizzazione. Ricordate che la formattazione (p. 82) cancella tutti i file della scheda di memoria anche se protetti. Proteggete sempre le immagini importanti.

#### Protezione di una singola immagine

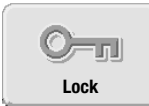

Potrete proteggere l'immagine visualizzata o evidenziata sullo schermo tramite il menu principale di visualizzazione (p. 64). La protezione può essere rimossa con la stessa procedura.

#### Protezione di più immagini o tutte le immagini

Più file, tutti i file o uno solo dei file contenuti in una scheda di memoria possono essere protetti tramite il menu avanzato di visualizzazione (p. 65). L'opzione di protezione consente quattro diverse scelte.

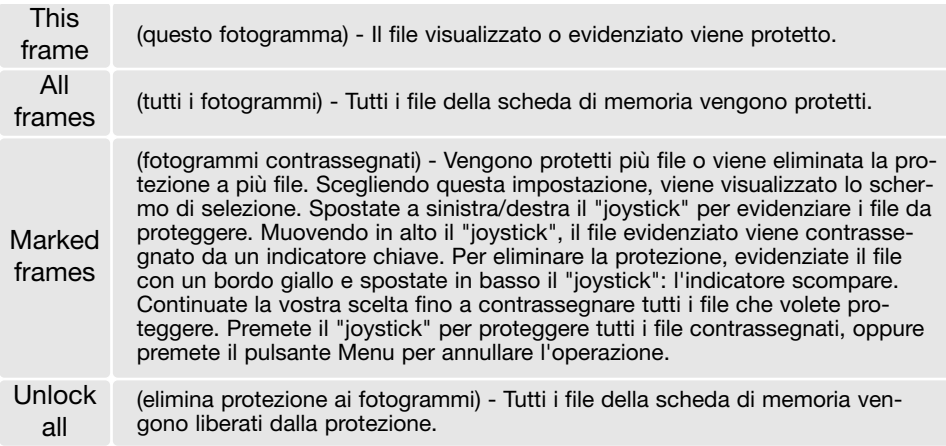

## AGGIUNGI A PREFERITI

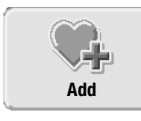

Con questa funzione potrete aggiungere fino a 10 immagini statiche in "Favorites", per salvare le immagini preferite o impedire che alcune immagini siano accidentalmente visualizzate sulla fotocamera. Le copie vengono eseguite con qualità Standard 640 X 480 e memorizzate nella fotocamera, non sulla scheda di memoria. Questa funzione è utile per raggruppare immagini di diverse schede di memo-

ria, che sono protette e non visualizzabili quando la fotocamera viene accesa (p. 71).

La singola immagine statica visualizzata o evidenziata viene copiata nella cartella "Favorites", selezionando l'opzione Add-to-favorite (aggiungi a Preferiti) del menu principale di visualizzazione (p. 64). Non possono essere copiati i video digitali e copie e-mail.

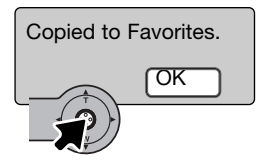

Dopo aver selezionato l'opzione Add-to-favorite ha inizio la procedura di copia; si apre una finestra per indicare che l'immagine è stata copiata. Premete il "joystick" per tornare al menu. Se il numero di copie supera 10, un messaggio informa che non è possibile la copia.

# VISUALIZZA PREFERITI

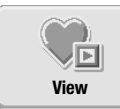

Le copie di immagini memorizzate in Preferiti non sono visualizzabili quando viene accesa la fotocamera per impedire che alcune immagini siano accidentalmente visualizzate sulla fotocamera da non autorizzati.

Con la fotocamera spenta o in modalità registrazione, premete e tenete premuto il pulsante playback per qualche secondo.

Verranno mostrate le immagini. Le immagini preferite sono visualizzabili dal menu principale.

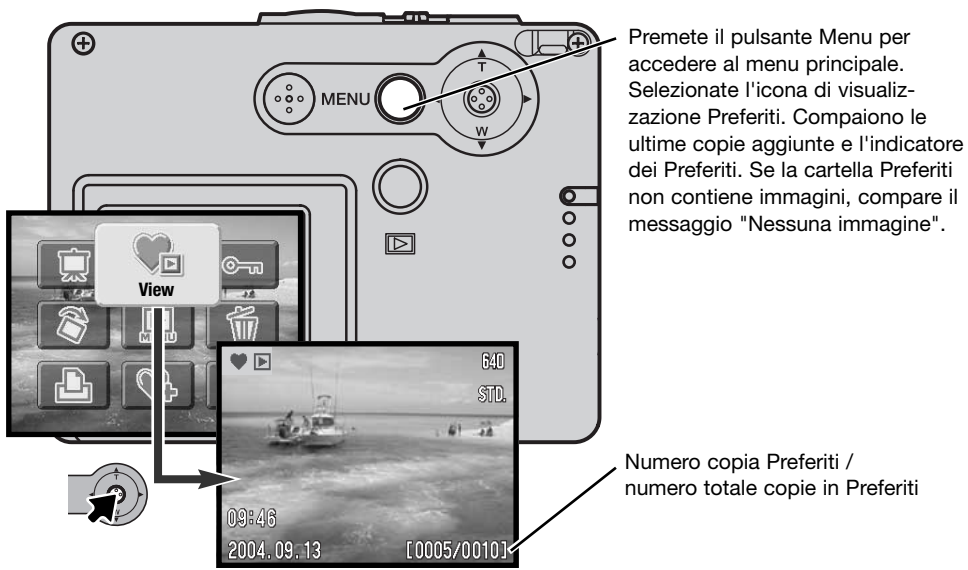

Durante la visualizzazione delle immagini preferite, sono disponibili svariate funzioni di menu, come cancellazione, protezione e visualizzazione immagini. Altre funzioni non sono invece disponibili, quali la copia e-mail, l'aggiunta ai Preferiti e l'impostazione DPOF. Le copie della cartella "Favorites" non possono essere stampate o memorizzate sul computer.

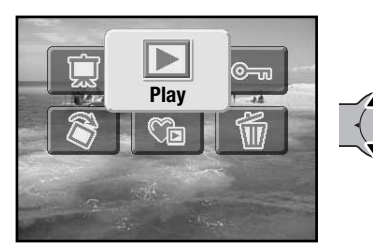

Per tornare alla visualizzazione normale, selezionate l'icona di visualizzazione nel menu principale. Anche spegnendo la fotocamera si annulla l'impostazione Preferiti.

Le copie della cartella Preferiti possono essere cancellate solo con l'impostazione di visualizzazione Preferiti. Né la cancellazione di tutti i fotogrammi (p. 68), né la formattazione della scheda di memoria possono cancellare le immagini da Preferiti.

#### ROTAZIONE IMMAGINE

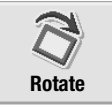

Questa funzione permette di ruotare una singola immagine verticale visualizzata o evidenziata su visualizzazione in modo da poterla osservare senza modificare l'orientamento della fotocamera. Questa funzione viene selezionata nel menu principale di visualizzazione (p. 64).

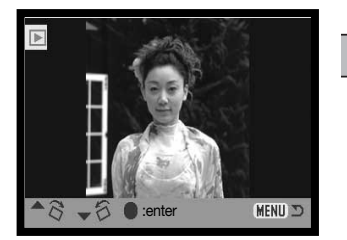

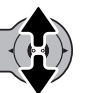

Muovete in alto il "joystick" per ruotare l'immagine in senso orario o in basso per il senso anti-orario. Premete il "joystick" per impostare l'orientamento.
## SCORRIMENTO IMMAGINI

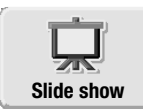

Nel menu principale (p. 64), selezionate l'icona di scorrimento immagini e premete il "joystick" per dare inizio allo scorrimento immagini. Con questa funzione potrete automaticamente visualizzare tutte le immagini statiche contenute nella scheda di memoria in ordine di registrazione. Questa funzione non è utilizzabile con video digitali.

Per avviare lo scorrimento delle immagini memorizzate in Preferiti, sull'impostazione di visualizzazione dei Preferiti selezionate l'icona di scorrimento immagini nel menu principale (p. 71).

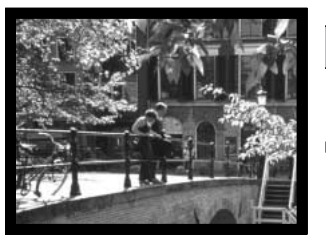

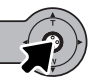

Per avviare o attivare la pausa lo scorrimento delle immagini, premete il "joystick".

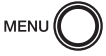

Premete il pulsante Menu per annullare lo scorrimento.

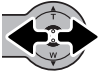

Spostate il "joystick" a sinistra/destra per avanzare all'immagine successiva o ritornare su quella precedente.

#### **Note sulla fotocamera**

Lo scorrimento può essere osservato senza le informazioni sull'immagine. Per disattivare l'indicazione delle informazioni, prima di aprire il menu di visualizzazione premete il "joystick" per alcuni secondi.

# FORMATO DPOF

Questa fotocamera è compatibile con il formato DPOF versione 1.1. DPOF (Digital Print Order Format - formato ordine di stampa digitale) consente di stampare le immagini direttamente dalla fotocamera digitale. Dopo che è stato creato il file DPOF, la scheda di memoria deve essere semplicemente consegnata al laboratorio di sviluppo o inserita in una stampante DPOF compatibile, dotata di slot per schede di memoria. Quando viene creato il file DPOF, nella scheda di memoria viene generata automaticamente una cartella "misc." per la sua memorizzazione (p. 94).

# COME CREARE UN FILE DPOF

L'opzione di stampa è usata per impostare un ordine di stampa standard per immagini statiche contenute in una specifica scheda di memoria.

## Come creare un file DPOF per singole immagini

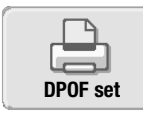

L'ordine di stampa DPOF per la singola immagine visualizzata o evidenziata sullo schermo LCD viene generato selezionando l'icona DPOF nel menu principale di visualizzazione (p. 64).

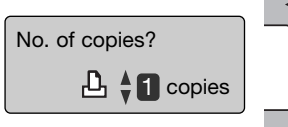

Sullo schermo compare la richiesta del numero di copie da stampare per l'immagine scelta. Spostate in alto/basso il "joystick" per aumentare/diminuire il numero di copie desiderate. Possono essere ordinate 9 copie al massimo.

Premete il "joystick" per creare il file DPOF o premete il pulsante Menu per annullare l'operazione.

Per cancellare il file DPOF richiamate l'immagine e selezionate l'icona DPOF nel menu principale di visualizzazione. Spostate in basso il "joystick" per azzerare il numero di copie. Premete il "joystick" per completare l'operazione.

### Come creare un file DPOF per più immagini

L'ordine di stampa DPOF per la singola immagine, più immagini o tutte le immagini della scheda di memoria viene generato tramite il menu di visualizzazione avanzato (p. 65). Sono disponibili quattro diverse opzioni.

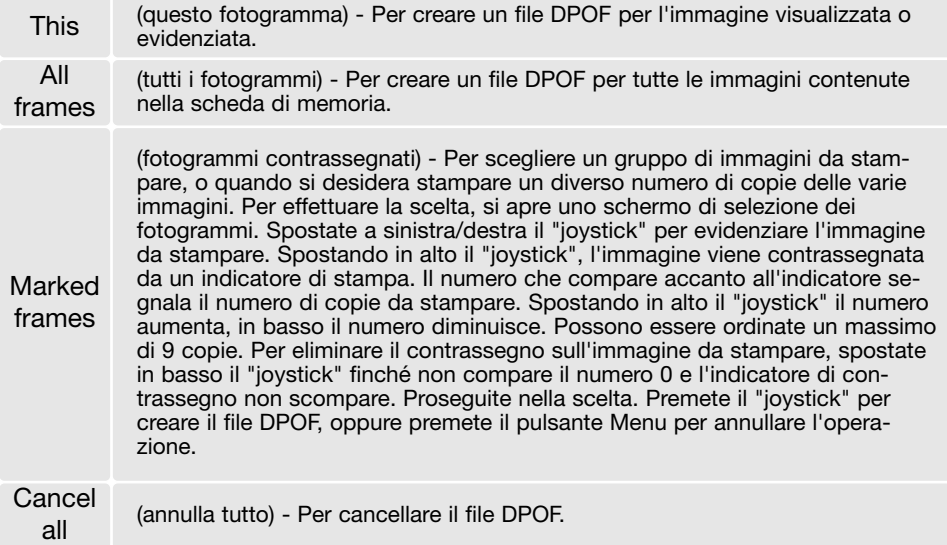

Se avete scelto l'opzione di un fotogramma o di tutti i fotogrammi, sullo schermo compare la richiesta del numero di copie da stampare per ogni immagine. Possono essere ordinate 9 copie al massimo. Spostate in alto/basso il "joystick" per impostare il numero di copie desiderate. Se avete scelto l'opzione di tutti i fotogrammi per creare l'ordine di stampa, non ne faranno parte le immagini memorizzate successivamente nella scheda.

File DPOF per immagini riprese con un diverso apparecchio fotografico saranno cancellati. Dopo aver stampato le immagini, il file DPOF resta in memoria sulla scheda di memoria e deve essere cancellato manualmente.

## ORDINE DI UN INDICE DI STAMPA

Per creare un indice di stampa di tutte le immagini contenute nella scheda di memoria, selezionate la conferma "On". Se invece volete annullare un indice di stampa, scegliete "Off".

Se viene creato un ordine di un indice di stampa, non ne faranno parte le immagini memorizzate successivamente nella scheda. Selezionate l'opzione dell'indice di stampa subito prima della stampa.

Il numero di immagini che possono essere stampate su ogni foglio cambia a seconda della stampante. Le informazioni che possono essere stampate con le immagini indice possono variare.

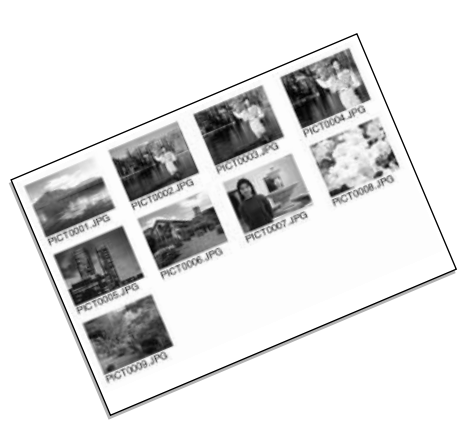

### STAMPA DELLA DATA

La data dello scatto può essere stampata su ogni immagine utilizzando una stampante DPOF compatibile. Questa funzione, che è inizialmente disattiva, deve essere selezionata subito prima della stampa. Se la data è già stata stampata sull'immagine con la funzione di stampa della data (p. 56), scegliendo l'opzione di stampa della data DPOF comparirà la doppia indicazione.

Per stampare la data selezionate "On"; per annullare la funzione, scegliete "Off".

#### **Note sulla fotocamera**

I file DPOF e le immagini possono essere stampati direttamente dalla fotocamera, vedi p. 103.

## FUNZIONE E-MAIL COPY

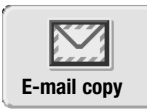

La funzione E-mail Copy permette di eseguire una copia standard JPEG 640 X 480 (VGA) dell'immagine statica visualizzata o evidenziata sullo schermo LCD. Questo formato può essere facilmente inviato tramite posta elettronica. Le copie e-mail vengono salvate sulla scheda del file di origine. Le copie e-mail sono eseguite con il menu principale della modalità di visualizzazione (p. 64). Se la scheda di memoria non ha spazio sufficiente, non potranno essere copiate immagini.

Ogni volta che viene attivata la funzione di copia, sulla scheda viene creata automaticamente una nuova cartella (p. 94), il cui nome termina con EM. Le immagini protette non mantengono la protezione nella copia. Le informazioni DPOF non si possono copiare.

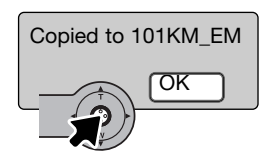

Dopo aver selezionato l'immagine da utilizzare per la copia e-mail, ha inizio l'operazione e sullo schermo viene indicato il nome della cartella contenente le immagini copiate; premete il "Joystick" per ritornare al menu. In una stessa cartella possono essere memorizzate copie e-mail fino a raggiungere il numero di 9.999.

## MENU DI SETUP - NAVIGAZIONE NEL MENU DI SETUP

Il menu di setup può essere attivato da qualsiasi modalità: registrazione, visualizzazione e immagini in movimento.

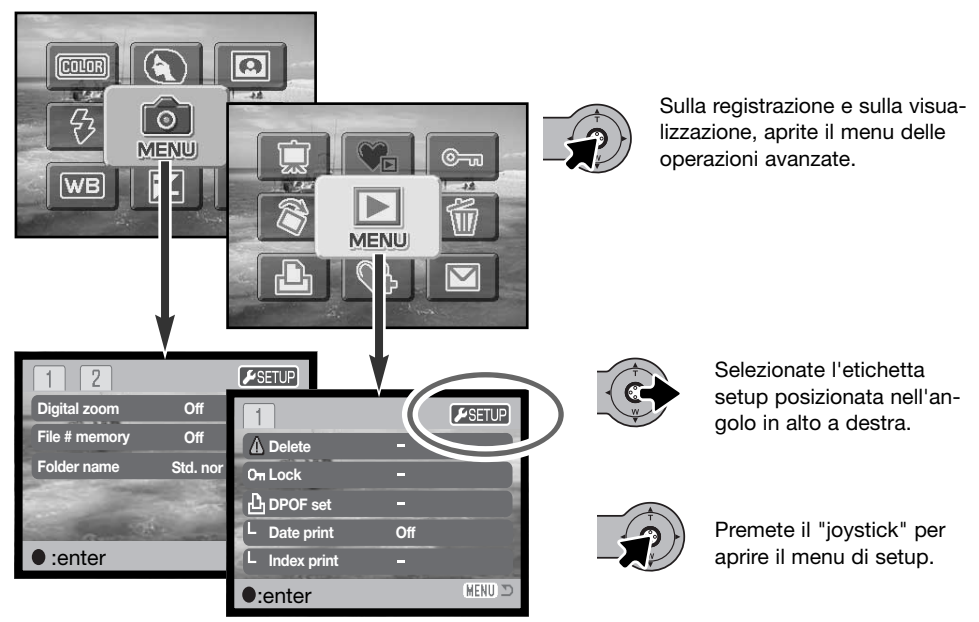

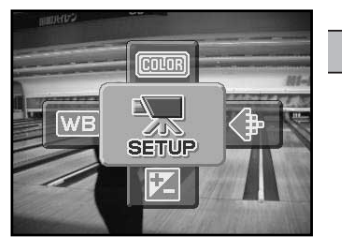

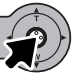

Con video digitali, selezionate l'icona setup nel menu principale per accedere al menu di setup.

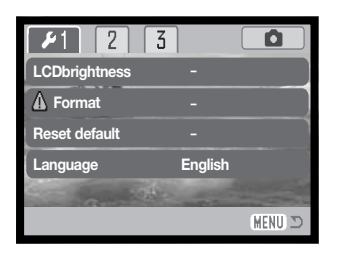

La navigazione nel menu è molto semplice. Spostate il "joystick" nelle varie direzioni per muovere il cursore e modificare le impostazioni. Premete il "joystick" per selezionare le opzioni di menu e confermare le modifiche.

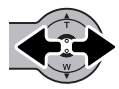

Dopo aver aperto il menu di setup spostate a sinistra/destra il "joystick" per evidenziare la voce del menu desiderata. I sotto-menu sono disponibili dopo aver evidenziato la voce di menu.

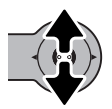

Nel sotto-menu desiderato, spostate in alto/basso il "joystick" per scorrere le varie opzioni. Evidenziate l'opzione dell'impostazione che volete modificare.

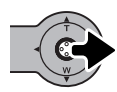

Quando l'opzione da modificare è evidenziata, spostate a destra il "joystick": verranno visualizzate ed evidenziate le impostazioni in uso. Per ritornare sulle opzioni di menu, spostate a sinistra il "joystick".

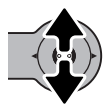

Spostate in alto/basso il "joystick" per evidenziare la nuova impostazione. Se compare "Enter", premete il "joystick" per continuare.

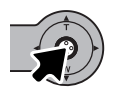

Premete il "joystick" per selezionare l'impostazione evidenziata.

Dopo aver selezionato un'impostazione, il cursore ritorna sulle opzioni di menu e viene visualizzata la nuova impostazione. E' possibile continuare a modificare le impostazioni. Premete il pulsante Menu per abbandonare il menu di setup e tornare sull'impostazione precedentemente in uso. Se volete tornare al menu dell'impostazione originaria, selezionate l'etichetta di registrazione, o visualizzazione nell'angolo in alto a destra del menu di setup e premete il "joystick".

## Opzioni del menu di setup

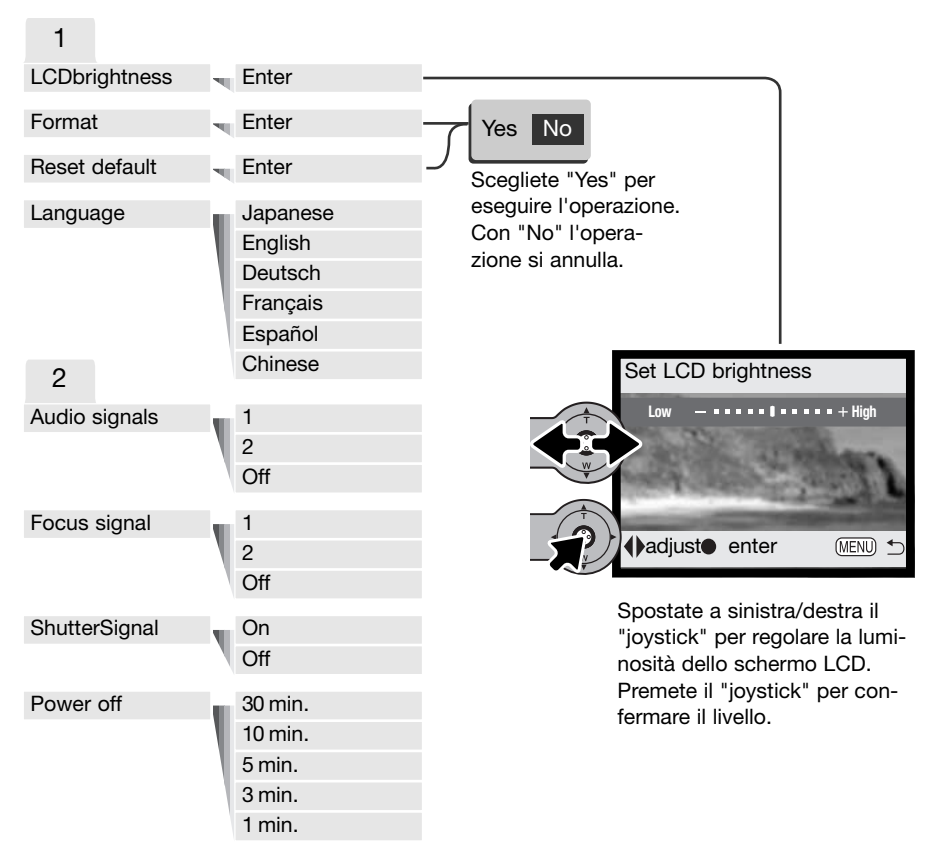

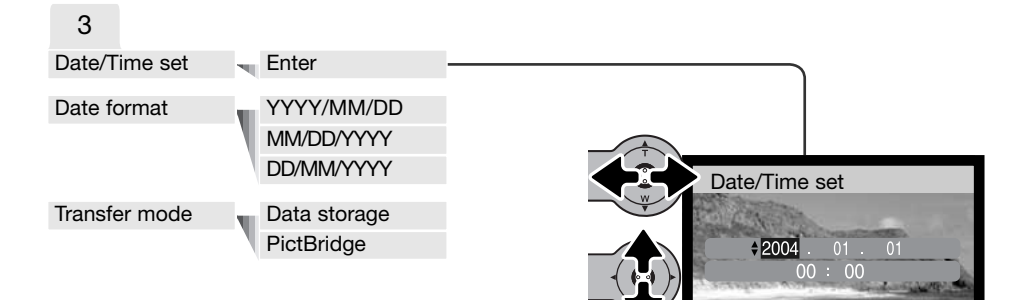

Fate riferimento alle parti seguenti per la descrizione delle opzioni di menu e le loro impostazioni.

Sullo schermo di impostazione della data/ora, spostate a sinistra/destra il "joystick" per selezionare anno, mese, giorno, ora, minuti. Spostate in alto/basso il "joystick" per modificare il valore. Premete il "joystick" per confermare il calendario e l'orologio.

**O:move**  $\div$ :sel.  $\bullet$ :enter MEND

# LUMINOSITÀ SCHERMO LCD<br>
Set LCD brightness

E' possibile regolare la luminosità dello schermo LCD scegliendo tra 11 livelli. Lo schermo di regolazione si apre tramite la sezione 1 del menu di setup (p. 78). Spostate a sinistra/destra il "joystick" (1) per regolare il livello: lo schermo LCD mostra gli effetti di regolazione. Premete il "joystick" (2) per confermare il livello.

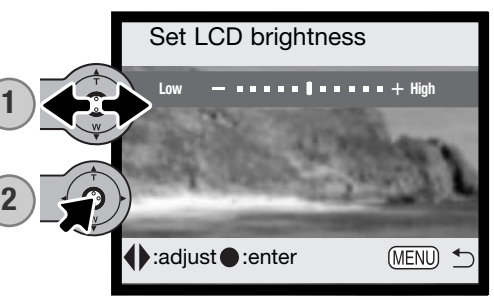

## FORMATTAZIONE DI SCHEDE DI MEMORIA

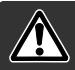

#### La formattazione cancella definitivamente tutti i dati contenuti sulla scheda di memoria.

La formattazione serve a cancellare tutti i dati contenuti sulla scheda di memoria. Prima di questa operazione è consigliabile eseguire una copia dei dati in essa contenuti. Con la formattazione vengono cancellate definitivamente anche le immagini protette, ma non vengono cancellati i file memorizzati in Preferiti perché sono allocati nella memoria della fotocamera. Formattate la scheda di memoria con la fotocamera; non usate mai i comandi del computer.

Selezionando e confermando l'opzione di formattazione nella sezione 1 del menu di setup (p. 78), sullo schermo compare una richiesta di conferma. Scegliete "Yes" per confermare l'operazione, scegliete "No" per annullarla. Un messaggio avvisa che la formattazione è terminata.

Se nella fotocamera viene inserita una scheda non formattata, compare un messaggio per avvisare che la fotocamera non riconosce la scheda. Anche una scheda di memoria usata con una fotocamera diversa deve essere formattata prima dell'uso.

# RIPRISTINO DELLE IMPOSTAZIONI DI DEFAULT

Questa funzione ha effetti su tutte le impostazioni. Selezionando questa funzione compare una richiesta di conferma. Scegliete "Yes" per confermare l'operazione, oppure "No" se volete annullarla. Il ripristino delle impostazioni di default deve essere impostato tramite la sezione 1 del menu di setup (p. 78).

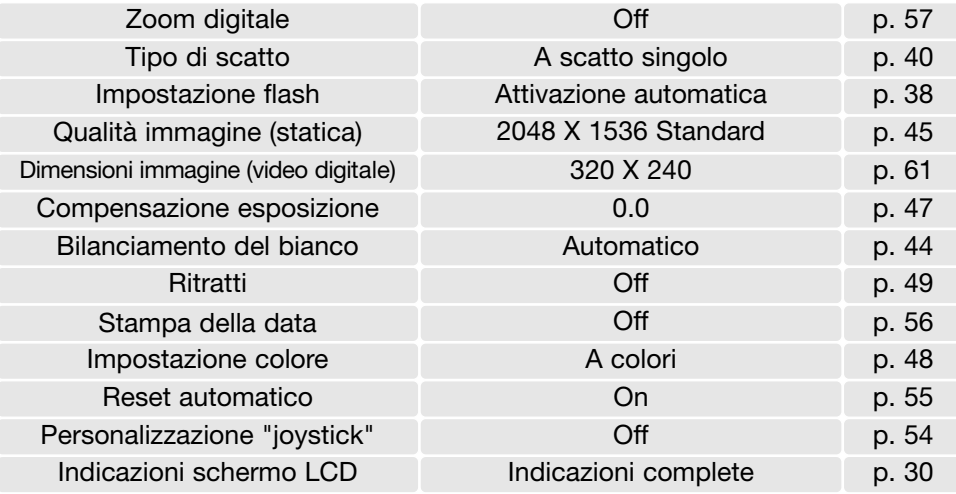

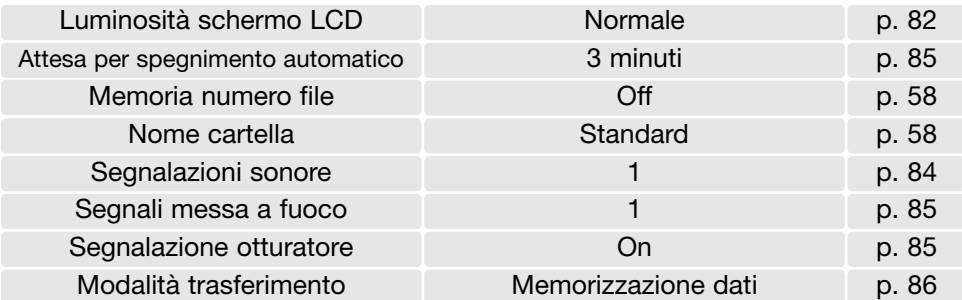

### LINGUA

La lingua di visualizzazione dei vari menu può essere modificata. Usate la sezione 1 del menu di setup per modificare la lingua (p. 78).

### SEGNALAZIONI SONORE

Ogni volta che viene premuto un pulsante, un segnale audio conferma l'operazione. I segnali audio possono essere disattivati tramite la sezione 2 del menu di setup (p. 78). Sono disponibili due tipi di segnalazioni audio.

## SEGNALE DI MESSA A FUOCO

Quando la messa a fuoco è confermata, il segnale di messa a fuoco conferma l'operazione. Questa segnalazione può essere disattivata tramite la sezione 2 del menu di setup (p. 78). Sono disponibili due tipi di segnalazioni.

## SEGNALE ACUSTICO OTTURATORE

Premendo il pulsante di scatto, una segnalazione sonora dà conferma dell'operazione. L'effetto sonoro può essere disattivato tramite la sezione 2 del menu di setup (p. 78).

## FUNZIONE DI SPEGNIMENTO AUTOMATICO

Per prevenire un inutile consumo delle batterie, la fotocamera si spegne se non è usata per più di un certo periodo. Per ripristinare le l'operatività premete l'interruttore principale. L'attesa per l'attivazione dello spegnimento automatico può essere impostata tramite la sezione 2 del menu di setup (p. 78) scegliendo tra 1, 3, 5, 10 o 30 minuti. Quando la fotocamera è collegata a un computer, l'attesa per l'attivazione dello spegnimento automatico si imposta su 10 minuti e non può essere modificata.

## IMPOSTAZIONE DI DATA E ORA

E' importante che l'orologio sia ben impostato. Durante la registrazione, è possibile memorizzare la data e l'ora dello scatto per poi visualizzarle con l'immagine o leggerle con il software DiMAGE Viewer fornito a corredo nel CD-ROM. Vedi p. 81 per istruzioni sull'impostazione dell'orologio e del calendario.

## IMPOSTAZIONE DEL FORMATO DEI DATI

Il formato dei dati da visualizzare o da stampare può essere modificato come segue: YYYY/MM/DD (anno/mese/giorno); MM/DD/YYYY(mese/giorno/anno); DD/MM/YYYY (giorno/mese/anno). Scegliete il formato che preferite e confermatelo premendo il "joystick". Sul menu viene visualizzato il nuovo formato. Il formato della data non ha effetti sui nomi delle cartelle con formato data (p. 58). Il formato della data è impostato nella sezione 3 del menu di setup (p. 78).

## TRASFERIMENTO DEI DATI

Questa opzione permette alla fotocamera di trasferire i dati in essa contenuti su un dispositivo di memorizzazione o su PictBridge. Per trasferire file dalla fotocamera al computer o per utilizzare la fotocamera con il software DiMAGE Viewer, deve essere selezionata l'opzione di memorizzazione dei dati. L'opzione PictBridge permette di stampare le immagini con una stampante PictBridge compatibile. Per maggiori informazioni sul collegamento della fotocamera al computer e sulla funzione PictBridge, vedi la sezione relativa al trasferimento dei dati.

# TRASFERIMENTO DEI DATI -

Leggete con attenzione questa parte del libretto prima di collegare la fotocamera al computer. Informazioni specifiche sull'uso e l'installazione del software DiMAGE Viewer sono disponibili nel relativo libretto di istruzioni. I libretti di istruzioni DiMAGE non contengono informazioni relative alle operazioni del computer e dei vari sistemi operativi. Per eventuali necessità consultate i manuali forniti con il computer.

## RICHIESTE DI SISTEMA

Se volete collegare direttamente la fotocamera al computer ed utilizzarla come dispositivo di memoria di massa, il vostro computer deve essere dotato di una porta USB come interfaccia standard. L'azienda costruttrice deve garantire la compatibilità del computer e del sistema operativo con l'interfaccia USB. I seguenti sistemi operativi sono compatibili con questa fotocamera:

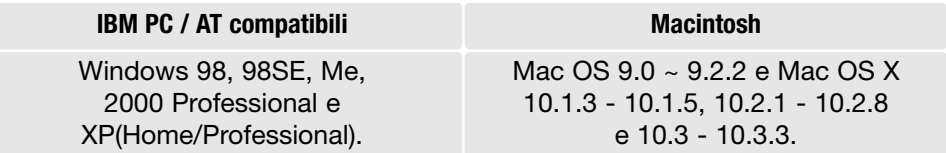

Controllate nel sito web Konica Minolta gli aggiornamenti sulla compatibilità ai seguenti indirizzi: Nord America: http://www.konicaminolta.us/ Europa: http://www.konicaminoltasupport.com

Con Windows 98 o 98 SE è necessario installare il driver software contenuto nel CD-ROM DiMAGE Viewer fornito a corredo (p. 91). Con gli altri sistemi operativi Windows e con Macintosh non è necessario un driver software particolare.

I possessori di una versione precedente di fotocamera digitale DiMAGE, che hanno già installato il driver software per Windows 98, dovranno ripetere la procedura d'installazione. Per utilizzare la DiMAGE X31 con il computer, è necessaria la versione aggiornata del driver software contenuta nel CD-ROM DiMAGE Viewer di corredo. Il software aggiornato non altera le prestazioni con le fotocamere DiMAGE di versioni precedenti.

## COLLEGAMENTO DELLA FOTOCAMERA AL COMPUTER

Prima di collegare la fotocamera al computer, controllate che le batterie siano ben cariche. Si consiglia l'uso dell'adattatore CA (accessorio opzionale). Con Windows 98, 98SE fate riferimento alla p. 90 per informazioni sull'installazione del file di collegamento USB prima di collegare la fotocamera al computer.

- 1. Accendete il computer. Il computer deve essere acceso prima del collegamento della fotocamera.
- 2. IInserite la scheda di memoria nella fotocamera. Se volete modificare la scheda di memoria mentre la fotocamera è collegata al computer, fate riferimento alla p. 98.
- 3. Fate scorrere il coperchietto della porta USB per aprirlo. Inserite lo spinotto più piccolo del cavo USB nella fotocamera. Controllate che lo spinotto sia ben inserito.
- 4. Collegate l'altra estremità del cavo USB nella porta USB del computer. Controllate che il spina sia ben inserita. La fotocamera deve essere collegata direttamente tramite la porta USB del computer. Il collegamento tramite una connessione USB potrebbe causare un malfunzionamento delle operazioni della fotocamera.
- 5. Accendete la fotocamera per avviare la connessione USB. Compare lo schermo per avvisare che sta iniziando il processo di connessione.

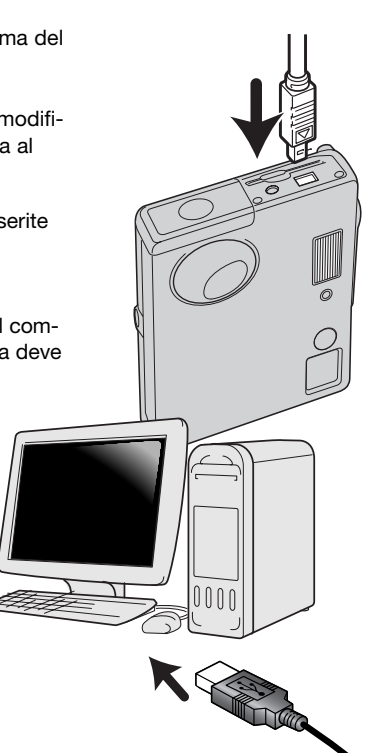

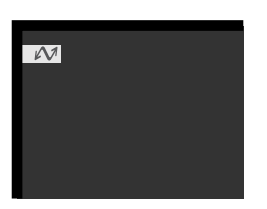

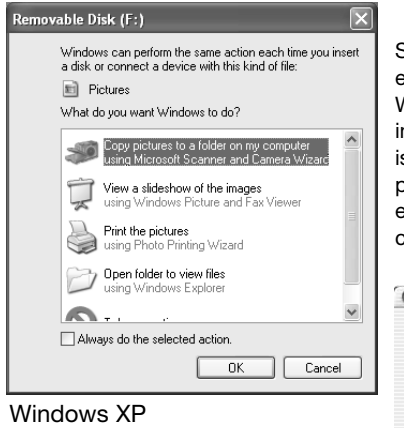

Se la fotocamera è stata collegata correttamente al computer, sul monitor compare l'icona del drive o del volume. Con Windows XP o Mac OS X, compare la finestra di richiesta di informazioni su come utilizzare i dati immagine; seguite le istruzioni che compaiono nella finestra. Nel caso che il computer non riconosca la fotocamera, disconnettete la fotocamera e riavviate il computer, quindi ripetete l'ope-razione di collegamento sopra descritta.

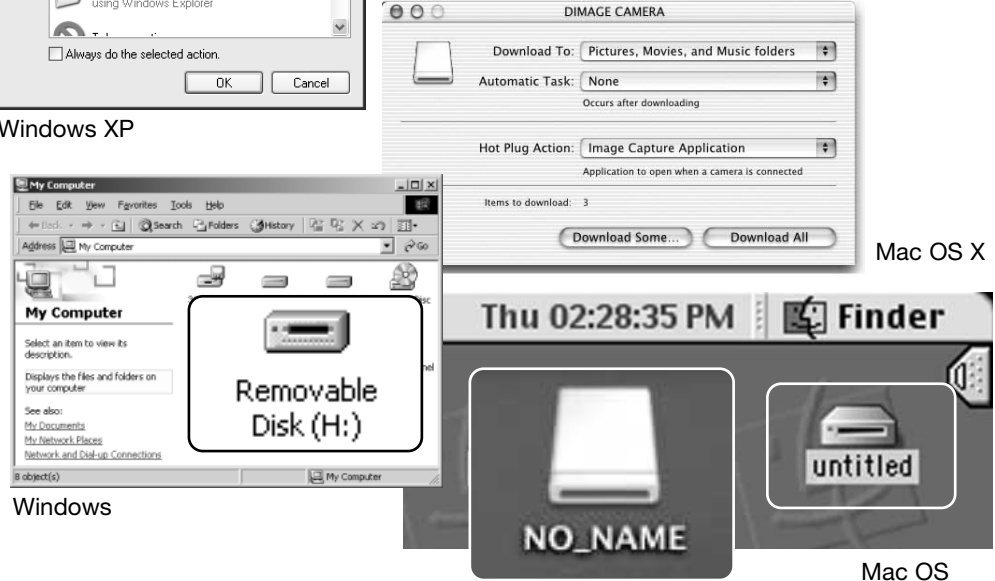

Mac OS X

Il nome del volume varia in relazione alla marca della scheda di memoria.

## CON WINDOWS 98 E 98SE

Con questi sistemi operativi deve essere innanzitutto installato il driver. Se il driver non può essere installato in automatico, operate manualmente tramite l'opzione "Aggiungi nuovo hardware" del sistema operativo (vedi le istruzioni alla pagina seguente). Se durante l'installazione il sistema ope-rativo richiede il CD-ROM Windows 98, inserite il CD-ROM e seguite le istruzioni che compaiono sullo schermo. Con gli altri sistemi operativi Windows non è necessario un driver software particolare.

## Installazione automatica

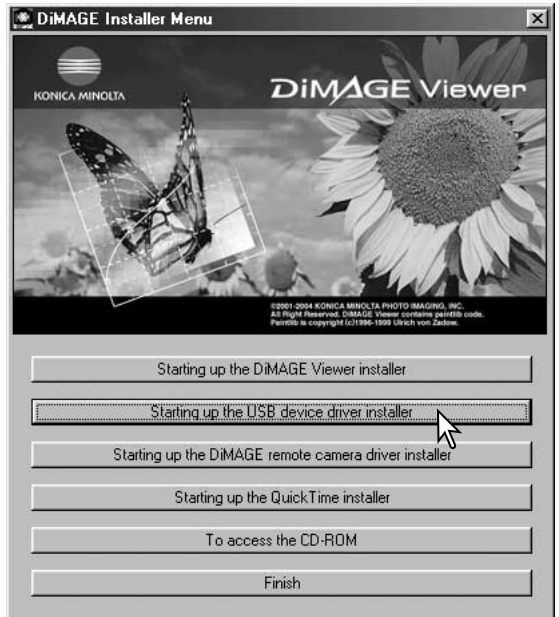

Prima di collegare la fotocamera al computer, inserite il CD-ROM DiMAGE Viewer nel drive per CD-ROM. Il menu dell'installatore DiMAGE si apre automaticamente. Fate un click sul pulsante di avvio dell'installatore dell'apparecchio USB per installare automaticamente il driver USB con Windows 98. Si apre la finestra di richiesta di conferma dell'installazione del driver. Fate un click su "OK" per continuare.

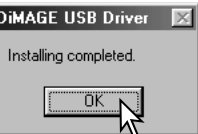

Se il driver è installato correttamente, si apre una finestra di conferma di buon esito dell'operazione. Fate un click su "OK". Riavviate il computer prima di collegare la fotocamera (p. 88).

#### Installazione manuale

Se volete installare manualmente il driver per Windows 98, fate riferimento alle istruzioni fornite nel paragrafo del collegamento della fotocamera al computer (p. 88).

Quando la fotocamera viene collegata al computer, il sistema operativo rileva un nuovo apparecchio e sul monitor compare una finestra per l'aggiunta del nuovo hardware. Inserite il CD-ROM DiMAGE Viewer nel drive per CD-ROM. Fate un click su "Next" (Successivo).

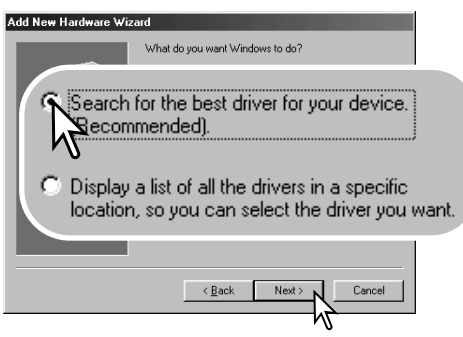

Selezionate la locazione del driver. Potrete usare anche la finestra "Browse" (Sfoglia). Il driver si trova nel CD-ROM nella directory : \Win98\USB. Quando nel riquadro di testo della finestra compare la locazione desiderata, fate un click su "Next" (Successivo).

Scegliete l'opzione di ricerca del driver consiglia-

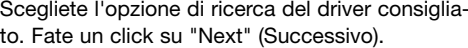

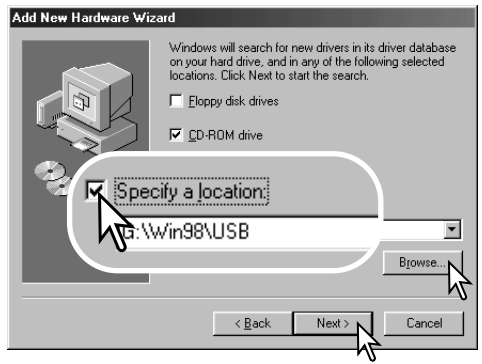

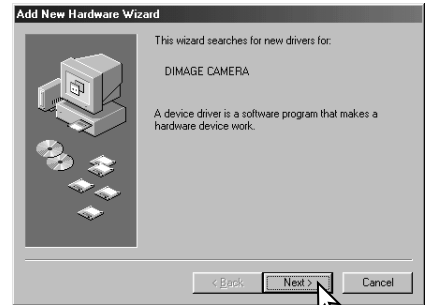

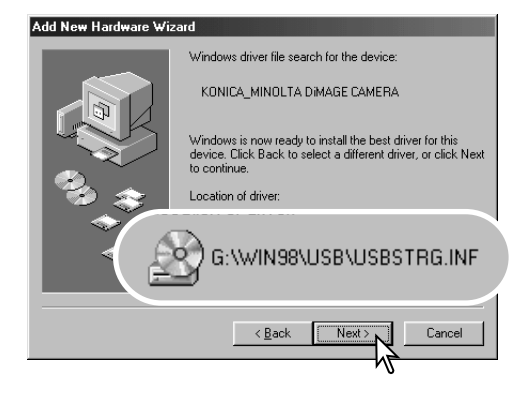

L'ultima finestra conferma la corretta installazione del driver. Fate un click su "Finish" (Termina) per abbandonare la finestra. Riavviate il computer.

Confermate la posizione del driver nella finestra di aggiunta di un nuovo hardware. Uno dei seguenti tre driver deve essere installato: MNL-VENUM.inf, USBPDR.inf, o USBSTRG.inf. La lettera identificativa del drive per CD-ROM può variare a seconda del tipo di computer in uso. Fate un click su "Next" (Successivo) per installare il driver nel sistema operativo.

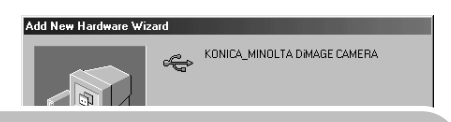

Windows has finished installing the software that your new hardware device requires.

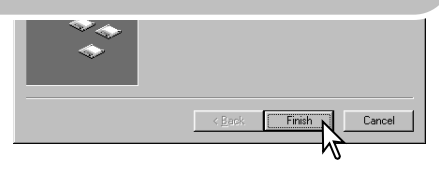

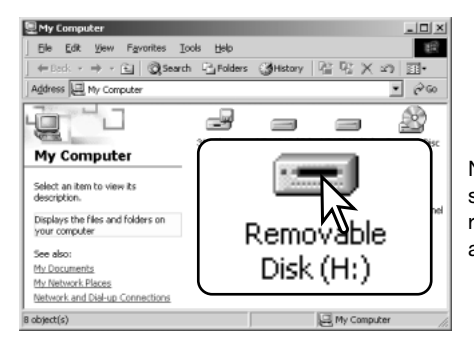

Nella finestra "My computer" (Risorse del computer) sarà presente una nuova icona denominata "disco rimuovibile". Fate un doppio click sulla nuova icona per aprire la scheda di memoria della fotocamera (p. 94).

### RICHIESTE DI SISTEMA PER QUICKTIME

IBM PC / AT compatibili Computer Pentium o computer compatibili

> Windows 98, 98SE, Me, 2000 Professional o XP.

> Almeno 128MB di RAM

Per installare QuickTime seguite le istruzioni dell'installatore. Con sistemi Macinotsh, è necessario scaricare e installare la versione aggiornata di QuickTime disponibile gratuitamente nel sito web di Apple computer: http://www.apple.com.

#### FUNZIONE DI SPEGNIMENTO AUTOMATICO (TRASFERIMENTO DATI)

Se la fotocamera non riceve i comandi di lettura o scrittura per più di 10 minuti, si attiva la funzione di spegnimento automatico. Se la fotocamera si spegne, sullo schermo del computer compare una segnalazione di avvertenza che l'hardware non può essere disconnesso in sicurezza. Fate un click su "OK". Né la fotocamera né il computer saranno danneggiati da questa operazione. Disinserite il cavo USB e spegnete la fotocamera. Effettuate nuovamente la connessione USB reinserendo il cavo e riaccendendo la fotocamera.

#### ORGANIZZAZIONE DELLE CARTELLE DELLA SCHEDA DI MEMORIA

Quando la fotocamera è collegata al computer, i file immagine sono accessibili facendo semplicemente un doppio click sulle icone di riferimento. Le cartelle con file immagine sono contenute nella cartella DCIM. Le immagini possono essere copiate con la funzione "Drag and Drop" trascinando le icone dei file nella locazione scelta sul computer.

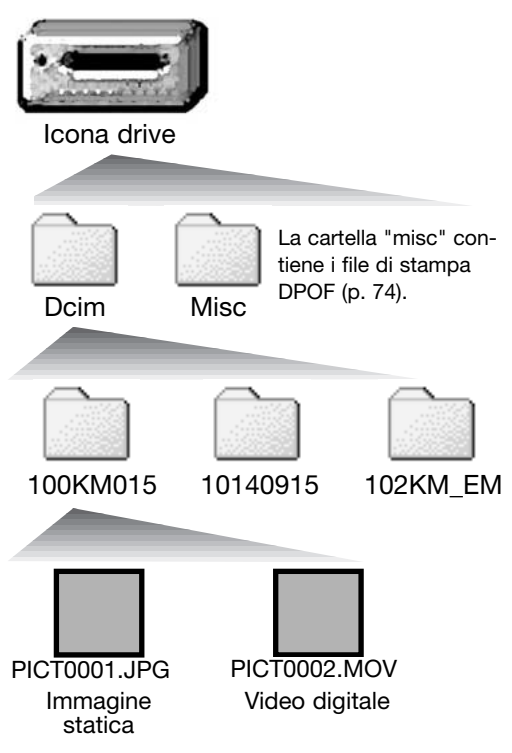

E' possibile usare i comandi del computer per cancellare file e cartelle sulla scheda di memoria. Non è possibile invece formattare la scheda con il computer, ma solo tramite i comandi della fotocamera. Sulla scheda di memoria devono essere memorizzati solo i file registrati con la fotocamera.

Il nome del file immagine inizia sempre con " PICT " (immagine) seguito da un numero a quattro cifre e con estensione jpg o mov. I file jpg indicano un'immagine statica, mentre quelli mov un video digitale.

Le copie e-mail sono registrate in una cartella con il nome che termina con "EM". Quando viene creata una nuova cartella, le prime tre cifre nel nome della cartella risultano maggiori di una unità rispetto al numero di cartella più alto. Quando il numero indice di un file supera 9.999 viene creata una nuova cartella il cui nome contiene l'identificativo numerico superiore di un'unità rispetto alla precedente cartella contenuta nella scheda di memoria; ad esempio da 100KM015 si passa a 101KM015.

Il numero indice dell'immagine non corrisponde necessariamente al numero di fotogramma. Poiché le immagini possono essere cancellate tramite la fotocamera, il contapose si regola per indicare il numero di immagini contenute nella scheda e su questa base assegna un nuovo numero di fotogramma. Infatti il numero di serie non si modifica con la cancellazione di un'immagine: memorizzando una nuova immagine, la fotocamera le assegna un numero superiore di un'unità rispetto al numero di serie più alto della cartella. I numeri dei file possono essere controllati tramite la funzione di memoria del numero di file della sezione 2 del menu di registrazione avanzata (p. 58).

#### **Note sulla fotocamera**

I file immagine contengono un'etichetta dati exif con la data, l'ora dello scatto e altre informazioni fotografiche. Tutte queste informazioni possono essere visualizzate con la fotocamera o con il software DiMAGE Viewer. Se un'immagine viene aperta con un'applicazione di elaborazione immagine non compatibile con i dati exif, e successivamente salvata riscrivendo sui dati originali, le informazioni contenute nell'etichetta dati exif vengono cancellate. Alcune applicazioni exif compatibili sovrascrivono i dati exif impedendone la lettura con il software DiMAGE Viewer. Quando usate un software diverso dal DiMAGE Viewer, ricordatevi di salvare l'immagine con un nuovo nome per proteggere i dati dell'etichetta exif.

Per visualizzare correttamente le immagini sul vostro computer, dovrete regolare lo spazio colore dello schermo. Fate riferimento al libretto di istruzioni del computer per calibrare lo schermo in base alle seguenti richieste: sRGB, con temperatura colore di 6500°K e una gamma di 2.2.

## DISCONNESSIONE DELLA FOTOCAMERA DAL COMPUTER

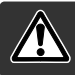

Non disconnettete la fotocamera se la spia indicatore è rossa, perché la scheda di memoria e i dati in essa contenuti si danneggerebbero irrimediabilmente.

#### Windows 98 / 98 Second Edition

Controllate che la spia indicatore non sia accesa. Spegnete la fotocamera e disconnettete il cavo USB.

Stop USB Mass Storage Device - Drive(H:)

## Windows Me, 2000 Professional e XP

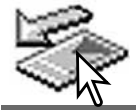

Per disconnettere la fotocamera fate un click sull'icona di disconnessione o espulsione dell'hardware sulla barra degli strumenti. Si apre una finestra per indicare l'apparecchio da disattivare.

Fate un click sul pulsante della finestra per arrestare l'apparecchio. Si apre la finestra che informa che l'hardware può essere disconnesso in sicurezza. Chiudete la finestra, spegnete la fotocamera e disconnettete il cavo USB.

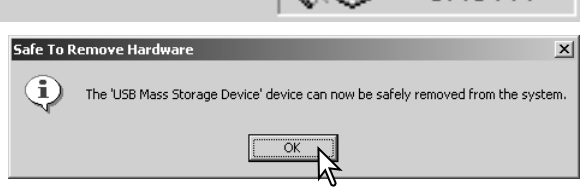

 $3:45$  PM

Se ci sono più apparecchi esterni collegati al computer, ripetete la procedura descritta usando però il tasto destro del mouse per fare un click sull'icona di disconnessione o espulsione dell'hardware. Fate un click nella piccola finestra che indica la procedura di disconnessione o espulsione dell'hardware.

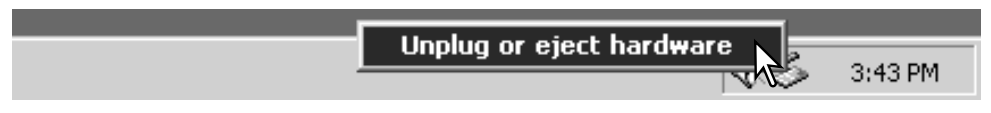

Compaiono i dispositivi hardware che possono essere arrestati. Fate un click per evidenziare il dispositivo e quindi fate un click su "Stop".

Sul monitor si apre una finestra di richiesta il stop a Hardware device di conferma della disattivazione dell'hardware selezionato. Fate un click su "OK" per confermare.

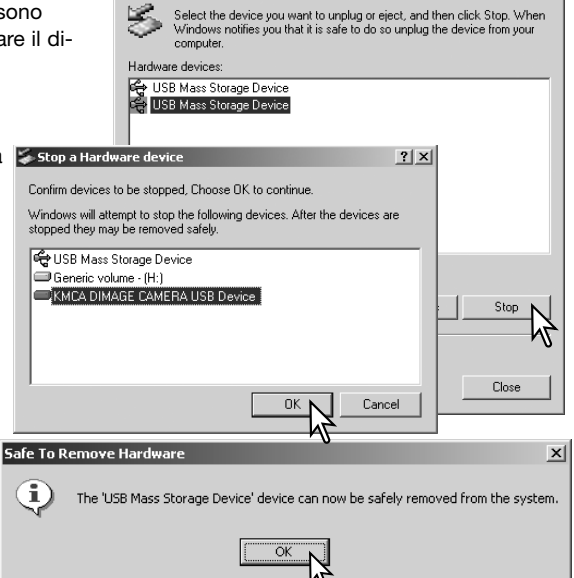

Inplug or Fiert Hardware

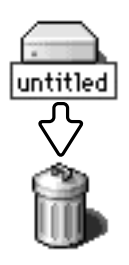

USB.

#### Macintosh

La terza e ultima finestra segnala che la fotocamera può essere disconnessa dal computer. Chiudete la finestra, spegnete la fotocamera e disconnettete il cavo

> Controllate che la spia indicatore non sia accesa, quindi trascinate l'icona del dispositivo di memoria di massa nel cestino. Spegnete la fotocamera e disconnettete il cavo USB.

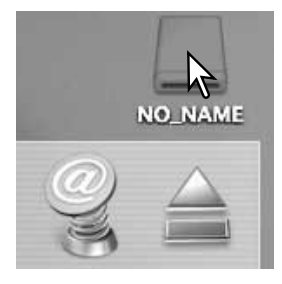

 $2|x|$ 

## SOSTITUZIONE SCHEDA DI MEMORIA (TRASFERIMENTO DATI)

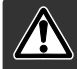

Non estraete la scheda se la spia indicatore è rossa e pulsa, perché la scheda di memoria e i dati in essa contenuti si danneggerebbero irrimediabilmente.

#### Windows 98 e 98 Second Edition

- 1. Spegnete la fotocamera.
- 2. Sostituite la scheda di memoria.
- 3. Riaccendete la fotocamera per ristabilire la connessione USB.

#### Windows ME, 2000 Professional e XP

- 1. Arrestate la connessione USB con la procedura di disconnessione o espulsione dell'hardware (p. 96).
- 2. Spegnete la fotocamera.
- 3. Sostituite la scheda di memoria.
- 4. Riaccendete la fotocamera per ristabilire la connessione USB.

#### Macintosh

- 1. Arrestate la connessione USB trascinando l'icona del driver nel cestino (p. 97).
- 2. Spegnete la fotocamera.
- 3. Sostituite la scheda di memoria.
- 4. Riaccendete la fotocamera per ristabilire la connessione USB.

## COME UTILIZZARE PICTBRIDGE

PictBridge permette di stampare le immagini che si trovano sulla scheda di memoria direttamente su una stampante compatibile con il sistema PictBridge. Il numero massimo di immagini che si possono stampare in una volta è 50. Per usare PictBridge, dovete impostare su PictBridge l'opzione modalità-trasferimento nella sezione 3.

Prima di avviare la procedura di stampa, verificate le impostazioni della stampante facendo riferimento al relativo libretto di istruzioni. Se la data è già stata stampata sulle immagini con la funzione di stampa della data (p. 56) o se è attiva la funzione di stampa della data DPOF (p. 76), con la funzione di stampa della data PictBridge verrà stampata nuovamente la data. Controllate anche che le batterie della fotocamera siano ben cariche prima di collegare la fotocamera al computer. E' consigliato l'uso dell'adattatore opzionale CA per evitare il consumo delle batterie.

Collegate la fotocamera alla stampante usando il cavo USB della fotocamera. Lo spinotto più grande deve essere inserito nella stampante. Fate scorrere il coper-chietto della porta USB per aprirlo ed inserite lo spinotto più piccolo nella fotocamera. Accendete la fotocamera. Compare la finestra PictBridge. Per le altre opzioni di stampa, vedi la sezione relativa alla navigazione nel menu.

Numero di stampe previste per la procedura.

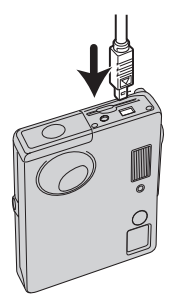

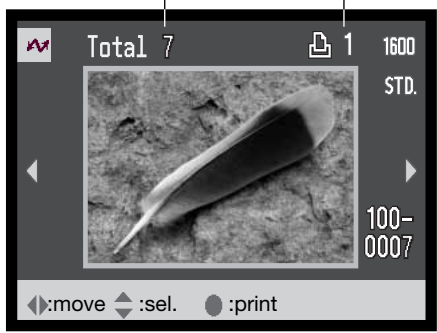

Numero di copie dell'immagine visualizzata.

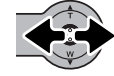

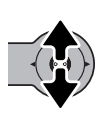

Spostate in alto il "joystick" per selezionare il numero di copie da stampare. Possono essere selezionate fino a un massimo di 20 copie. Se volete annullare la selezione di un'immagine per la stampa, spostate in basso il "joystick" finché il numero di copie non raggiunge lo zero.

Spostate a sinistra/destra il "joystick" per richiamare l'immagine da stampare.

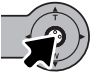

Ripetete i passi precedenti fino a che non avrete selezionato tutte le immagini che volete stampare. Premete il "controller" per continuare. Se il numero di immagini è superiore a 50, apparirà un messaggio "Limite: 50 immagini. Riselezionate le immagini da stampare". Riducete il numero di immagini.

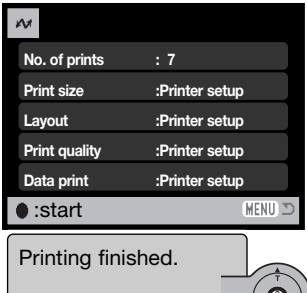

ſоĸ

Viene visualizzato il numero di copie previsto per la procedura di stampa e i parametri di stampa selezionati tramite menu. Fate riferimento al paragrafo relativo alla navigazione nel menu (p. 100) per maggiori informazioni. Premete il "joystick" per avviare la stampa o premete il pulsante Menu per ritornare alla finestra PictBridge .

Dopo l'avvio della stampa, potrete premere il "joystick" per annullare l'operazione. Al termine della stampa sullo schermo compare un messaggio di fine operazione. Spegnete la fotocamera per terminare la procedura.

## NOTE SU EVENTUALI PROBLEMI DI STAMPA

Se durante la stampa dovessero verificarsi alcuni problemi, come ad esempio se la carta non scorre correttamente, seguite la procedura indicata per la stampante: la fotocamera non necessita di alcun intervento. In caso di problemi più gravi, premete il "joystick" per annullare l'operazione. Fate riferimento al libretto di istruzioni della stampante per risolvere il problema. Controllate sempre le impostazioni della stampante prima di procedere e deselezionate le immagini già stampate.

## NAVIGAZIONE NEL MENU DI STAMPA PICTBRIDGE

Navigare nel menu è semplice. Premete il pulsante Menu per aprire/chiudere il menu. Spostate il "joystick" per controllare il movimento del cursore e modificare le impostazione del menu. Premete il "joystick" per selezionare le opzioni di menu e immettere le modifiche.

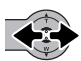

Spostate il "joystick" a sinistra/destra per evidenziare la sezione di menu desiderata; i menu si modificano in base all'etichetta evidenziata.

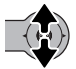

Nella sezione di menu desiderata, spostate il "joystick" in alto/basso per scorrere tra le opzioni. Evidenziate l'opzione dell'impostazione da modificare.

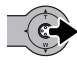

Dopo aver evidenziato l'opzione di menu da modificare, spostate a destra il "joystick", compaiono le impostazioni e sono evidenziate quelle in uso. Se compare "Start", premete il "joystick" per continuare.

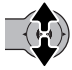

Spostate il "joystick" in alto/basso per evidenziare la nuova impostazione.

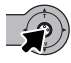

Premete il "joystick" per completare l'operazione e applicare la nuova impostazione.

Dopo aver selezionato la nuova impostazione il cursore ritorna sulle opzioni di menu e compare la nuova impostazione. Per tornare nella finestra PictBridge, premete il pulsante Menu.

Le opzioni disponibili variano in base al modello di stampante.

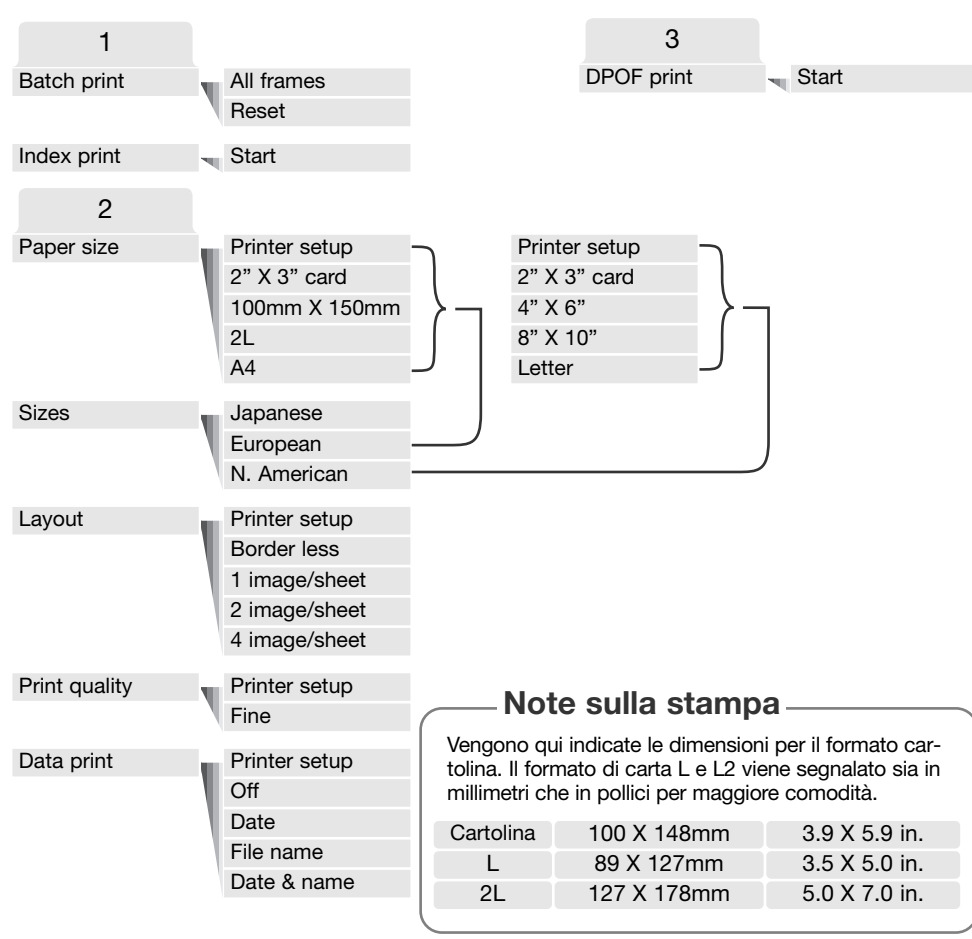

#### Batch print (stampa della serie)

La stampa multipla nella sezione 1 del menu seleziona per la stampa tutte le immagini sulla scheda di memoria. La stampa multipla non è utilizzabile se il numero di immagini sulla scheda di memoria è superiore a 50. Usate la schermata PictBridge (p. 99). Quando avrete selezionato l'opzione "tutti i fotogrammi", si aprirà una schermata in modo da specificare il numero di copie da stampare. Si possono stampare fino a 20 copie. L'opzione "reimposta" annulla tutte le modifiche fatta nella schermata di selezione della stampa.

#### Index print (indice di stampa)

Può essere eseguita una stampa indice di tutte le immagini statiche contenute sulla scheda di memoria. La qualità e le dimensioni della stampa possono essere specificate con il menu della fotocamera. Il numero di immagini per pagina varia in base alla stampante usata. Prima dell'inizio della procedura si apre la finestra di conferma delle impostazioni di stampa: Questa opzione viene selezionata tramite la sezione 1 del menu.

#### Paper size (dimensioni carta)

Nella sezione 2 del menu potrete selezionare le dimensioni della carta. L'opzione di impostazione stampante utilizza le informazioni sul formato della carta per impostare la stampante. Questa opzione deve essere impostata per prima (vedi sotto).

#### Sizes (dimensioni)

Impostate le dimensioni della carta in base ai formati disponibili nel vostro Paese, utilizzando la sezione 2 del menu.

#### Layout

Impostate il layout di stampa con la sezione 2 del menu. L'opzione di impostazione stampante utilizza i parametri del layout per la stampante. Con la fotocamera, potrete scegliere una stampa con/senza bordi e il numero di immagini per pagina.

#### Print quality (qualità di stampa)

Usate la sezione 2 del menu per impostare la qualità di stampa. L'opzione di impostazione stampante utilizza le informazioni sulla qualità per la stampante. Con la fotocamera, potrete selezionare la qualità Fine.

#### Data print (stampa della data)

Per questa opzione utilizzate la sezione 2 del menu. L'opzione di impostazione stampante utilizza questi parametri per la stampante. Potrete scegliere di stampare la data dello scatto e il nome del file. Per disattivare questa opzione, utilizzate il menu.

# STAMPA DI FILE DPOF

L'opzione "stampa DPOF" della sezione 3 permette di stampare su una stampante compatibile con il sistema PictBridge le immagini ed un indice selezionato con le opzioni di stampa DPOF nel menu playback. Non esiste limite al numero di immagini che si possono stampare. Vedi pagina 74 su come creare un file DPOF.

Prima di avviare la procedura di stampa, verificate le impostazioni della stampante facendo riferimento al relativo libretto di istruzioni. Controllate che le batterie della fotocamera siano ben cariche. E' consigliato l'uso dell'adattatore opzionale CA per evitare il consumo delle batterie.

Collegate la fotocamera alla stampante usando il cavo USB della fotocamera. Lo spinotto più grande deve essere inserito nella stampante. Fate scorrere il coperchietto della porta USB per aprirlo ed inserite lo spinotto più piccolo nella fotocamera (1).

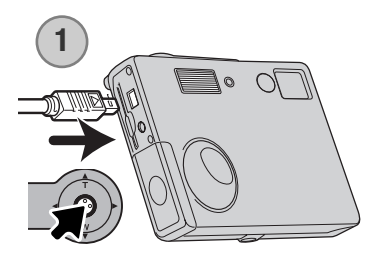

Accendete la fotocamera. Aprite il menu PictBridge (p. 100). Nelle opzioni di stampa DPOF della sezione 3 del menu, selezionate "Start". Premete il "joystick" per continuare.

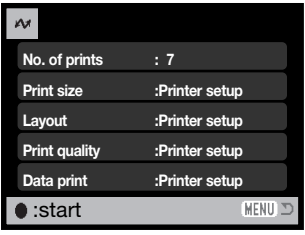

Sullo schermo LCD compaiono il numero di copie previsto per la procedura di stampa e i parametri selezionati con il menu. L'indice di stampa viene conteggiato come una unità. Premete il "joystick" per avviare la stampa o il pulsante Menu se volete tornare alla finestra PictBridge.

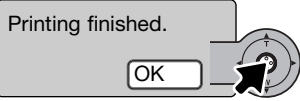

Dopo l'avvio della stampa, potrete premere il "joystick" per annullare l'operazione. Al termine della stampa sullo schermo compare un messaggio di fine operazione. Spegnete la fotocamera per terminare la procedura.

# SOLUZIONE DI POSSIBILI PROBLEMI

Questo paragrafo illustra come risolvere alcuni dei problemi più comuni che potrebbero verificarsi nelle operazioni della fotocamera. Per altri tipi di problemi o se l'inconveniente dovesse verificarsi con una certa frequenza, rivolgetevi ad un Centro specializzato Konica Minolta.

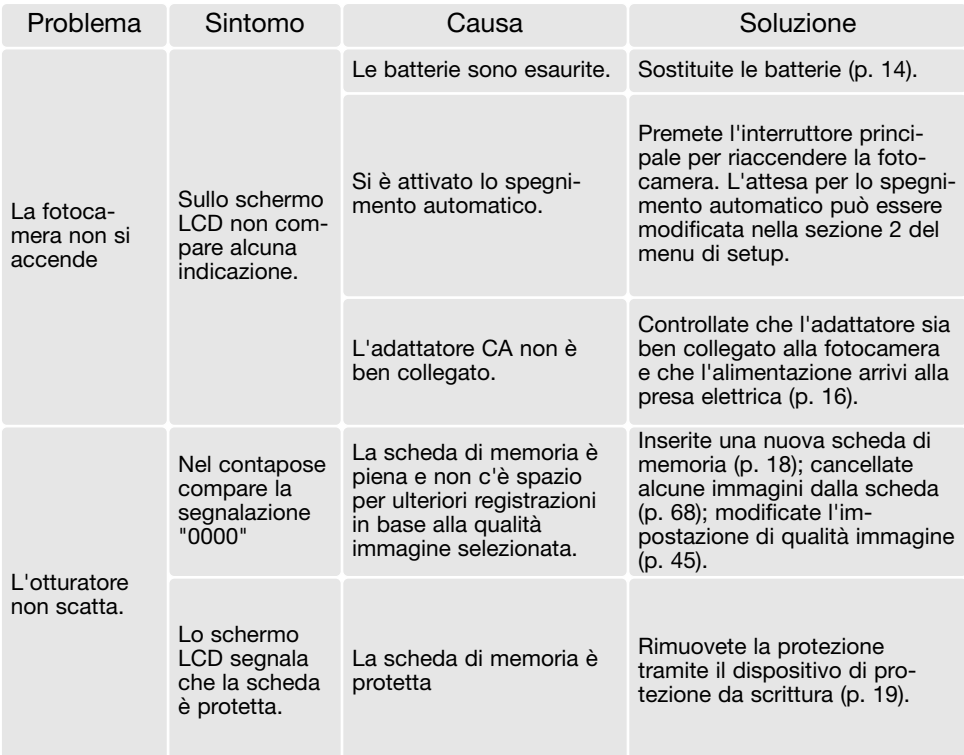

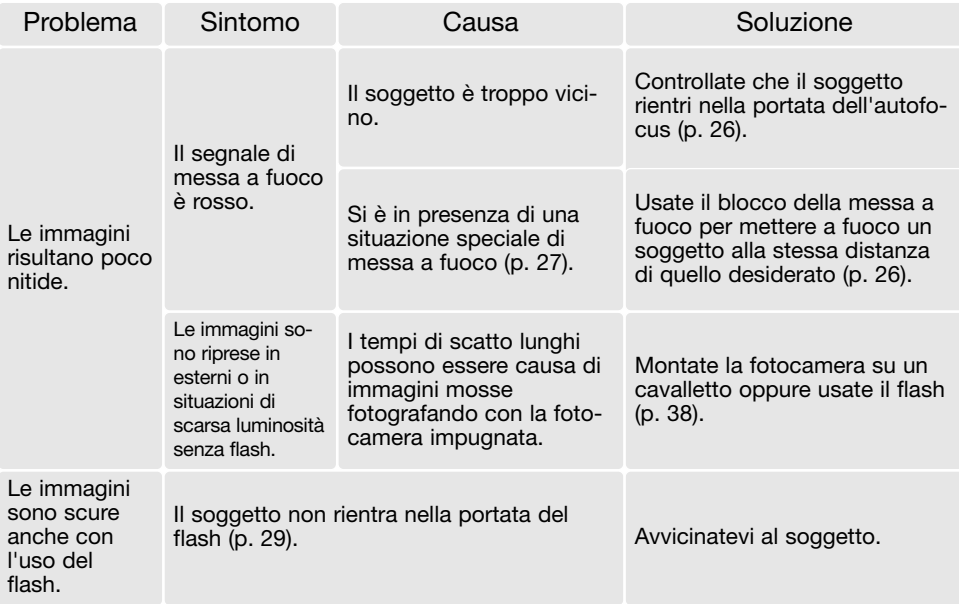

Se la fotocamera non funziona correttamente, spegnetela, estraete e reinserite le batterie, oppure disconnettete e ricollegate l'adattatore CA. Spegnete sempre la fotocamera usando l'interruttore principale, in caso contrario la scheda di memoria potrebbe danneggiarsi e la fotocamera potrebbe ripristinare le impostazioni di default.

### RIMOZIONE DEL DRIVER SOFTWARE - WINDOWS

- 1. Dopo aver inserito una scheda di memoria, collegate la fotocamera al computer tramite il cavo USB. Durante questa procedura non dovranno essere collegate altre apparecchiature al computer.
- 2. Fate un click con il tasto destro del mouse sull'icona "My computer" (Risorse del computer). Dal menu a caduta, selezionate "Proprietà".

Con Windows XP: Dal menu di Avvio, attivate il pannello di controllo. Fate un click sulla categoria "Prestazioni e manutenzione". Fate un click su "System" (Sistema) per aprire la finestra delle proprietà di sistema.

3. Windows 2000 e XP: Selezionate l'etichetta "Hardware" nella finestra delle proprietà e fate un click sul pulsante del dispositivo Manager.

Windows 98 e Me: Fate un click sull'etichetta del dispositivo Manager nella finestra delle proprietà.

- 4. Il file driver è posizionato nel controllore del bus seriale universale o in "Altre apparecchiature" del dispositivo Manager. Fate un click sulle locazioni per richiamare i file. Il driver dovrebbe essere indicato con il nome della fotocamera. In particolari situazioni, il nome del driver potrebbe non contenere quello della fotocamera; in questi casi, il driver sarà indicato da un punto interrogativo o esclamativo.
- 5. Fate un click sul driver per selezionarlo.
- 6. Windows 2000 e XP: Fate un click sul pulsante "Azione" per visualizzare il menu a comparsa. Selezionate "Disinstallazione". Compare una richiesta di conferma. Fate un click su "Yes" per rimuovere il driver dal sistema.
- 7. Windows 98 e Me: Fate un click sul pulsante di rimozione. Compare una richiesta di conferma. Fate un click su "Yes" per rimuovere il driver dal sistema.
- 8. Disconnettete il cavo USB e spegnete la fotocamera. Riavviate il computer.

# CURA E MANUTENZIONE

Leggete con attenzione questo paragrafo per poter utilizzare e conservare al meglio e a lungo la vostra fotocamera.

#### Manutenzione e cura

- Proteggete la fotocamera dagli urti.
- Spegnete sempre la fotocamera mentre la trasportate.
- La fotocamera non è impermeabile e teme gli spruzzi d'acqua. L'inserimento o la rimozione delle batterie o della scheda di memoria e l'uso dell'apparecchio con le mani bagnate possono danneggiare la fotocamera.
- Fate attenzione quando usate l'apparecchio in spiaggia o vicino a specchi d'acqua perché polvere, granelli di sabbia, sale e spruzzi d'acqua possono danneggiare la fotocamera.
- Non lasciate la fotocamera sotto il sole. Non puntate l'obiettivo direttamente verso il sole; il sensore CCD potrebbe danneggiarsi.

#### Pulizia

- Se la fotocamera o il barilotto dell'obiettivo sono sporchi, puliteli con delicatezza con un panno asciutto, morbido e pulito. Se la fotocamera o l'obiettivo dovessero sporcarsi di sabbia, soffiatevi sopra per eliminare i granelli che potrebbero graffiarne la superficie.
- Per pulire la superficie dell'obiettivo, eliminate anzitutto con un pennellino la polvere e la sabbia poi, se necessario, inumidite una cartina per la pulizia degli obiettivi con una goccia di liquido speciale e pulite l'obiettivo con delicatezza.
- Non pulite mai la fotocamera con solventi organici.
- Non toccate la superficie dell'obiettivo con le dita.

#### Conservazione

- Riponete la fotocamera in un luogo fresco, asciutto e ben aerato, ben protetta dalla polvere e lontano da sostanze chimiche, come naftalina. In caso di inattività prolungata, sistematela in un contenitore a chiusura ermetica contenente una sostanza essiccante come il silica gel.
- Rimuovete le batterie e la scheda di memoria se non utilizzate la fotocamera per un lungo periodo.
- Non riponete la fotocamera vicino alla naftalina.
- Fate scattare periodicamente l'otturatore della fotocamera per conservarlo in buone condizioni operative. Prima di usare la fotocamera rimasta a lungo inattiva, controllate tutte le operazioni per accertarne il corretto funzionamento.

#### Schede di memoria

Le schede di memoria SD e MultiMedia contengono componenti elettronici ad altissima precisione. Le seguenti cause possono danneggiare o comportare la perdita dei dati:

- Uso improprio della scheda.
- Torsione e modifica della scheda. Urti violenti.
- Umidità, acqua, surriscaldamento e luce solare diretta.
- Scarica di elettricità statica o campi elettromagnetici vicino alla scheda.
- Rimozione della scheda o interruzione di alimentazione mentre la fotocamera o il computer eseguono operazioni sulla scheda (lettura, scrittura, formattazione, ecc.).
- Toccare con le dita o con oggetti metallici i contatti elettrici della scheda.
- Uso della scheda oltre la sua scadenza. Acquistate periodicamente una nuova scheda di memoria.

Le schede di memoria non dovrebbero essere usate per memorizzare permanentemente i dati. Si raccomanda di eseguire sempre una copia di salvataggio della scheda in un diverso supporto di memoria. Konica Minolta declina ogni responsabilità per eventuale perdita o danneggiamento di dati.

#### **Batterie**

- La capacità della batteria diminuisce al freddo. Tenete la batteria in una tasca interna al caldo se siete in un ambiente freddo. Le batterie recupereranno comunque parte della loro capacità quando riportate a normali temperature operative.
- Non riponete mai la batteria a piena carica.
- Se non utilizzate la batteria per un periodo prolungato, ricordatevi di ricaricarla per almeno cinque minuti ogni sei mesi. La batteria potrebbe non ricaricarsi se è completamente esaurita.
- Una speciale batteria incorporata di lunga durata alimenta l'orologio e la memoria quando la fotocamera è spenta. Se la fotocamera si azzera ogni volta che viene spenta, questa batteria è esaurita. Per la sostituzione della batteria interna, rivolgetevi ad un Centro specializzato Konica Minolta.
- Fate attenzione a mantenere puliti i contatti della batteria e della fotocamera perché particelle di sporco possono compromettere la ricarica. Per la pulizia dei contatti usate un bastoncino di cotone.

#### Prima di occasioni e viaggi importanti

- Controllate che la fotocamera funzioni perfettamente, eseguite alcune fotografie di prova ed acquistate batterie di scorta.
- Konica Minolta declina ogni responsabilità per eventuali perdite dovute al mancato funzionamento della fotocamera.
#### Temperatura e condizioni operative

- Questa fotocamera può essere usata con temperature comprese tra 0°C e 40°C.
- Non lasciate mai la fotocamera in luoghi in cui la temperatura potrebbe raggiungere valori molto elevati, come nel baule dell'auto.
- Per evitare la formazione di condensa, mettete la fotocamera in un sacchetto di plastica sigillato prima di spostarvi da un ambiente freddo ad uno caldo ed aspettate che ritorni a temperatura ambiente prima di estrarla dal sacchetto.

## Cura dello schermo LCD

- Lo schermo LCD è uno strumento ad altissima precisione tecnologica, che garantisce il corretto funzionamento del 99,99% dei pixel. Meno dello 0,01% dei pixel dello schermo può subire una perdita nella definizione dei colori o nella luminosità: non si tratta di un difetto dello schermo e non ha effetti sulle immagini registrate.
- Non esercitate pressioni sulla superficie dello schermo LCD perché potreste danneggiarlo.
- Al freddo le indicazioni dello schermo LCD tendono a scurirsi temporaneamente, ma torneranno normali quando la temperatura si normalizzerà.
- Se sullo schermo LCD sono presenti impronte o tracce di sporco, pulitelo con delicatezza con un panno asciutto, morbido e pulito.

#### **Copyright**

• Programmi TV, film, videocassette, fotografie e altro materiale informativo potrebbero essere tutelati da copyright. La registrazione o la duplicazione non autorizzata di questo materiale infrange la normativa sulla tutela del copyright. Effettuare riprese di spettacoli o di altre manifestazioni è proibito se non è espressamente autorizzato e può infrangere la normativa sulla tutela del copyright. Le immagini protette da copyright sono utilizzabili solo secondo le regole imposte dalla relativa normativa.

### Domande ed assistenza

- Per qualunque dubbio o incertezza, rivolgetevi al vostro negoziante di fiducia o scrivete al Centro specializzato Konica Minolta.
- Prima di mandare a riparare la fotocamera, contattate un Centro specializzato per richiedere precise istruzioni in merito.

# CARATTERISTICHE TECNICHE

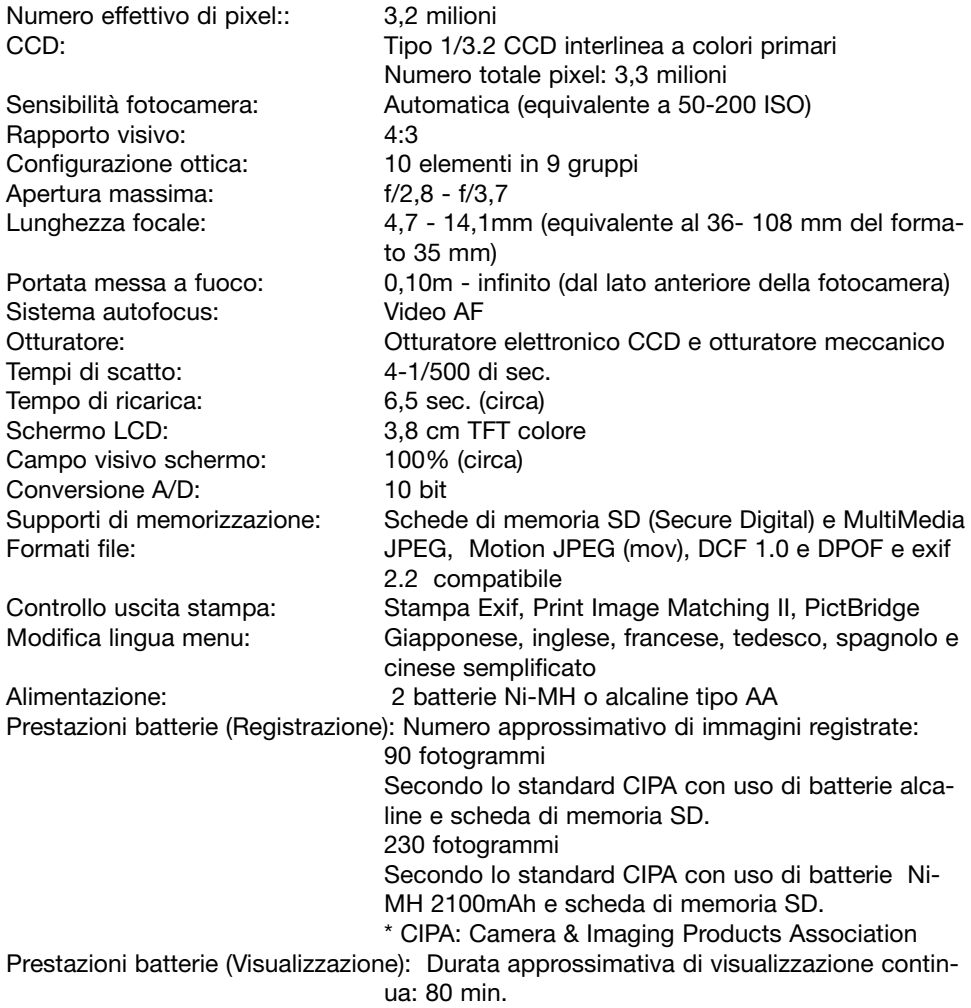

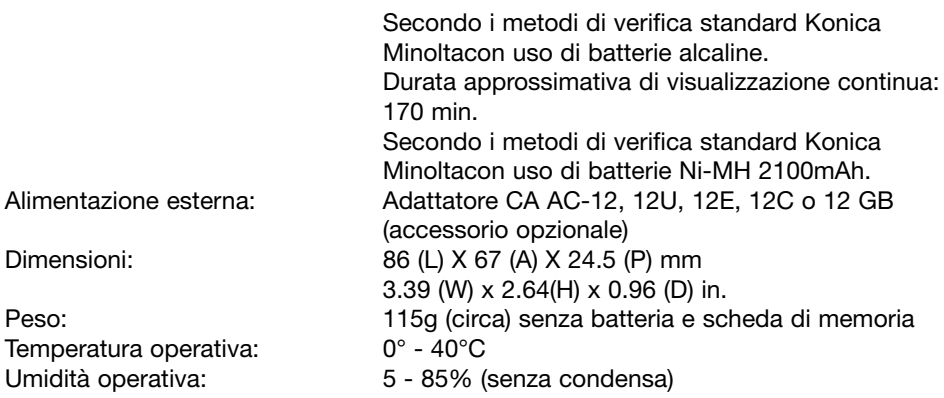

Le caratteristiche tecniche e gli accessori indicati si basano sulle ultime informazioni disponibili al momento della stampa e possono essere sottoposti a modifica senza alcun preavviso.

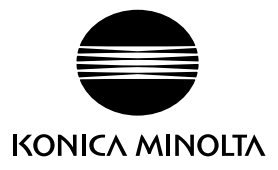

WGaranzia di supporto per tutti i nostri prodotti digitali 24 ore al giorno consultando il sito **www.konicaminoltasupport.com**.

Tutte le novità del settore delle fotocamere, della composizione immagini, dell'elaborazione immagini digitali: scoprite il fantastico mondo di Konica Minolta visitando il sito **www.konicaminoltaphotoworld.com**

### KONICA MINOLTA PHOTO IMAGING, INC.

© 2004 Konica Minolta Photo Imaging, Inc. under the Berne Convention and the Universal Copyright Convention.

0- 43325-53262- 7

Printed in Germany 9222-2742-16 NI-A404/0404/109678